# Bedienungshandbuch Berufsbildner

# Kaufmännische Grundbildung

# time2learn Version 11

**Version, Datum**

Version 1.1, 07.02.2020

# **Copyright**

© Swiss Learning Hub AG

Dieses Dokument und sein Inhalt sind Eigentum der Swiss Learning Hub AG und dürfen ohne schriftliche Einwilligung weder kopiert, vervielfältigt noch weitergegeben oder zur Ausführung benutzt werden.

Swiss Learning Hub AG Digital Learning Rosengartenstrasse 4 CH-8608 Bubikon

www.swisslearninghub.com

# Inhaltsverzeichnis

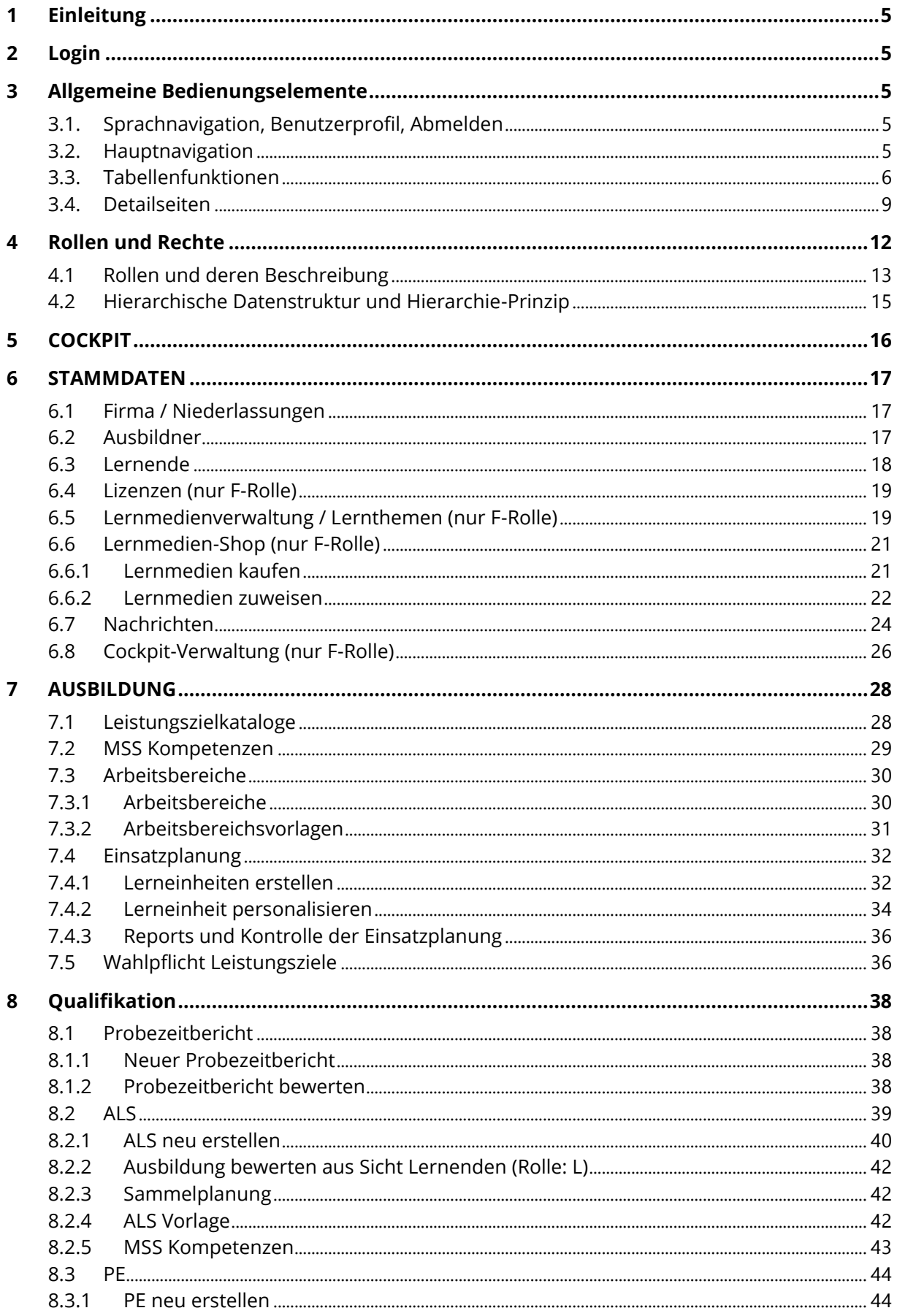

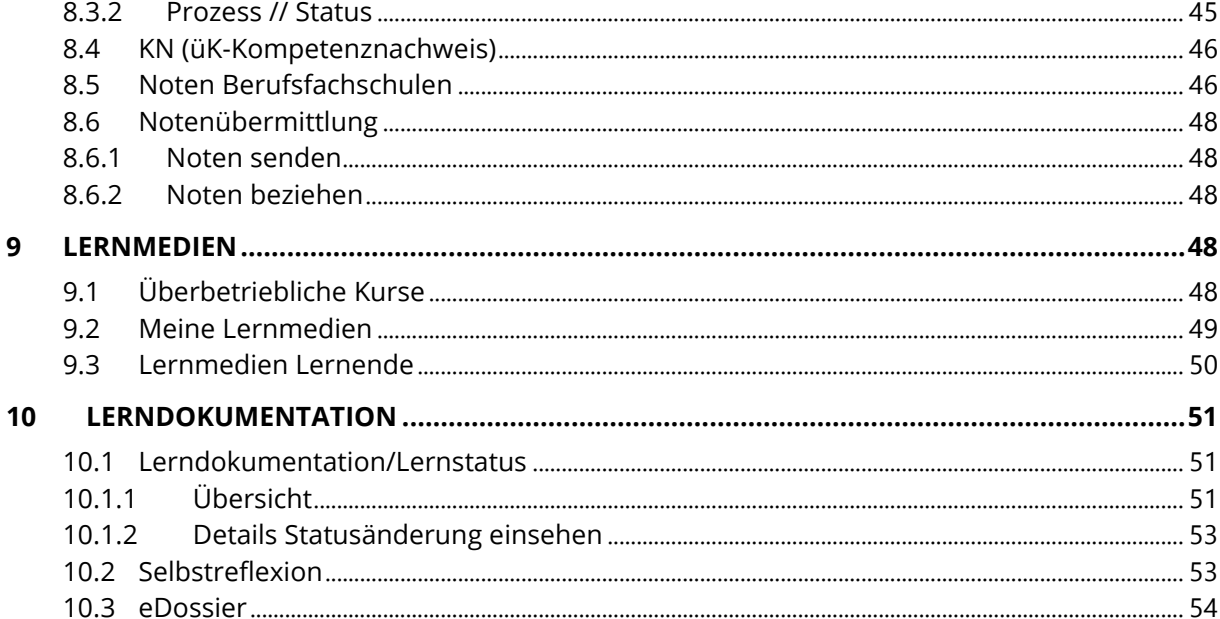

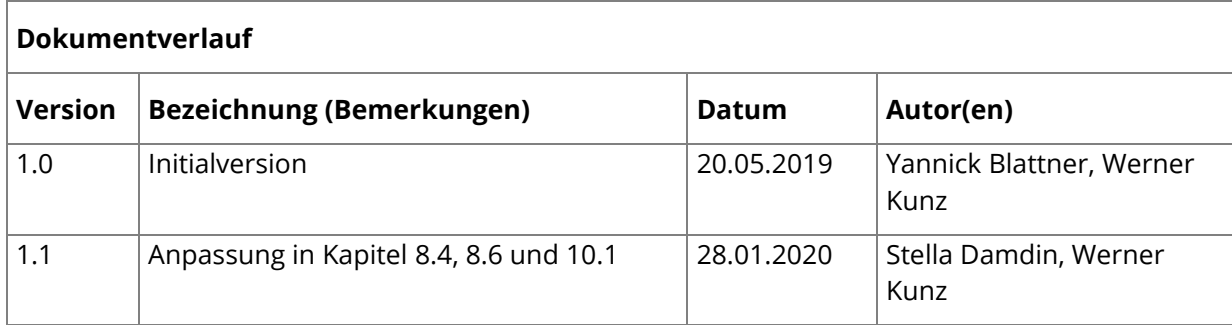

# <span id="page-4-0"></span>**1 Einleitung**

Mit der überarbeiteten neuen Version von time2learn ändert sich die Benutzeroberfläche grundlegend. Diese Kurzanleitung richtet sich an die Berufsbildner von Berufen, die mit der Standard-Funktionalität von time2learn arbeiten. Die Anleitung listet alle Standardfunktionen von time2learn auf und deren Nutzung und Einsatz wird erklärt. Alle Screenshots sind **aus der Sicht des Berufsbildners** erstellt. Ausnahmen sind vermerkt.

# <span id="page-4-1"></span>**2 Login**

Als Benutzer melden Sie sich weiterhin auf folgender Seite mit Ihren Benutzerdaten an: [https://app.time2learn.ch.](https://app.time2learn.ch/).

# <span id="page-4-2"></span>**3 Allgemeine Bedienungselemente**

# <span id="page-4-3"></span>**3.1. Sprachnavigation, Benutzerprofil, Abmelden**

Informationen zu Ihrem Profil und den Einstellungen finden Sie über den Pfeil neben Ihrem Namen. Über das Dropdown haben Sie Zugriff auf folgende Seiten:

- **Profil**
- Einstellungen
- Nachrichten
- Über time2learn

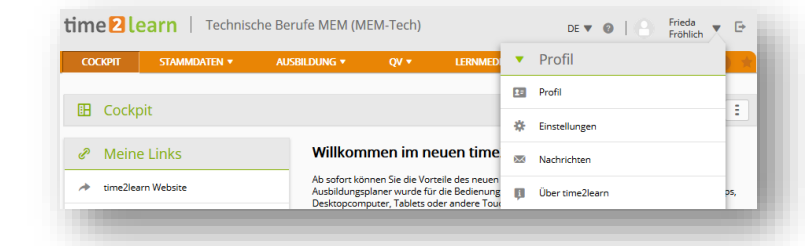

Mit dem Abmelde-Knopf melden Sie sich vom System ab.

# <span id="page-4-4"></span>**3.2. Hauptnavigation**

Die Hauptnavigationspunkte werden oben auf der Seite angezeigt. Untermenus sind bei der Auswahl des Hauptnavigationspunktes ersichtlich. Im Anschluss an die Hauptnavigation sehen Sie die Anzahl Ihrer neuen Nachrichten und über den Stern gelangen Sie zur Favoritenverwaltung.

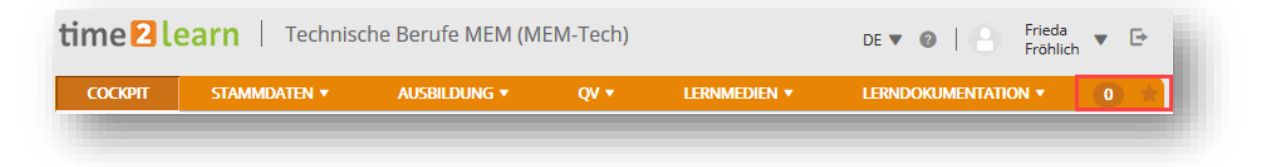

time<sup>2</sup>learn

⇔

#### **Favoritenverwaltung**

Wichtige Seiten können Sie als Favoriten abspeichern, um jederzeit einfach darauf zugreifen zu können.

Über das Favoritenmenu auf der rechten Seite können Sie Seiten hinzufügen oder entfernen. Bitte beachten Sie, dass nicht alle Seiten als Favoriten gesetzt werden können.

#### **Kontextmenü**

Auf jeder Seite finden Sie ein Kontextmenü, welches Funktionen beinhaltet, die für diese Seite relevant sind. Die Funktionen können sich pro Seite unterscheiden.

## <span id="page-5-0"></span>**3.3. Tabellenfunktionen**

Auf Seiten mit grösseren Listen stehen Ihnen Filterfunktionen zur Verfügung um die gewünschten Daten effizient anzeigen zu können.

#### **Einfache Suche (mehrere Datenfelder)**

Mit der einfachen Suche filtern Sie die Einträge mittels eines einfachen Suchbegriffs. time2learn sucht dabei über mehrere Datenfelder hinweg. Suchen Sie zum Beispiel nach Lernobjekten mit dem Begriff «Montage», so sucht time2learn sowohl über den Namen, Kurznamen, wie auch weitere Datenfelder wie Beschreibung, Kommentar, Lernthema und andere. Es werden jedoch nicht alle Eigenschaften eines Objektes durchsucht, sondern mehrheitlich Text- und Namensfelder. Nicht enthalten sind Felder wie Status, Datums- oder nummerische Felder.

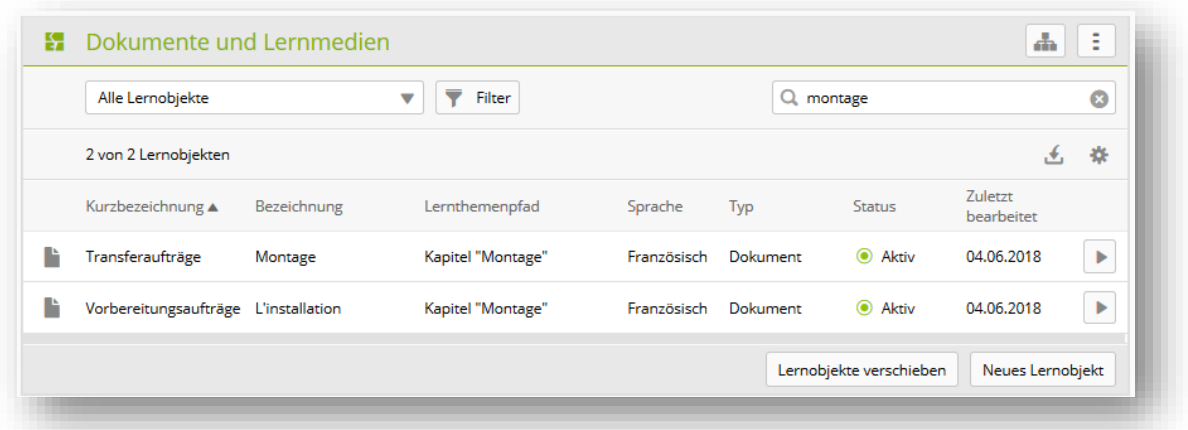

#### **Erweiterter Filter**

Mit der erweiterten Filterfunktion suchen Sie nach spezifischen Kriterien, zum Beispiel Leistungsziele / Teilfähigkeiten mit dem Lernort «Betrieb» und dem Lernstatus «In Arbeit»:

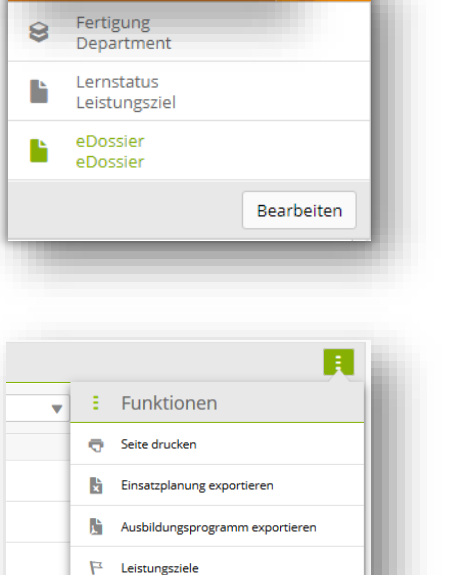

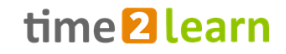

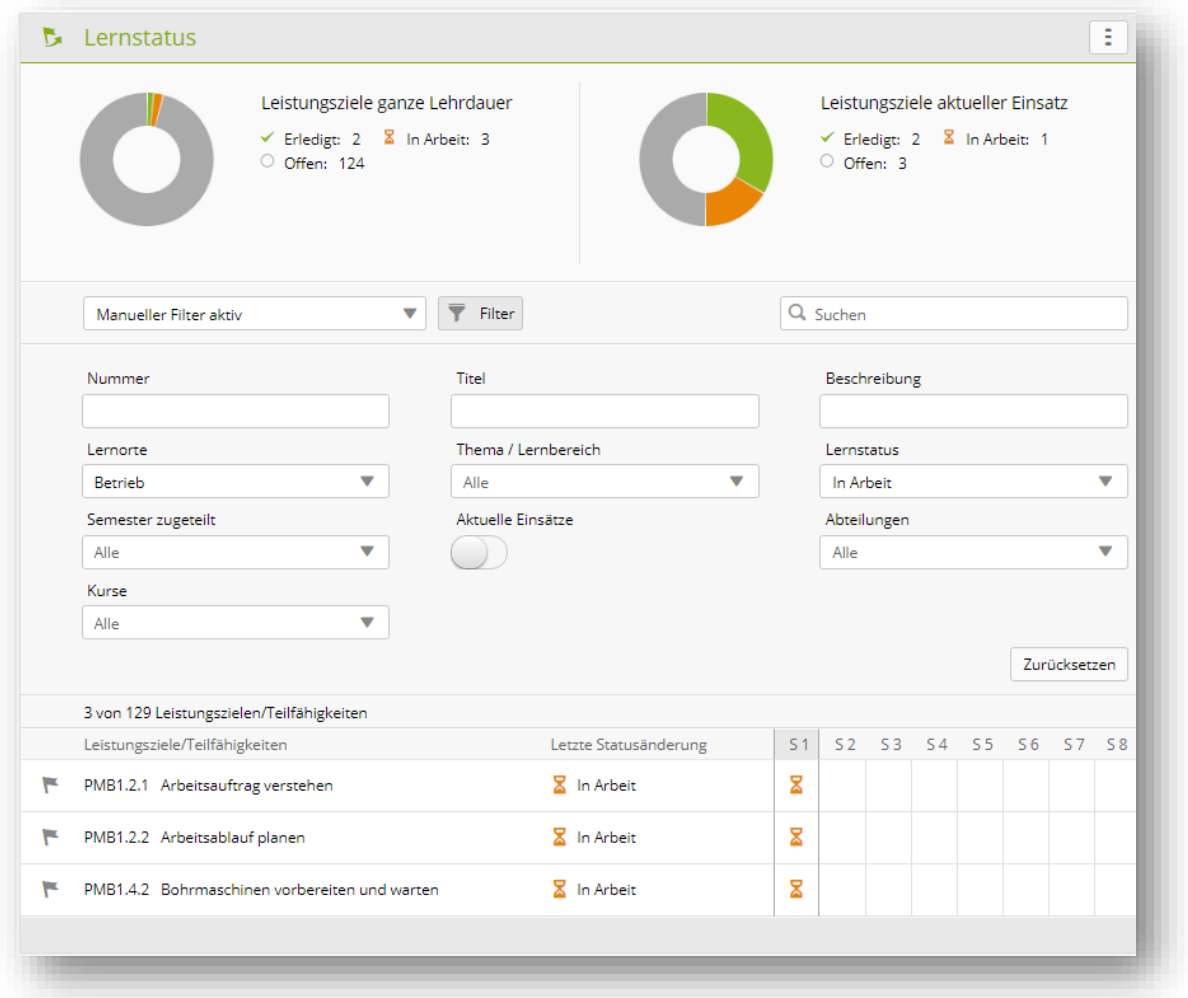

Zu beachten: Je mehr Filter aktiv sind, desto weniger Resultate werden gefunden. Sollte die Filtereinstellung also kein Resultat ergeben, können Sie die Einstellung mit «Zurücksetzen» auf den Standardwert zurücksetzen.

#### **Sortieren**

Durch einen Klick auf die Spaltenüberschrift ändern Sie die Sortierung einer Tabelle. Drücken Sie die Shift-Taste und selektieren Sie eine weitere Spaltenüberschrift um nach mehreren Spalten zu sortieren.

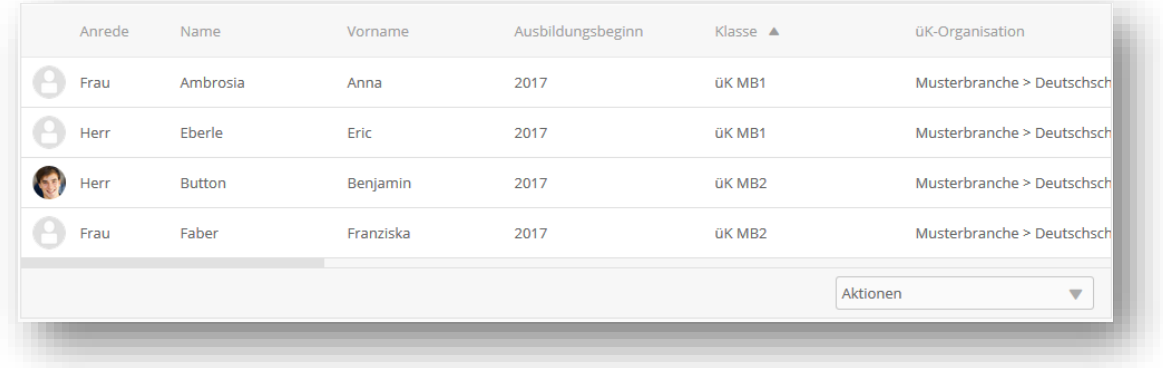

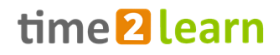

#### **Spaltensichtbarkeit und -reihenfolge konfigurieren**

Über die Tabelleneinstellungen \*, definieren Sie, welche Spalten - und in welcher Reihenfolge diese angezeigt werden. Mittels Drag'n'Drop stellen Sie die Reihenfolge der Tabellenelemente um. Danach bestätigen Sie die neuen Einstellungen mit der Schaltfläche «Übernehmen».

Mit der Schaltfläche «Default» können Sie jederzeit die Einstellung auf den Standardwert zurücksetzen.

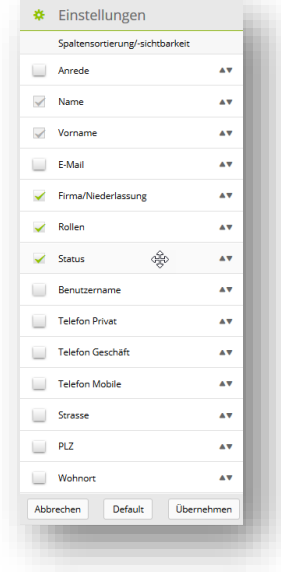

#### **Einfacher Export (Excel)**

Bei den meisten Tabellen steht Ihnen eine einfache Exportfunktionalität zur Verfügung.

- 1. Klicken Sie auf den Exportbutton
- 2. Selektieren Sie die Datensätze welche Sie exportieren möchten.

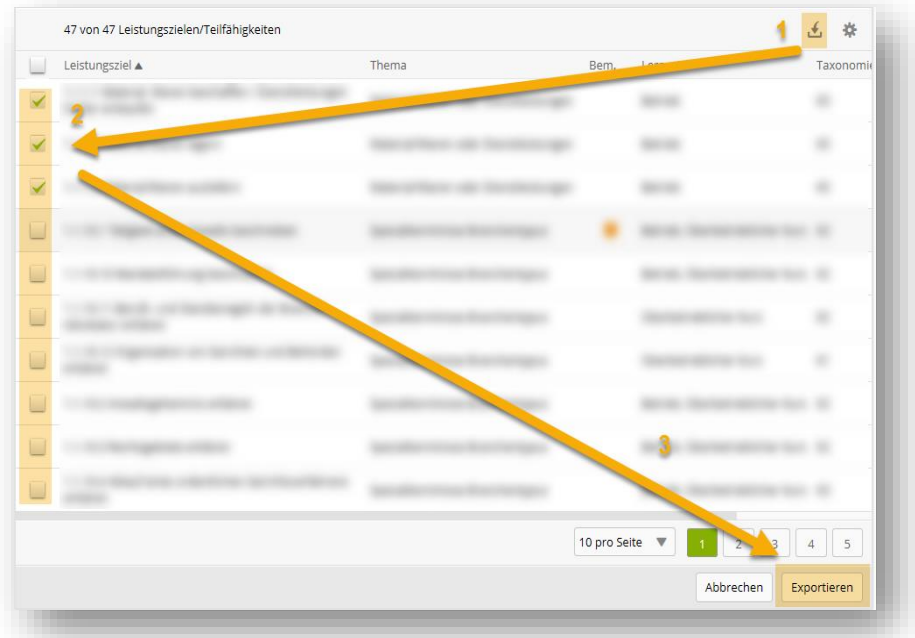

3. Klicken Sie auf «Exportieren» und definieren Sie, welche Spalten in den Excel Report exportiert werden sollen:

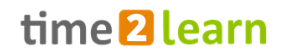

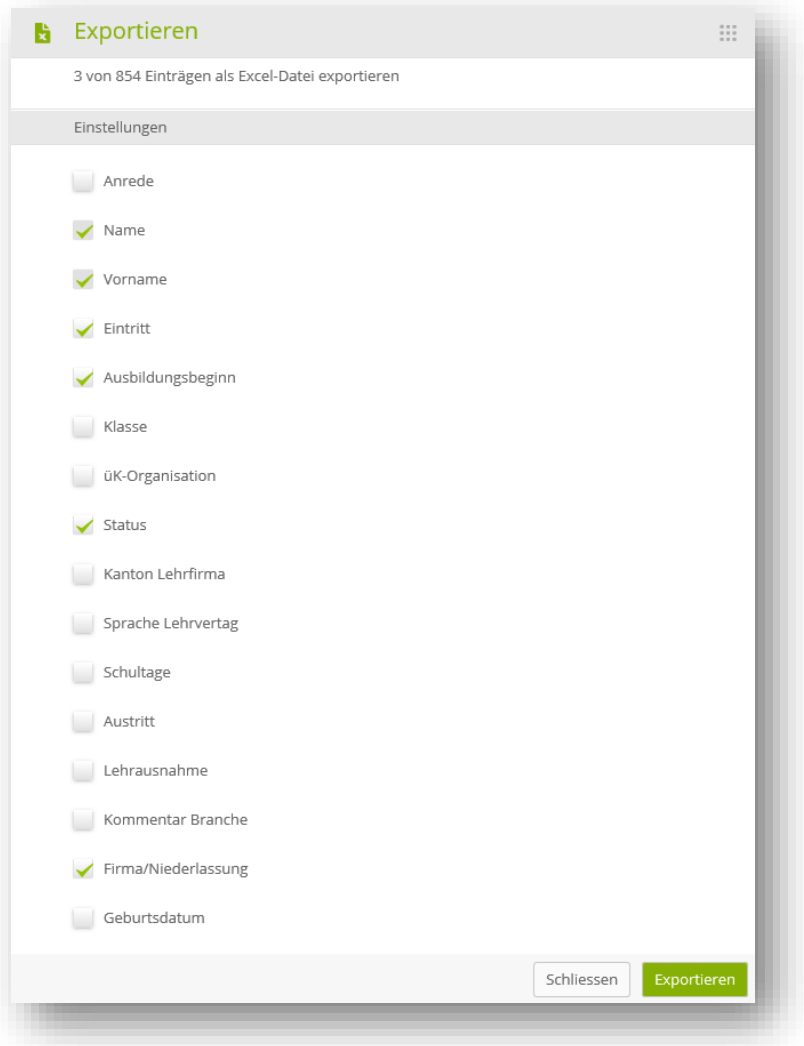

#### **Seitenaufteilung (Paging)**

Sie können selber definieren, wie viele Einträge Sie pro Seite aufgelistet haben möchten. Die Einstellung ist pro Tabelle individuell steuerbar und wird im time2learn für Sie abgespeichert. So finden Sie bei der nächsten Anmeldung wieder dieselben Einstellungen vor.

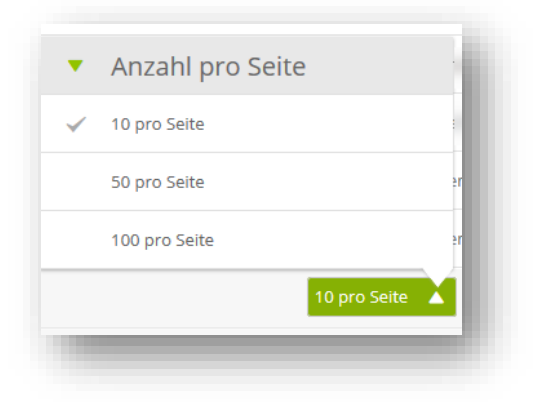

# <span id="page-8-0"></span>**3.4. Detailseiten**

#### **Übersicht mit Minidashboard**

Wenn Sie die Details eines Listeneintrags aufrufen (z.B. ein Ausbildner), zeigt Ihnen time2learn auf der ersten Seite eine Übersicht mit den wichtigsten Kennzahlen.

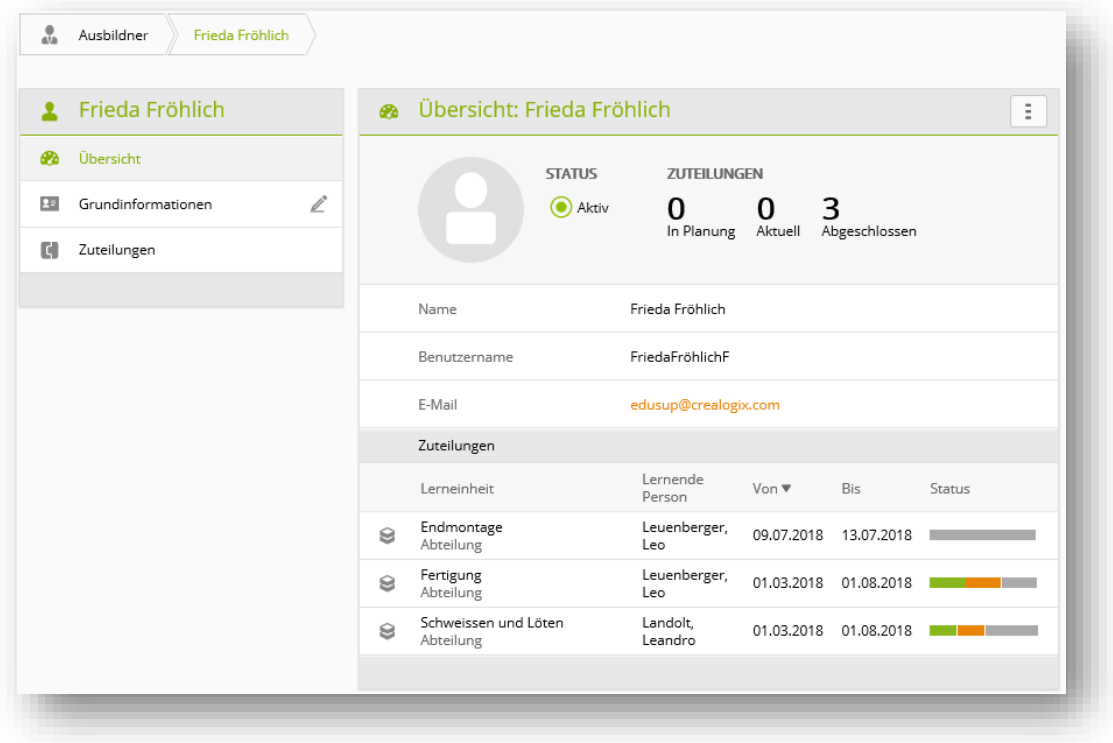

#### <span id="page-9-0"></span>**Datensätze bearbeiten**

Zusätzliche Informationen sind in weiteren Unterseiten ersichtlich. Sofern Sie dazu berechtigt sind, können Sie über «Bearbeiten» den Bearbeitungsmodus öffnen. Dieser kann auch direkt über das Bleistiftsymbol geöffnet werden.

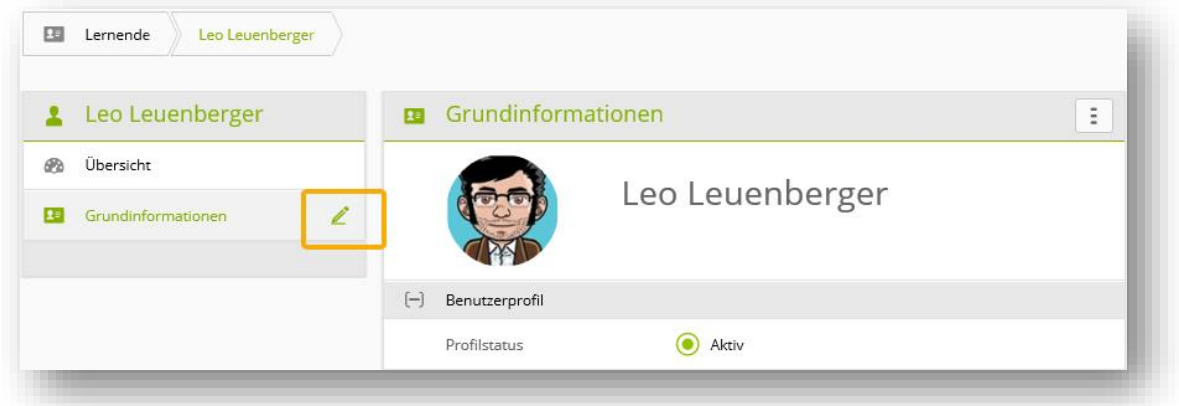

Müssen Sie in der Personenverwaltung mehrere Datensätze anpassen, wählen Sie unter «Aktionen» bei den Lernenden «Lernende bearbeiten» bzw. bei den Ausbildnern «Ausbildner bearbeiten».

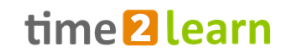

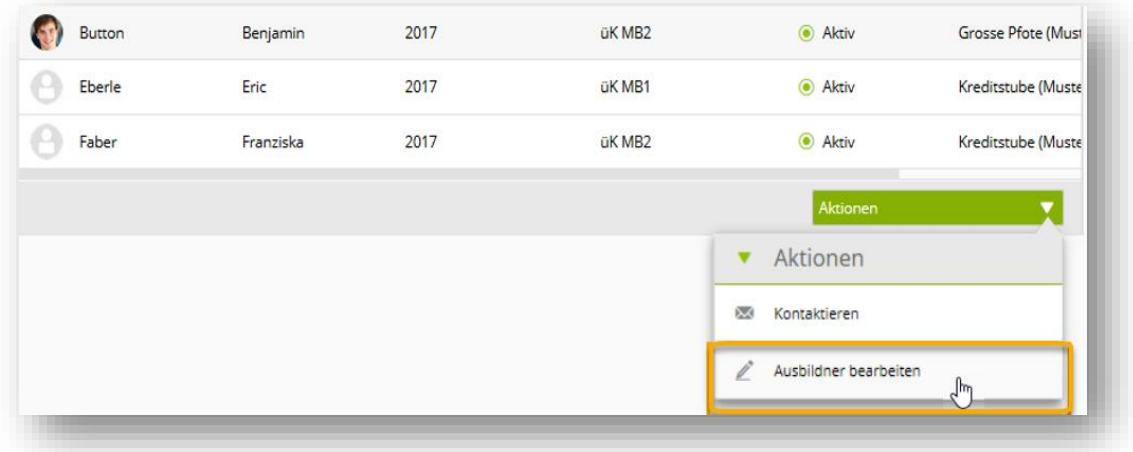

Danach wählen Sie die zu ändernden Profile über die Checkboxen aus und mit «Bearbeiten» öffnen Sie den Bearbeitungsmodus für die erste Person. Mit «Speichern und Weiter» gelangen Sie zum nächsten Profil.

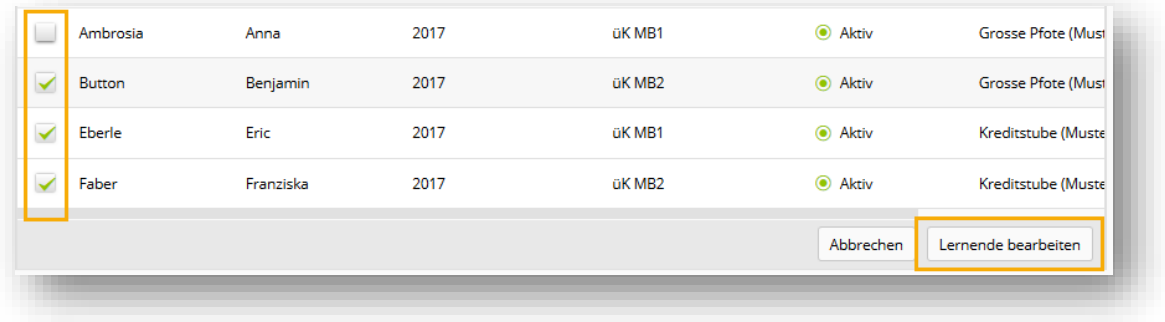

#### **Zusatzinformationen in Popup aufrufen**

Bei den aufgeführten Personen kann mit einem Klick auf den Namen ein Popup Fenster mit den wichtigsten Kontaktdaten geöffnet werden. Zudem können Sie von da direkt zur Personenverwaltung wechseln.

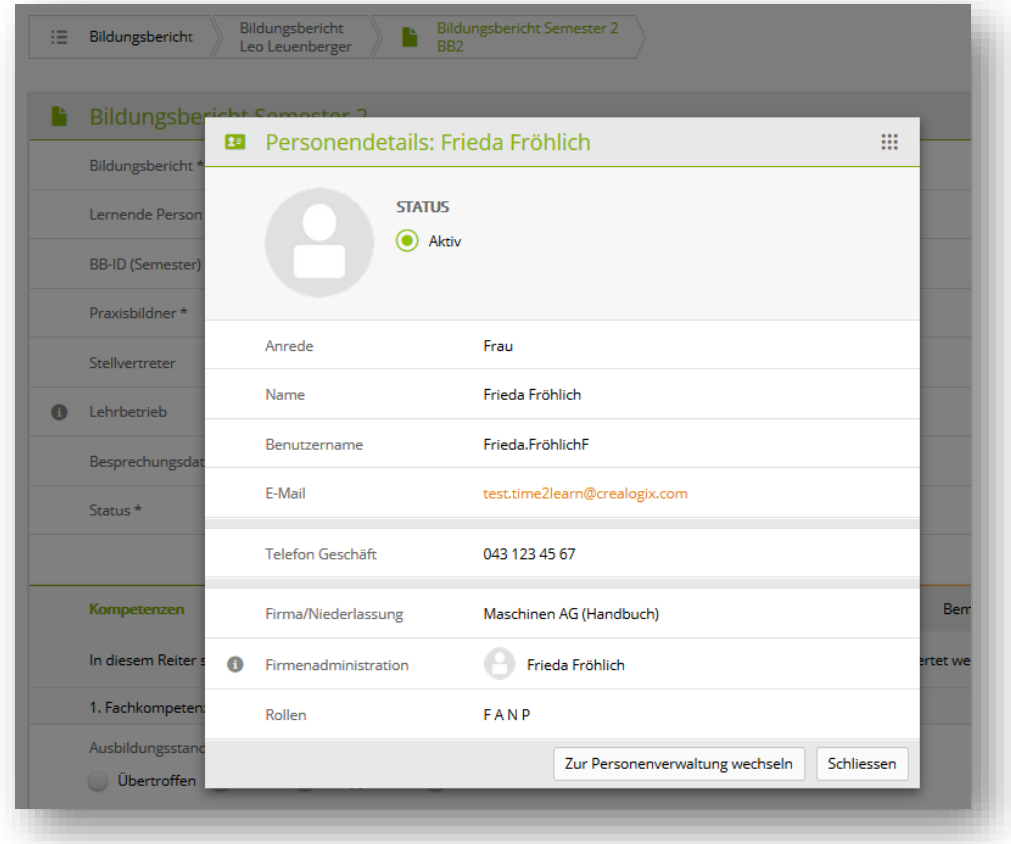

#### **Anzeige von Prozessgrafiken**

Bei Bewertungselementen mit Status wird Ihnen mit Klick auf das Info-Icon eine Prozessgrafik mit den möglichen Status und zuständigen Rollen angezeigt.

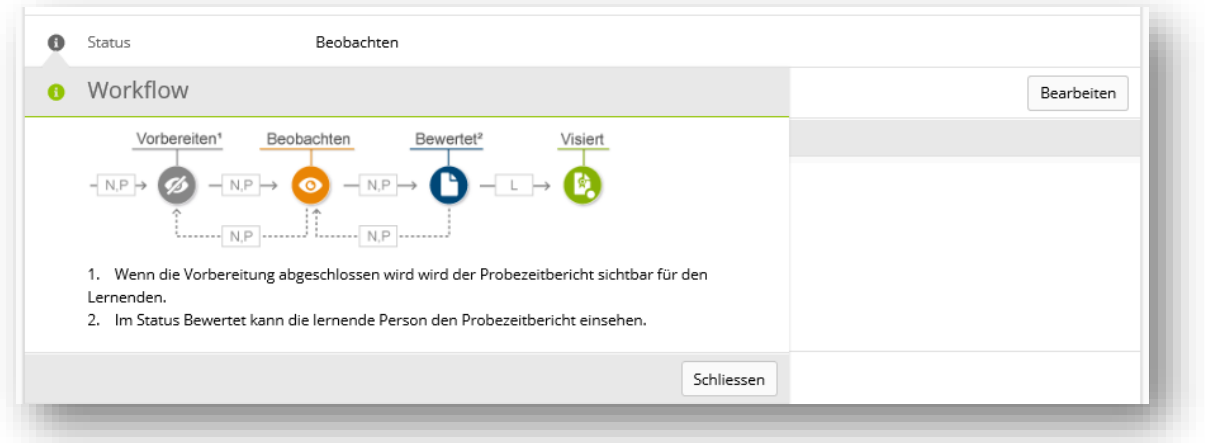

# <span id="page-11-0"></span>**4 Rollen und Rechte**

Im Ausbildungsplaner time2learn übernehmen die Benutzer eine **Rolle mit genau festgelegten Rechten**. Je nach Rolle hat man das Recht, bestimmte Daten zu erfassen, zu ändern oder nur anzusehen. Ein Benutzer kann einer oder auch mehreren Rollen zugeordnet werden.

# <span id="page-12-0"></span>**4.1 Rollen und deren Beschreibung**

# (\* = branchenabhängig)

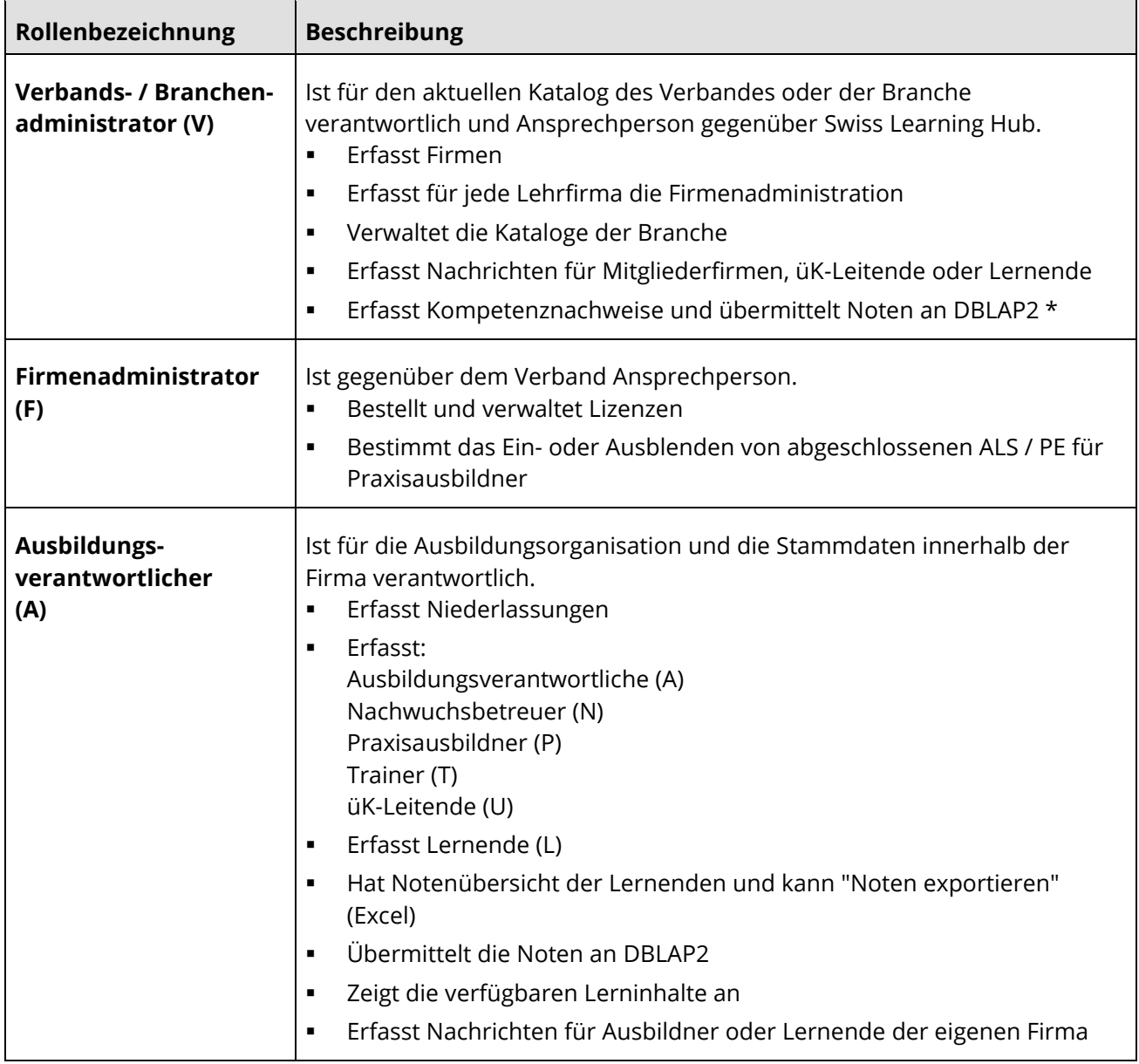

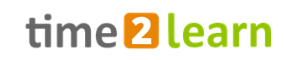

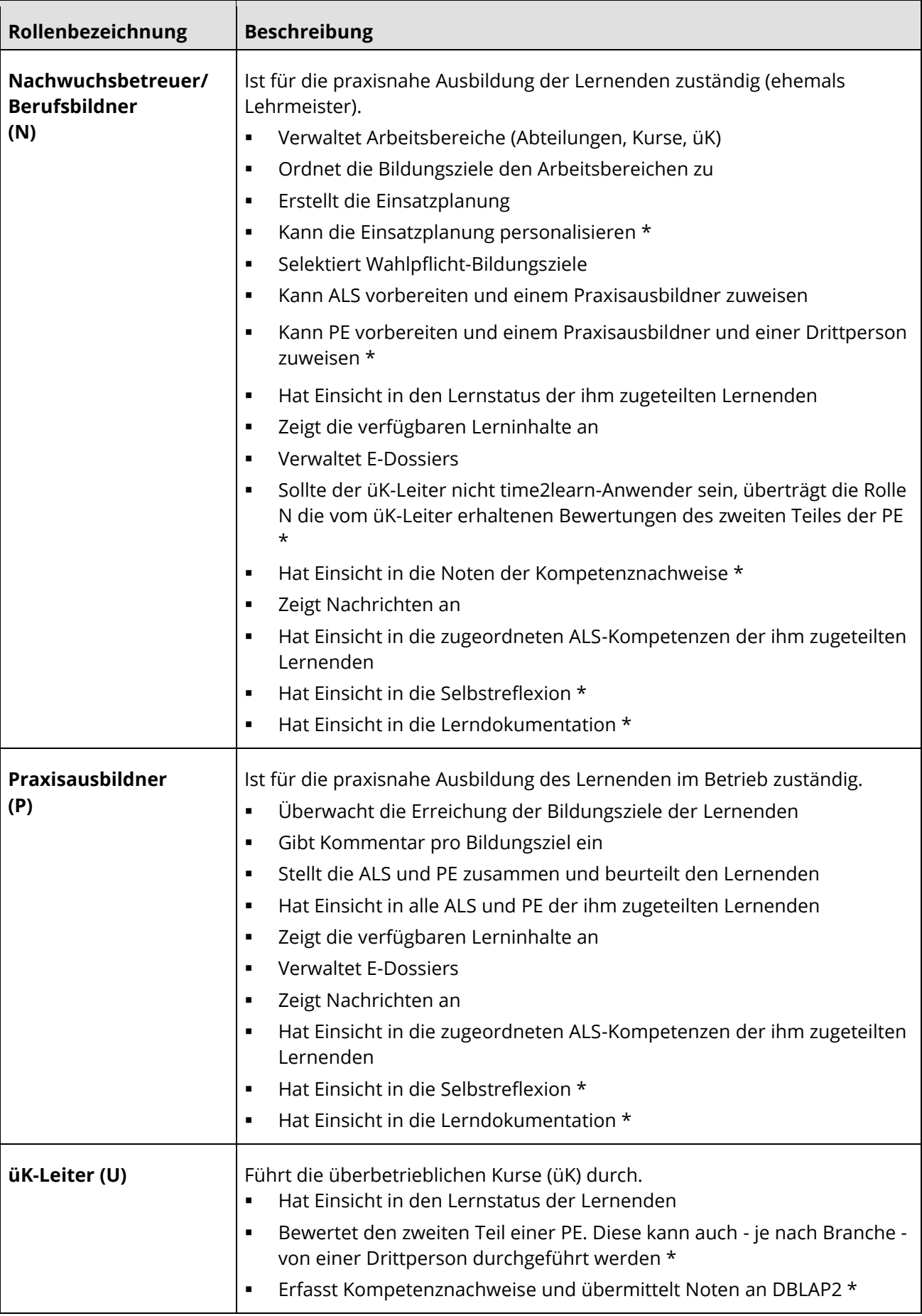

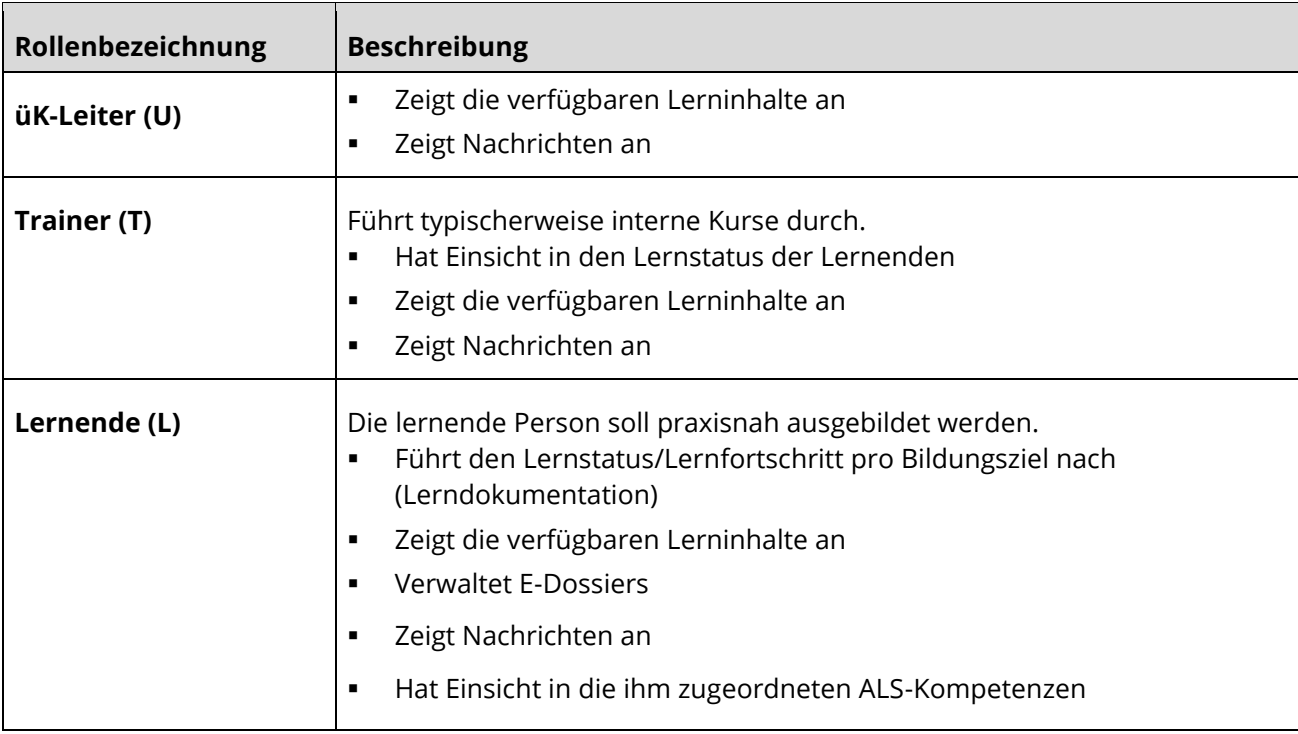

# <span id="page-14-0"></span>**4.2 Hierarchische Datenstruktur und Hierarchie-Prinzip**

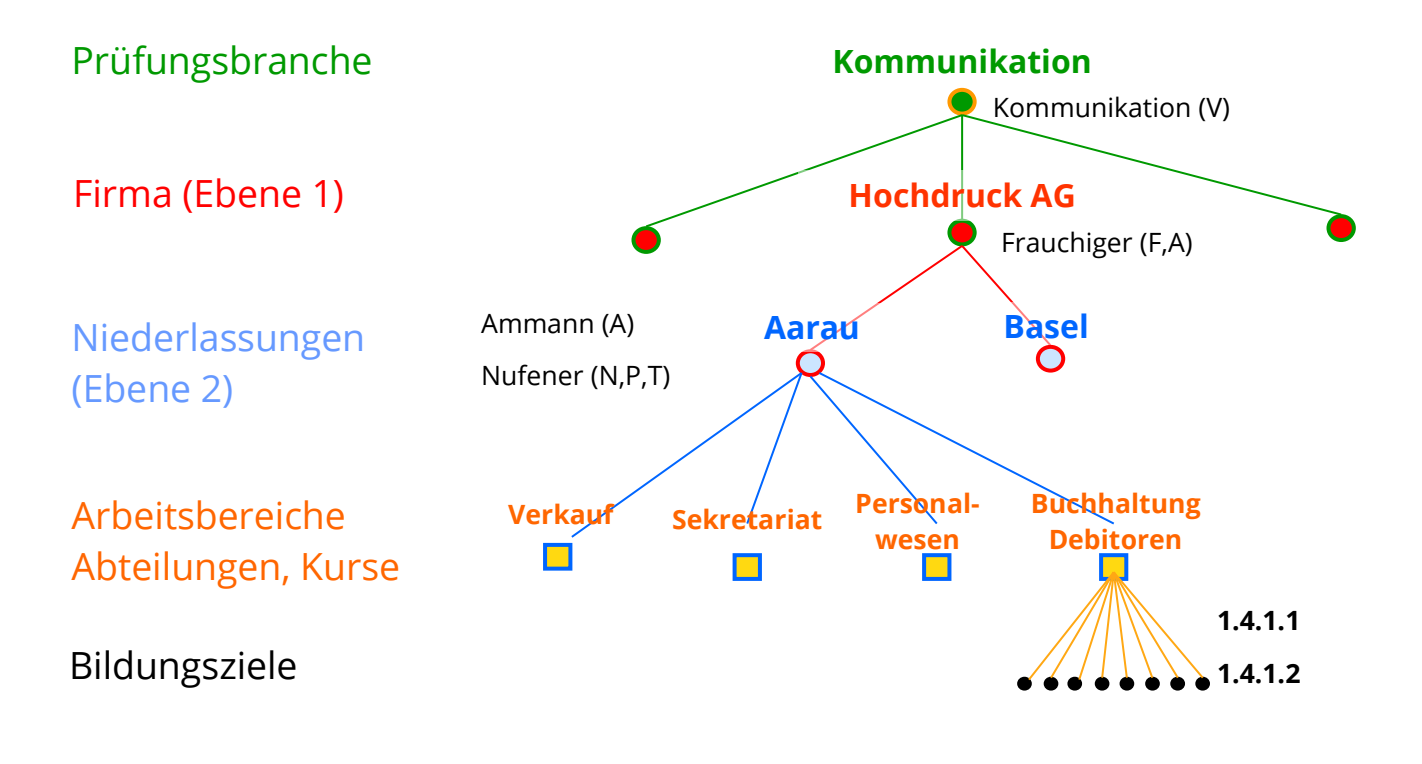

# *B* HINWEIS:

Die Berechtigung für eine Rolle bezieht sich auf die zugeordnete Niederlassung und alle darunter liegenden Niederlassungen und Arbeitsbereiche.

# Sichten der Rollen gemäss Hierarchie-Prinzip

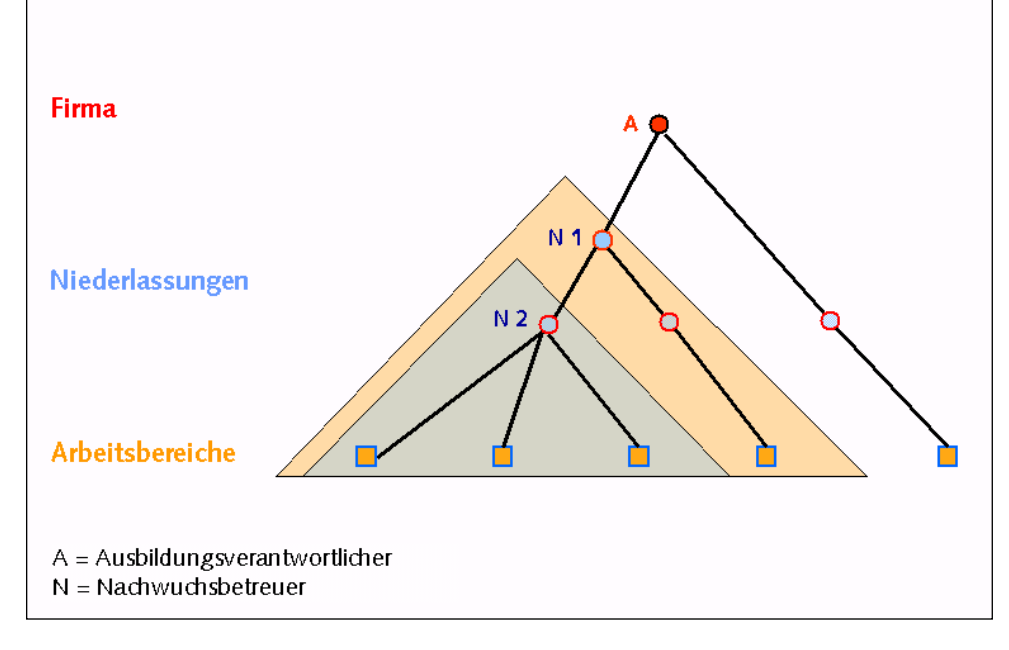

# <span id="page-15-0"></span>**5 COCKPIT**

Über das Funktionsmenü können Sie das Cockpit Ihren eigenen Bedürfnissen anpassen. Die Änderungen, welche Sie hier vornehmen, werden nur in Ihrem persönlichen Cockpit wirksam und haben keinen Einfluss auf die Cockpits der anderen Nutzer. Informationen zur Cockpit-Verwaltung von anderen Nutzern finden Sie im [Kapitel 6.8 Cockpit-Verwaltung.](#page-25-0)

Das Cockpit wird laufend ausgebaut und neue Widgets werden aufgeschaltet, damit Sie die Ausbildung Ihrer Lernenden noch besser begleiten und beobachten können.

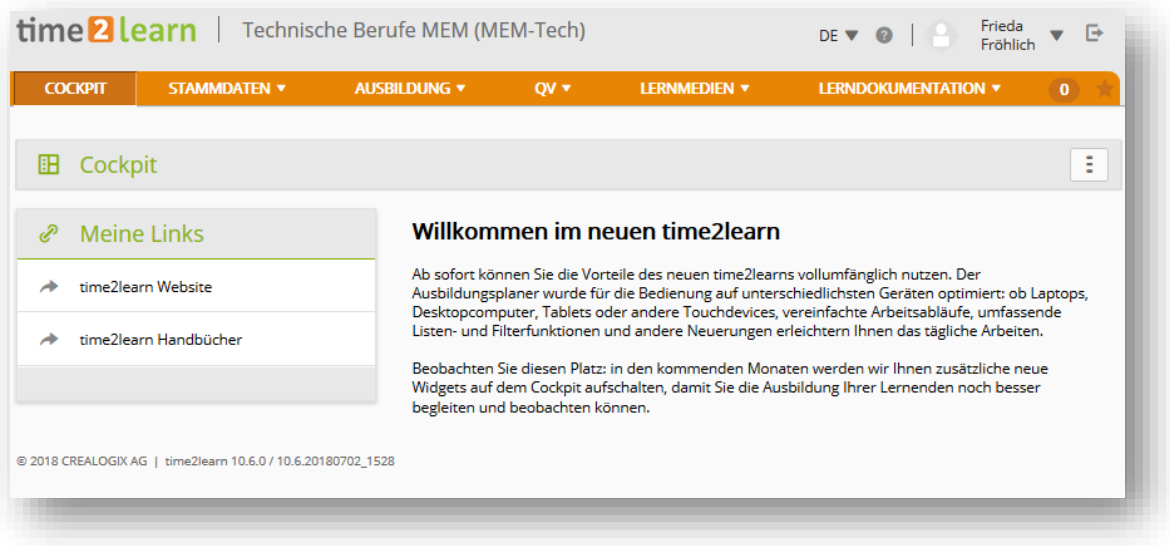

# <span id="page-16-0"></span>**6 STAMMDATEN**

# <span id="page-16-1"></span>**6.1 Firma / Niederlassungen**

Besitzen Sie neben der N-Rolle (Berufsbildner) auch die A oder F-Rolle (Ausbildungsverantwortlicher, Firmenadministrator) haben Sie unter «Firma / Niederlassungen» die Möglichkeit, zusätzliche Niederlassungen zu erfassen oder den bestehenden Firmeneintrag zu bearbeiten. Sobald Sie mehr als 10 Niederlassungen erfasst haben steht Ihnen automatisch eine Suchfunktion zur Verfügung.

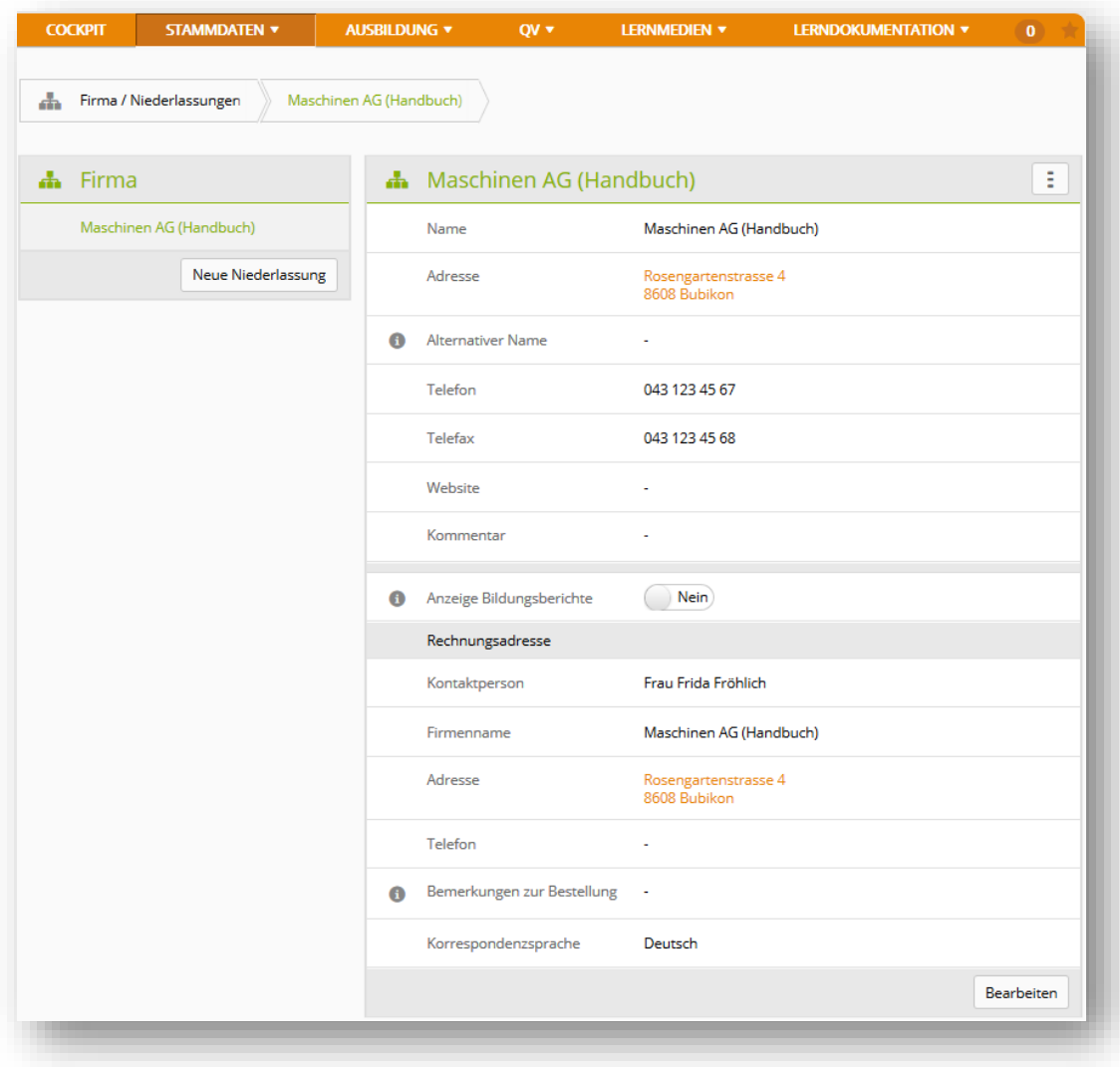

# <span id="page-16-2"></span>**6.2 Ausbildner**

Als Berufsbildner sehen Sie unter «Ausbildner» die erfassten Personen. Besitzen Sie neben der N-Rolle auch die A oder F-Rolle (Ausbildungsverantwortlicher, Firmenadministrator) haben Sie hier die Möglichkeit, zusätzliche Ausbildner zu erfassen oder bestehende Personen zu bearbeiten. Sie können dabei folgende Rollen vergeben:

- Ausbildungsverantwortlicher (A)
- Nachwuchsbetreuer/Berufsbildner (N)
- Praxisbildner (P)
- Trainer (T)
- üK-Leiter (U)

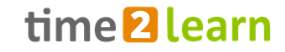

Über «Aktionen» können Sie eine oder mehrere Personen direkt kontaktieren oder mehrere Ausbildnerprofile bearbeiten [s. Datensätze bearbeiten.](#page-9-0)

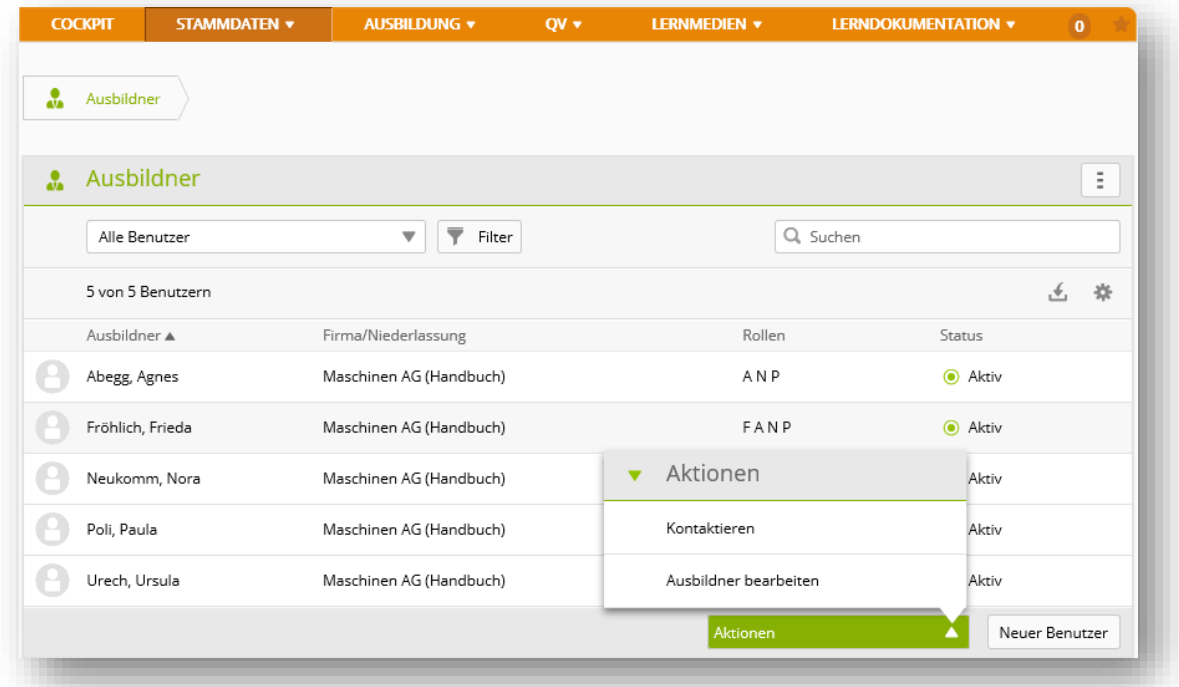

Einzelne Ausbildner können Sie zudem auch über das Funktionsmenu kontaktieren.

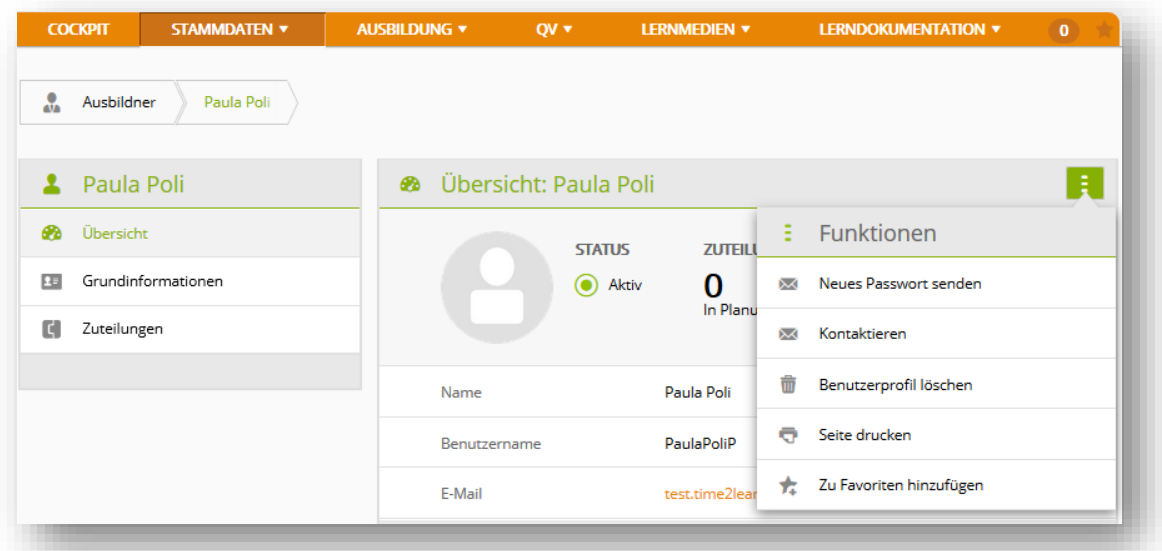

# <span id="page-17-0"></span>**6.3 Lernende**

Als Berufsbildner sehen Sie unter «Lernende» die erfassten Personen. Besitzen Sie neben der N-Rolle auch die A oder F-Rolle (Ausbildungsverantwortlicher, Firmenadministrator) haben Sie hier die Möglichkeit, zusätzliche Lernende zu erfassen oder bestehende Personen zu bearbeiten s. [Datensätze bearbeiten.](#page-9-0)

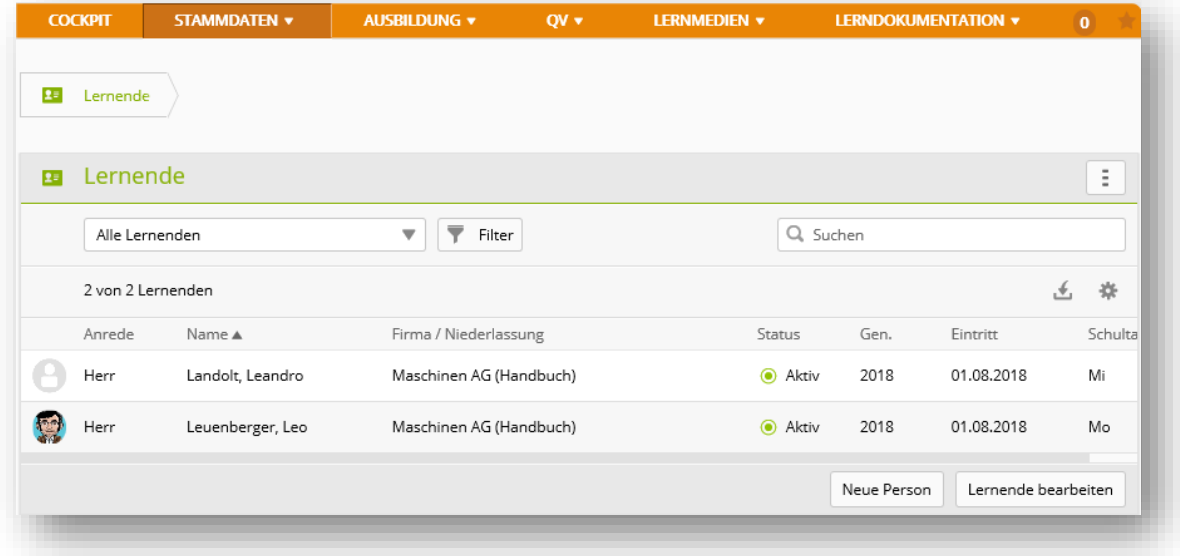

# <span id="page-18-0"></span>**6.4 Lizenzen (nur F-Rolle)**

Als Firmenadministrator können Sie hier neue Lizenzen für Ihre Lernenden bestellen. Diese sind danach sofort aufgeschaltet und können sofort genutzt werden.

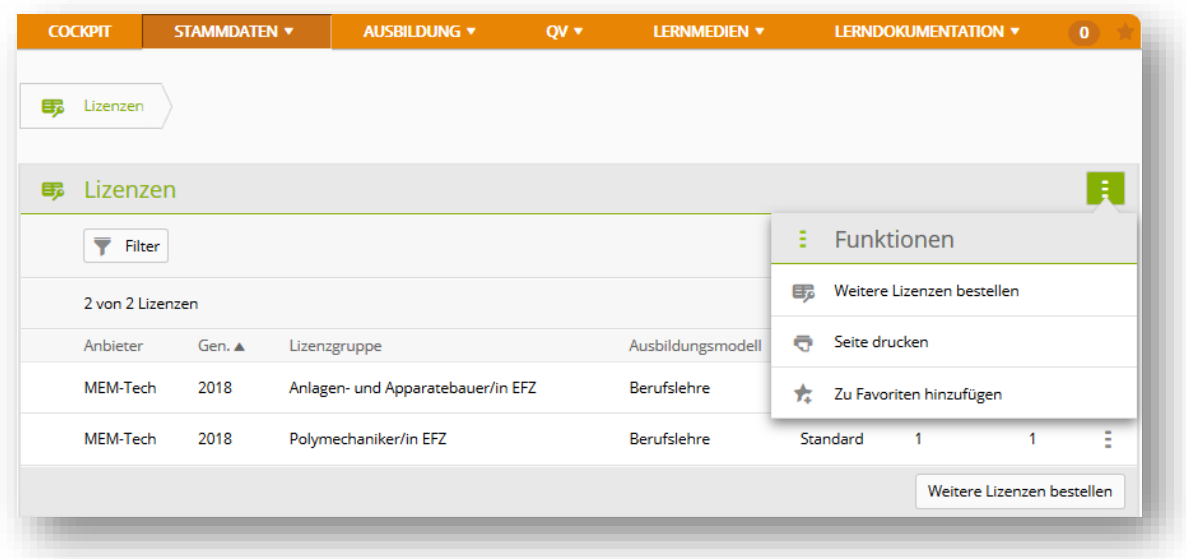

#### **Achtung:**

Nicht alle Branchenverbände bieten in time2learn die Bestellmöglichkeit an. Wo keine Lizenzdirektbestellung möglich ist, werden Sie auf die Kontaktadresse resp. das weitere Vorgehen hingewiesen. Um für Ihre Firma zusätzlich Lizenzen zu anderen Berufen zu erwerben, kontaktieren Sie bitte unseren Support um die Bestellung auszulösen

# <span id="page-18-1"></span>**6.5 Lernmedienverwaltung / Lernthemen (nur F-Rolle)**

Alle Firmen (F-Rolle) können eigene, firmenspezifische Lernthemen erstellen. Zu diesen Lernthemen können dann eigene Lerninhalte wie z.B. Dokumente oder Web Based Trainings (WBT) hochgeladen

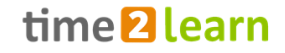

werden. Die erstellten Lernthemen können dabei für bestimmte Personengruppen und Berufe freigegeben werden.

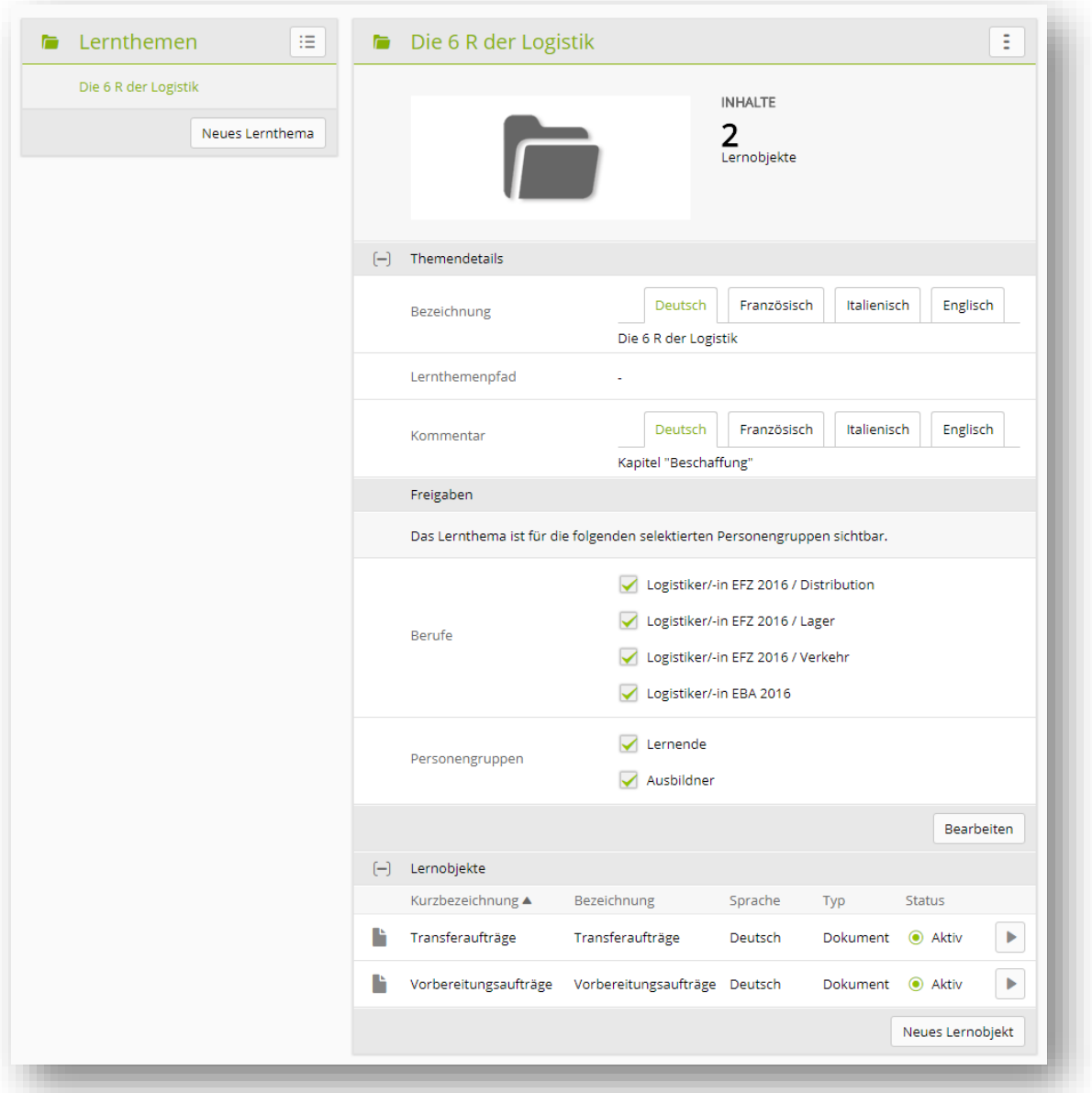

Alle Firmen (F-Rolle) können eigene, firmenspezifische Dokumente und Lernmedien zu den zuvor definierten Lernthemen hinzufügen. Die Dokumente und Lernmedien können hier auch jederzeit eingesehen und abgespielt werden. Zudem können Elemente in ein anderes Lernthema verschoben werden.

Sie können zwischen der Ansicht nach Lernthemen oder einer Listenansicht der Lernobjekte wechseln. In der Listenansicht stehen Ihnen die bekannten Filter- und Suchfunktionen zur Verfügung.

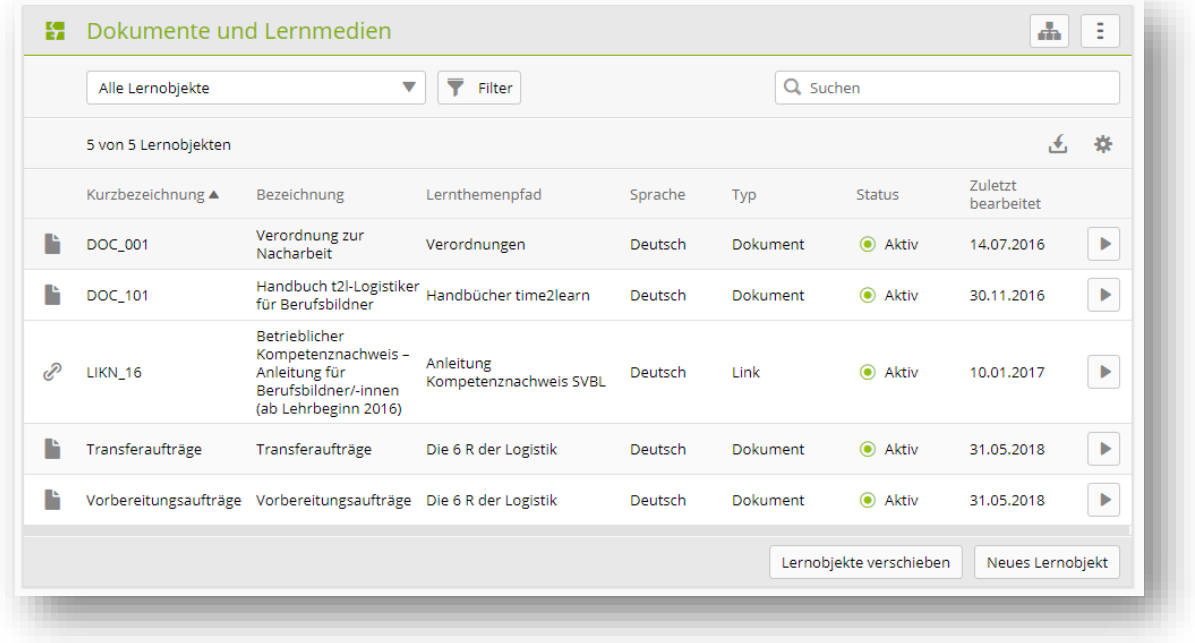

# <span id="page-20-0"></span>**6.6 Lernmedien-Shop (nur F-Rolle)**

#### <span id="page-20-1"></span>**6.6.1 Lernmedien kaufen**

Im «Lernmedien-Shop» können Sie Lernmedien von verschiedenen Anbietern erwerben.

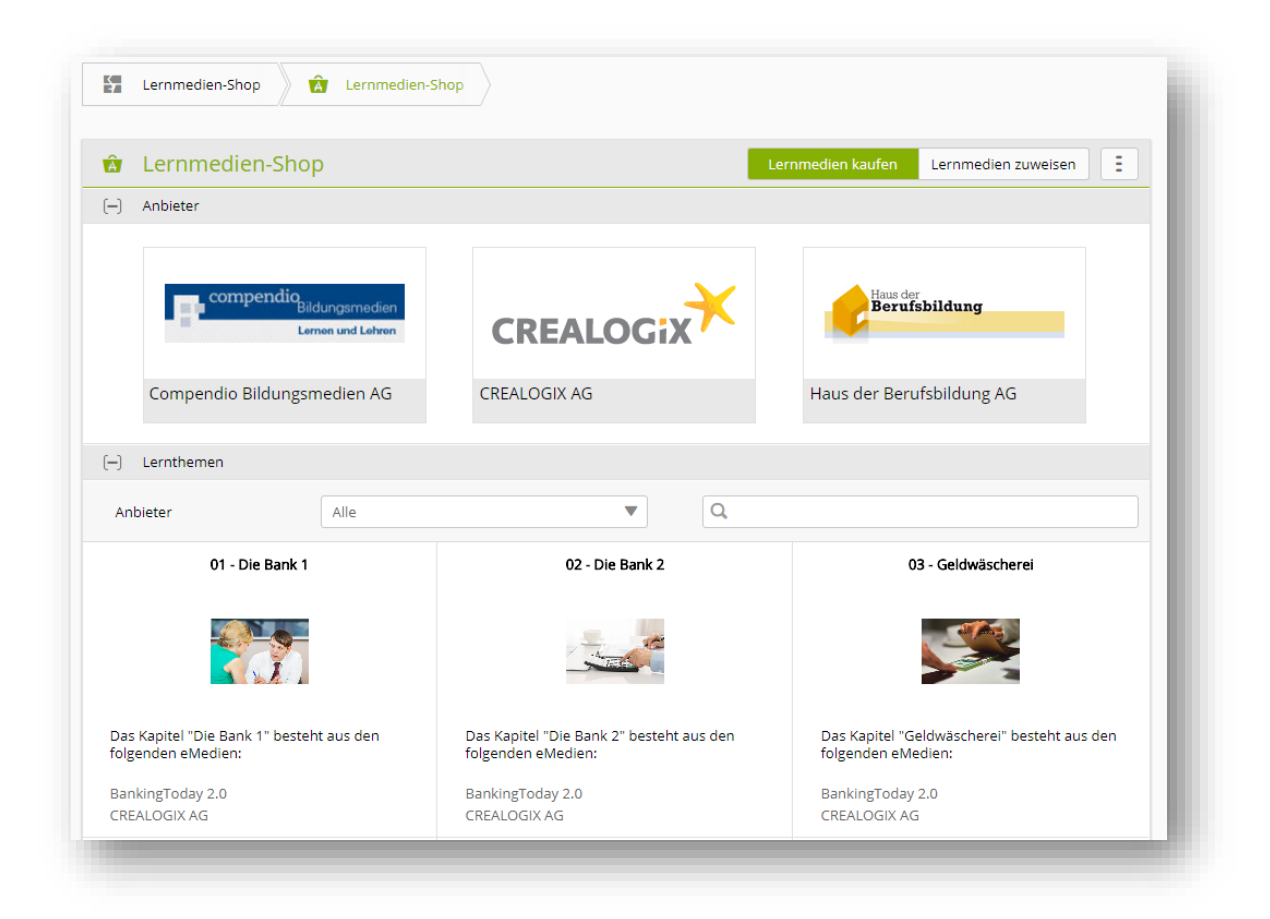

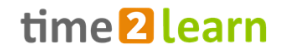

Wählen Sie dazu den gewünschten Lerninhalt und klicken Sie auf «Bestellen». Wichtig ist danach, dass Sie den richtigen Lizenztyp wählen.

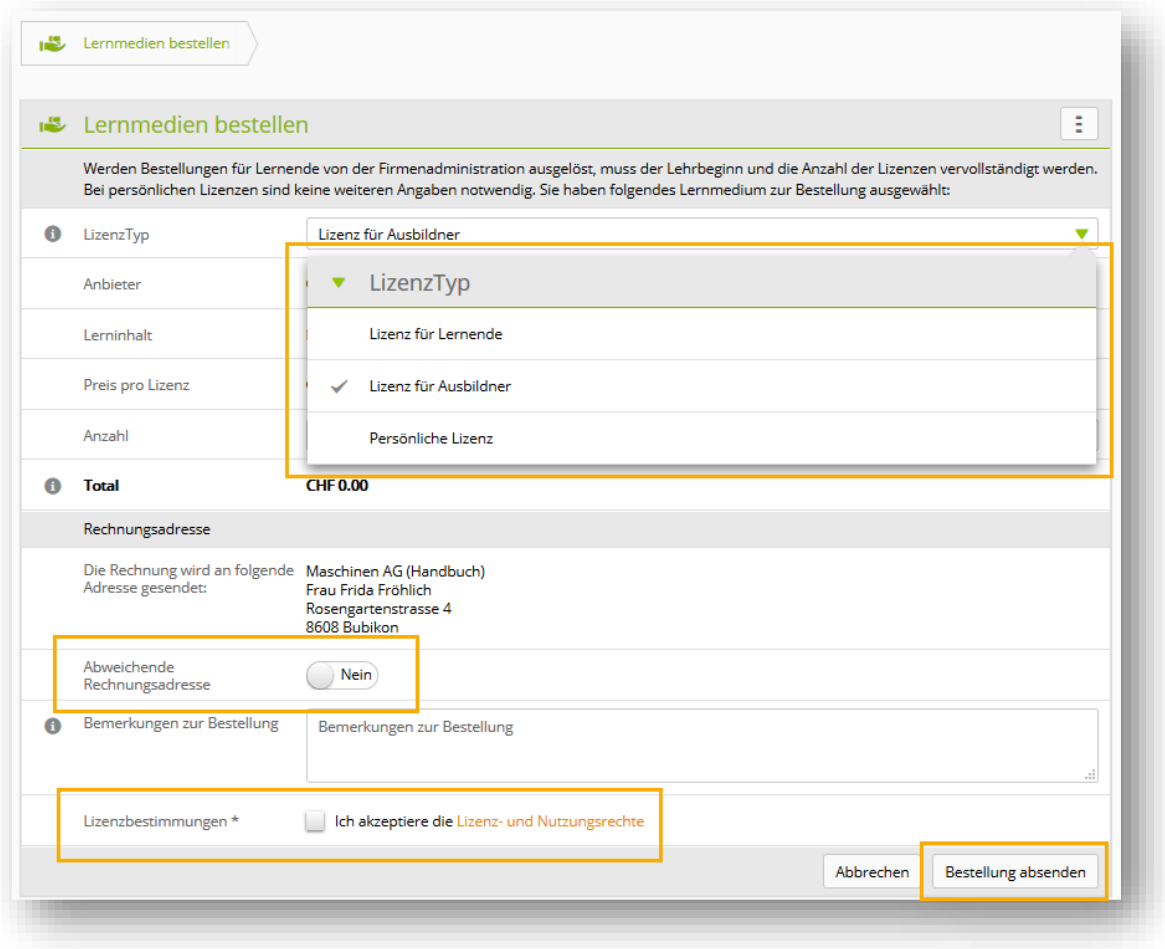

Ihre Standard-Rechnungsadresse wird angezeigt. Falls nötig können Sie eine abweichende Rechnungsadresse erfassen und nach dem Akzeptieren der Lizenz- und Nutzungsbestimmungen die Bestellung absenden. Die bestellte Lizenz ist sofort verfügbar und muss nur noch der gewünschten Person zugewiesen werden.

#### <span id="page-21-0"></span>**6.6.2 Lernmedien zuweisen**

Gekauft Lizenzen müssen den gewünschten Personen zugeteilt werden. Daher werden Sie am Schluss des Bestellprozesses automatisch auf diese Seite weitergeleitet. Sie können jederzeit auch manuell zwischen «Kaufen» und «Zuweisen» wechseln.

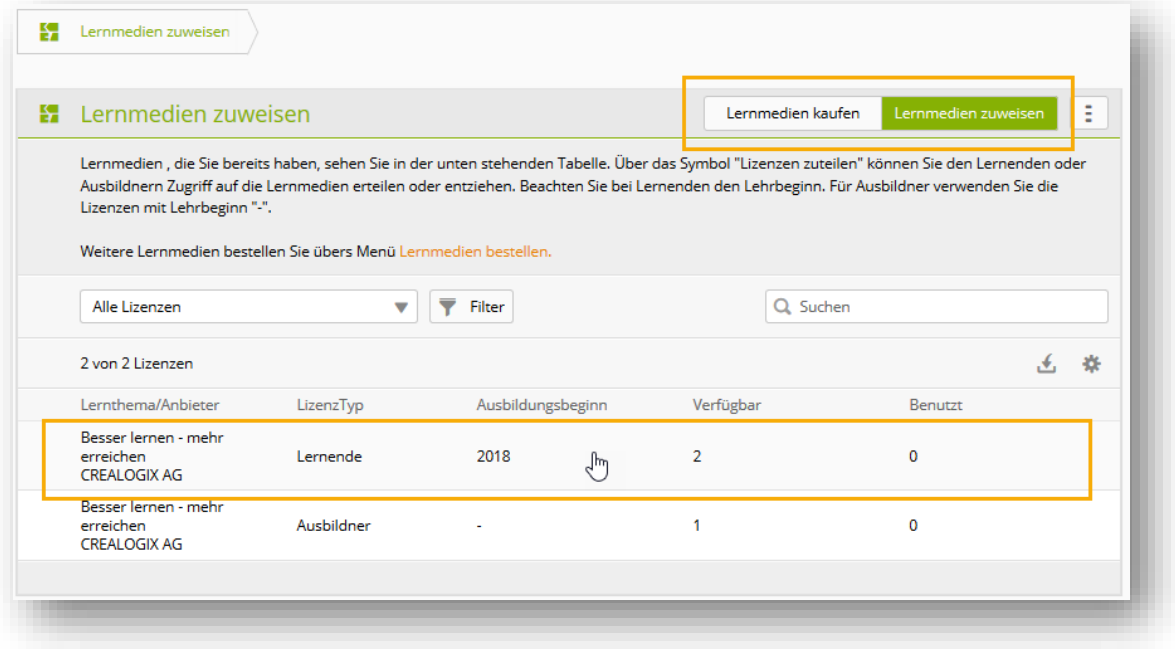

Unter «Lernmedien zuweisen» werden die verfügbaren Lizenzen pro Lernthema / Anbieter und Lizenztyp aufgelistet. Um die Lizenzen zuzuweisen klicken Sie auf den entsprechenden Eintrag und wählen danach die entsprechende Person.

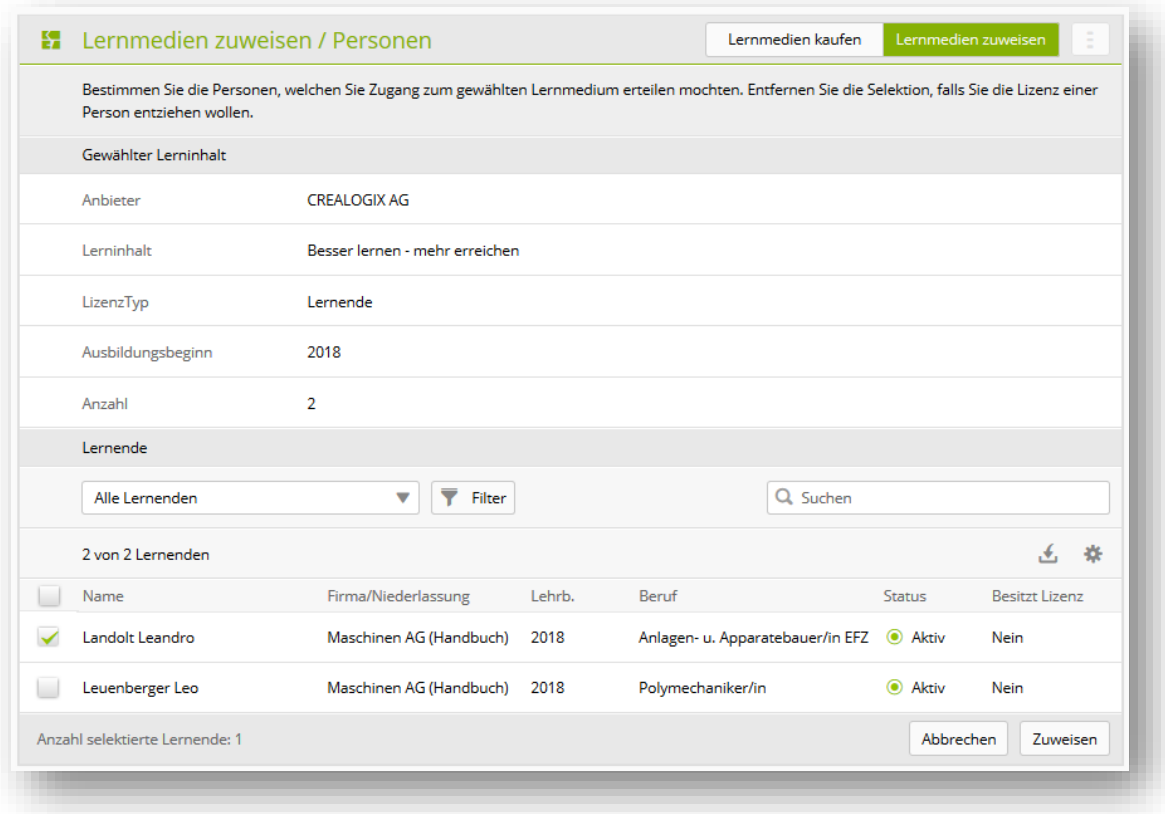

Mit «Zuweisen» wird die Zuweisung abgeschlossen und Sie gelangen wieder zurück auf die Übersichtsseite.

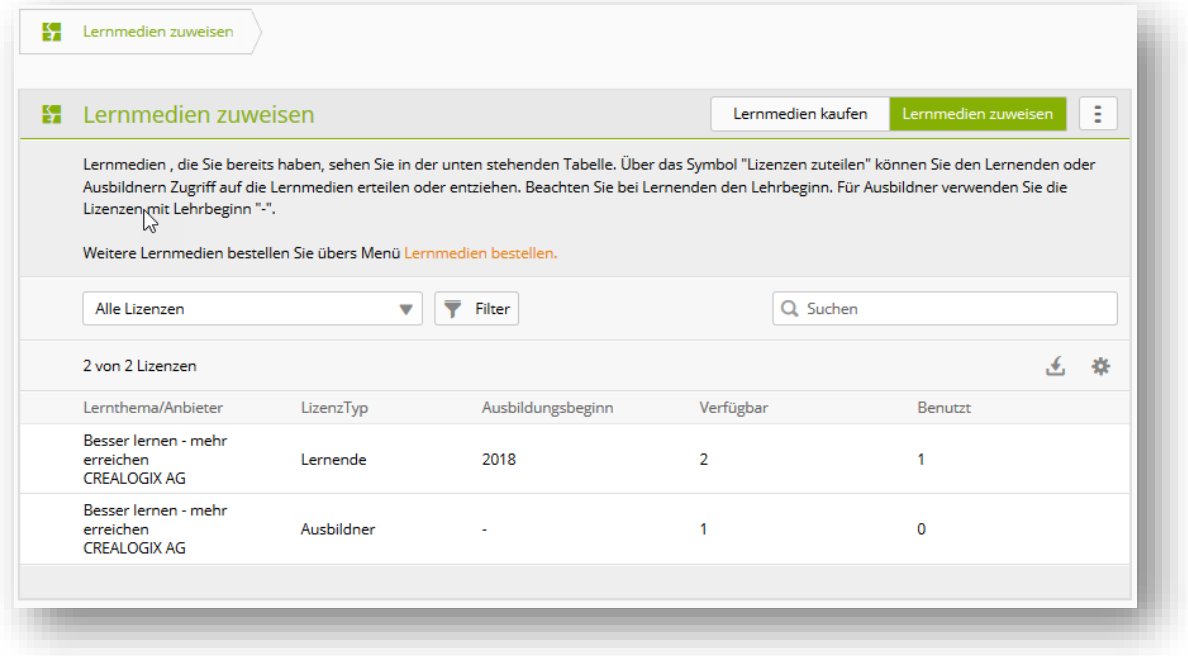

# <span id="page-23-0"></span>**6.7 Nachrichten**

Verfügen Sie über die F oder A-Rolle können Sie für einzelne Benutzergruppen eine Nachricht erfassen. Diese wird dann jeweils in time2learn angezeigt. Klicken Sie dazu auf «Neue Nachricht».

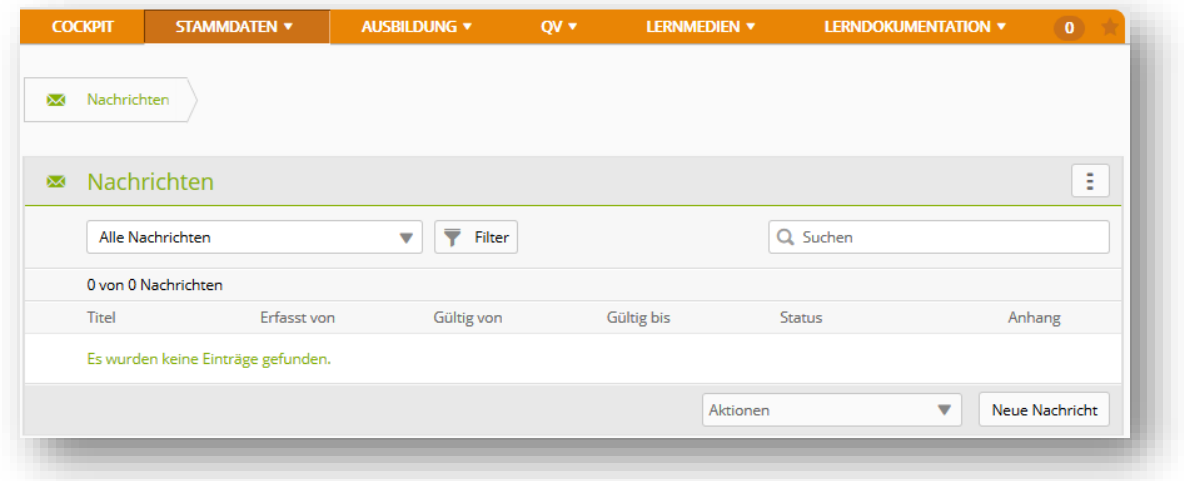

Erfassen Sie zuerst den Titel und die gewünschte Nachricht (einsprachig oder mehrsprachig). Sie können der Nachricht einen Anhang hinzufügen. Legen Sie danach die Gültigkeitsdauer (von/bis) der Nachricht fest.

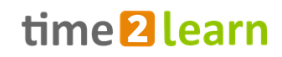

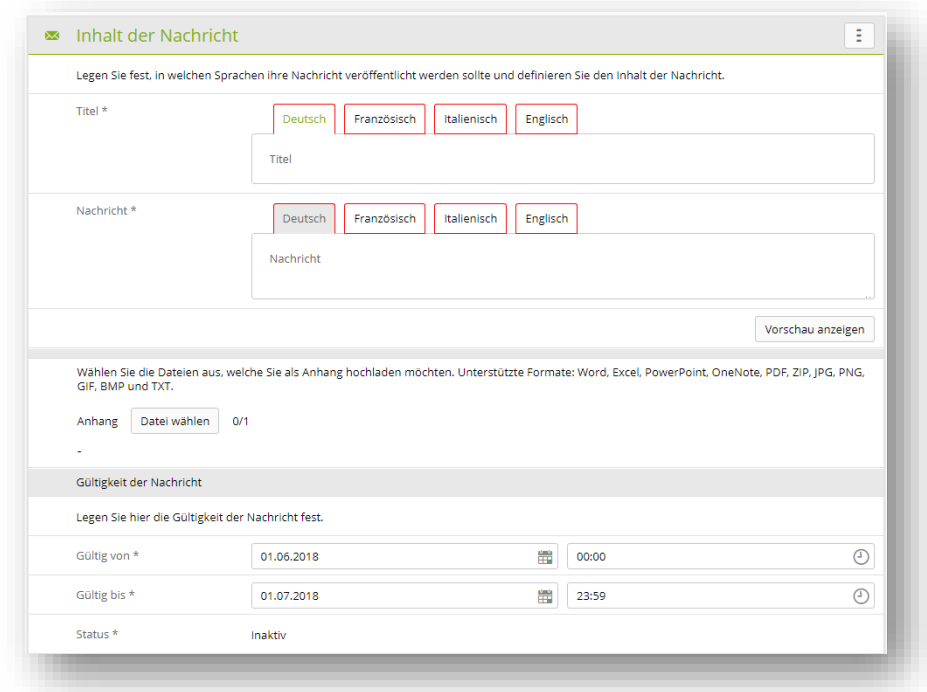

Legen Sie danach noch fest, für welche Personengruppen die Nachricht in time2learn sichtbar sein soll. Zudem können Sie eine E-Mail-Benachrichtigung aktiveren. Diese wird ausgelöst, wenn die Nachricht gültig und aktiv wird.

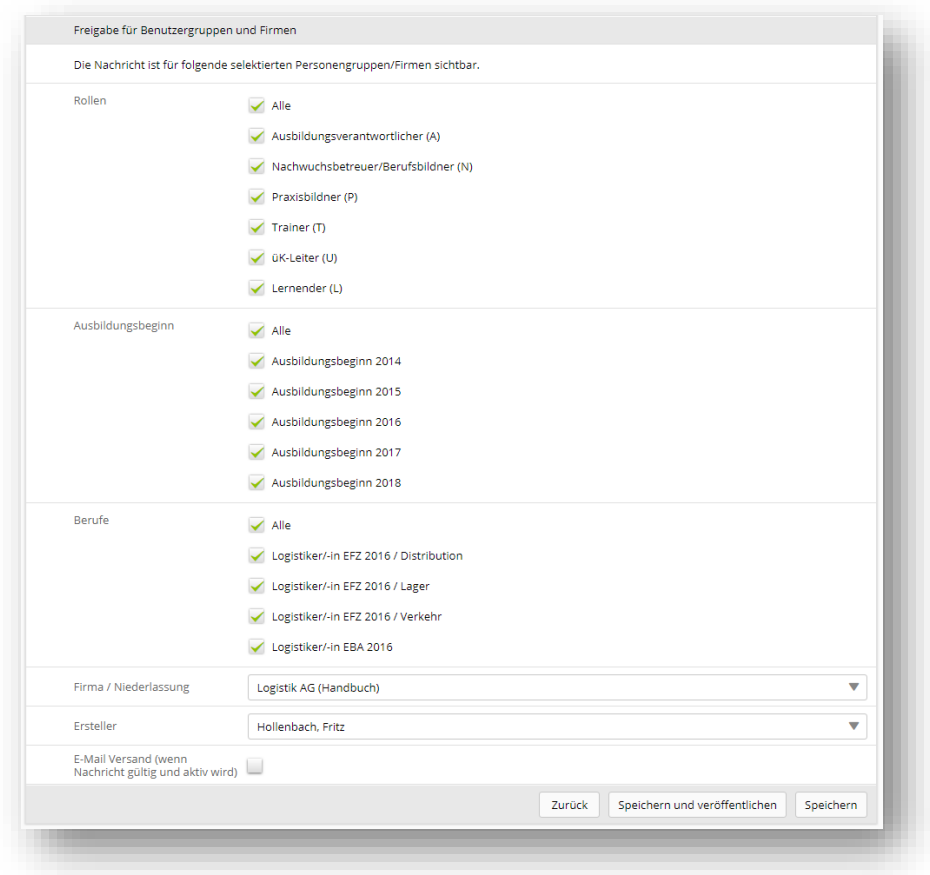

# <span id="page-25-0"></span>**6.8 Cockpit-Verwaltung (nur F-Rolle)**

Neben der Möglichkeit das eigene Cockpit anzupassen können Firmenadministratoren auch die Standardansicht des Cockpits für alle Ausbildner und Lernenden definieren. Dazu gehört welche Widgets zu Beginn sichtbar sind und in welcher Anordnung. Von den System- und Branchenverantwortlichen wird bereits ein Standard vorgegeben, welchen Sie für Ihre eigenen Bedürfnisse anpassen können. Sie können zusätzliche Widgets hinzufügen und konfigurieren. Die time2learn Benutzer Ihrer Firma können darüber hinaus das von Ihnen vorgegebene Cockpit ihren persönlichen Bedürfnissen anpassen.

Die Vorlagen werden, an die in der Struktur untergeordneten-Rollen, vererbt. Details finden Sie nachfolgend.

Mittels eines Auswahlbuttons oben rechts können Sie die Nutzergruppe bestimmen deren Vorlage Sie verändern möchten.

Das Cockpit wird laufend ausgebaut und neue Widgets werden aufgeschaltet, damit Sie die Ausbildung Ihrer Lernenden noch besser begleiten und beobachten können.

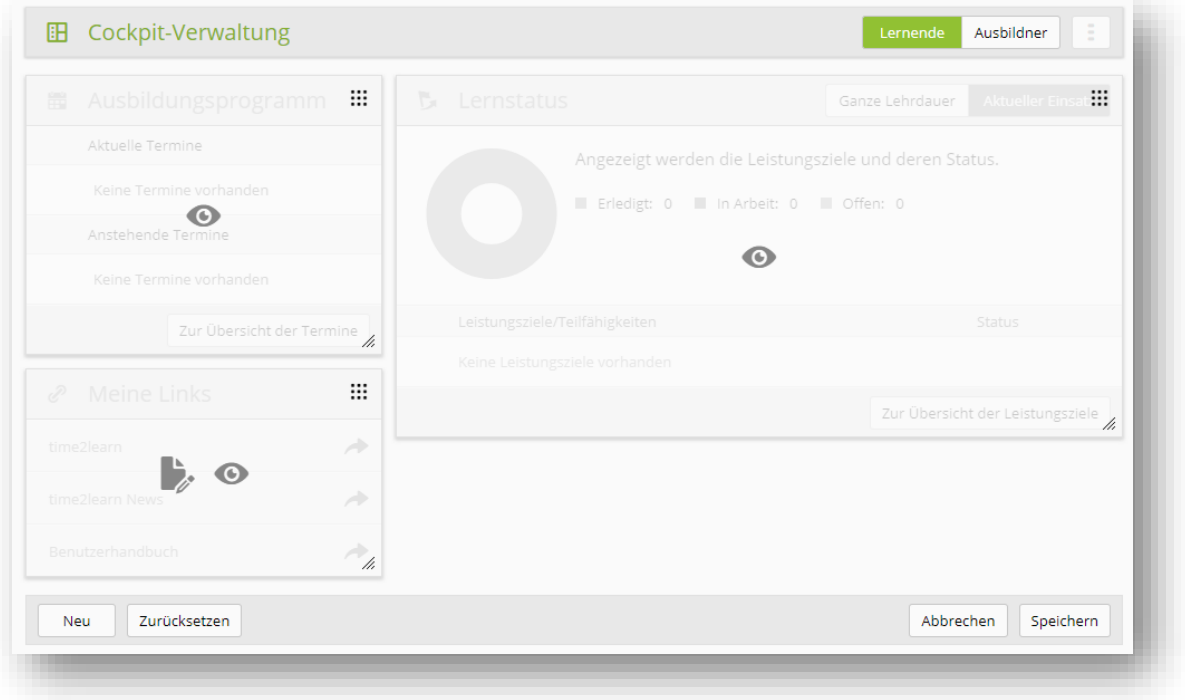

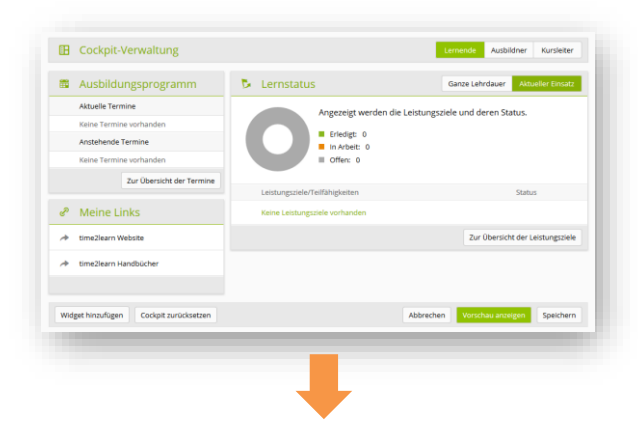

## **Systemadministrator (SA)**

Die Standardansicht wird vom System Administrator erstellt und wird an die ihm untergeordneten Anwender vererbt

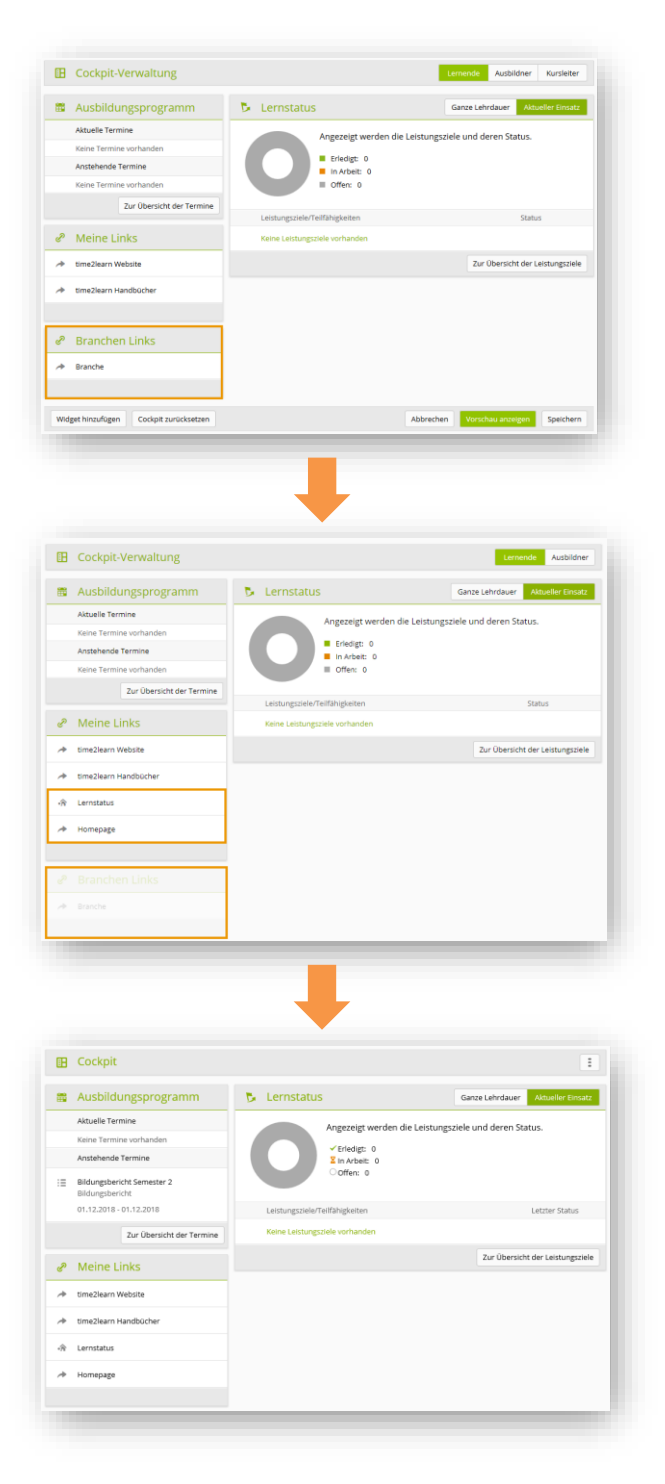

#### **Branchenadministrator (V)**

Der Branchenadministrator erhält somit diese Standardansicht vererbt und kann diese nach seinen Wünschen anpassen. Die Änderungen werden für die ihm untergeordneten Benutzer übernommen jedoch nicht für den Systemadministrator.

#### **Firmenadministrator (F)**

Der Firmenadministrator erhält die Standardansicht vom Branchenadministrator vererbt. Auch er kann die gewünschten Änderungen vornehmen, welche beim Speichern automatisch für die Lernenden oder Ausbildner übernommen werden.

#### **Lernende (L) oder Ausbildner (A,N,P)**

Die Lernenden oder Ausbildner erhalten nun die vom Firmenadministrators überarbeitete Ansicht. Diese kann Elemente des Systemadministrators, der Branche wie auch der Firma enthalten. Die Lernenden oder Ausbildner können das eigene Cockpit ihren Bedürfnissen anpassen

#### **Hilfreiche Informationen zur Cockpit-Verwaltung:**

- Nur vollständige Links (https://www...) sind funktionstüchtig
- Durch grössere Änderungen an der Vorlage können personalisierte Cockpits ungewollt in Unordnung versetzt werden.
- Wenn Links für mehrere Sprachen verfügbar sein sollen müssen sie für jede Sprache einzeln hinzugefügt werden.
- Bei der Bearbeitung der eigenen Widgets hat man sämtliche Möglichkeiten. Man kann die Widgets bearbeiten, ein- und ausblenden oder komplett Löschen.
- Bei der Bearbeitung von Widgets unter «Cockpit-Verwaltung» sind die Funktionen eingeschränkt. Diese Widgets kann man nur ausblenden und nicht löschen. Auch die

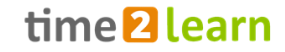

Bearbeitungsmöglichkeiten können eingeschränkt sein.

• Widgets werden normalerweise gelöscht, wenn der in der Struktur höhere Nutzer sie aus der Vorlage entfernt. Wenn das Widget von der unterstellten Rolle individualisiert wurde wird es jedoch nicht gelöscht.

**Tipp:** Um das Löschen von Links durch den «Vorgesetzten» zu verhindern können sie einen zusätzlichen Link einfügen und diesen nach Wunsch ausblenden.

# <span id="page-27-0"></span>**7 AUSBILDUNG**

# <span id="page-27-1"></span>**7.1 Leistungszielkataloge**

Hier können Sie die Leistungszielkataloge/Leistungsziele Ihrer Lernenden einsehen. Nach der Auswahl des gewünschten Katalogs werden alle zugehörigen Leistungsziele aufgelistet. Die Auflistung kann wie gewohnt gefiltert oder in der Darstellung verändert werden.

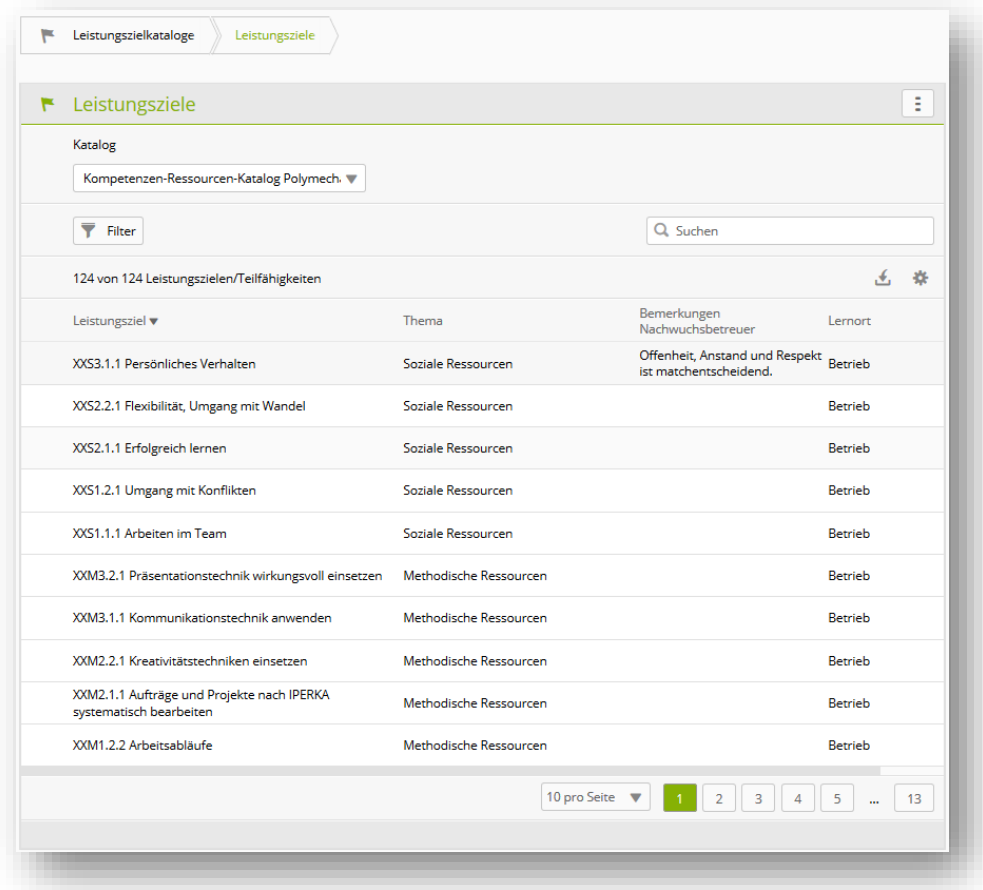

Mit einem Klick auf ein Leistungsziel öffnen Sie die Detailinformationen und können eine ergänzende Bemerkung dazu erfassen.

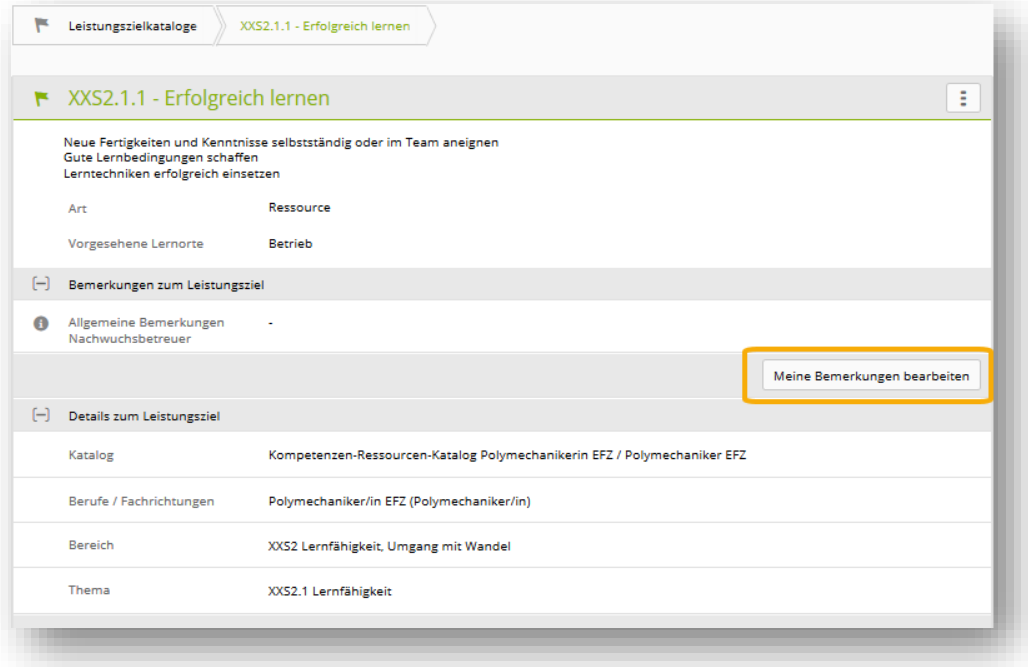

Die hier erfassten allgemeinen Bemerkungen sind für alle Lernenden des jeweiligen Nachwuchsbetreuers sichtbar. Zusätzlich sind diese Bemerkungen auch für andere Nachwuchsbetreuer sichtbar, sofern diese an der Ausbildung der jeweiligen Lernenden ebenfalls beteiligt sind (Einsatzplanung, Erfahrungsnoten und Lernstatus).

## <span id="page-28-0"></span>**7.2 MSS Kompetenzen**

Hier finden Sie alle Methoden- und Sozial-/Selbstkompetenzen des ausgewählten Kataloges. Mit der Filterfunktion können Sie sich auch nur die Methoden- oder Sozial-/Selbstkompetenzen anzeigen lassen. Ein Klick auf eine Kompetenz öffnet die Detailbeschreibung.

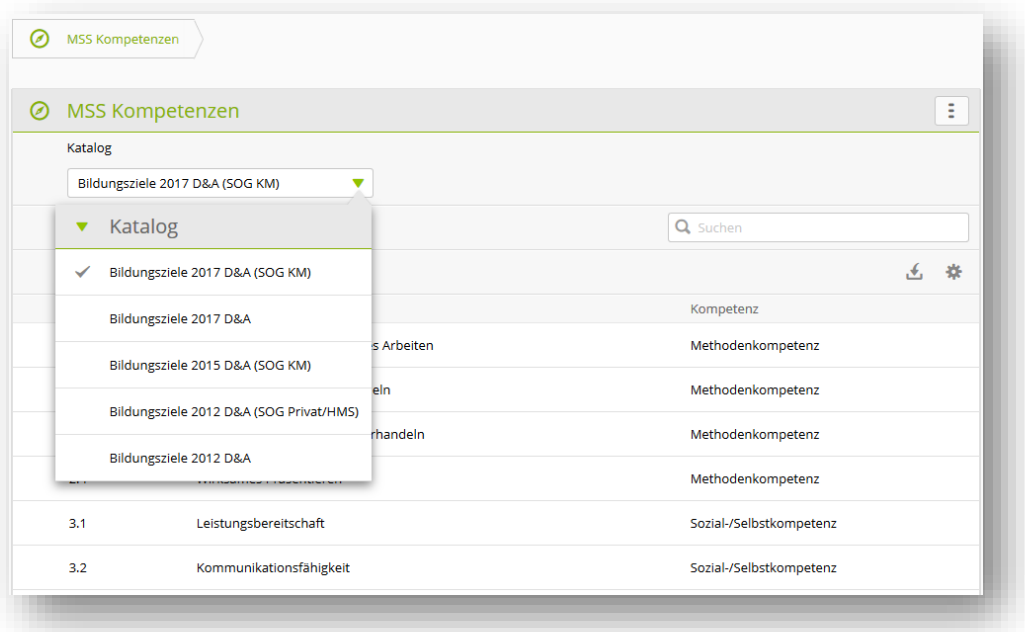

# <span id="page-29-0"></span>**7.3 Arbeitsbereiche**

### <span id="page-29-1"></span>**7.3.1 Arbeitsbereiche**

Unter «Arbeitsbereiche» werden die vorhandenen Arbeitsbereiche aufgelistet. Hier können Sie bestehende Arbeitsbereiche bearbeiten, löschen oder neue Arbeitsbereiche erfassen. Die aktiven Arbeitsbereiche stehen dem Berufsbildner anschliessend bei der Erstellung der Einsatzplanung für die einzelnen Lernenden zur Verfügung.

Den Arbeitsbereichen müssen anschliessend noch Leistungsziele aus den entsprechenden Leistungszielkatalogen zugeordnet werden damit die Leistungsziele für die Lernenden in der Einsatzplanung erscheinen. Pro Arbeitsbereich können Leistungsziele aus unterschiedlichen Katalogen zugeordnet werden.

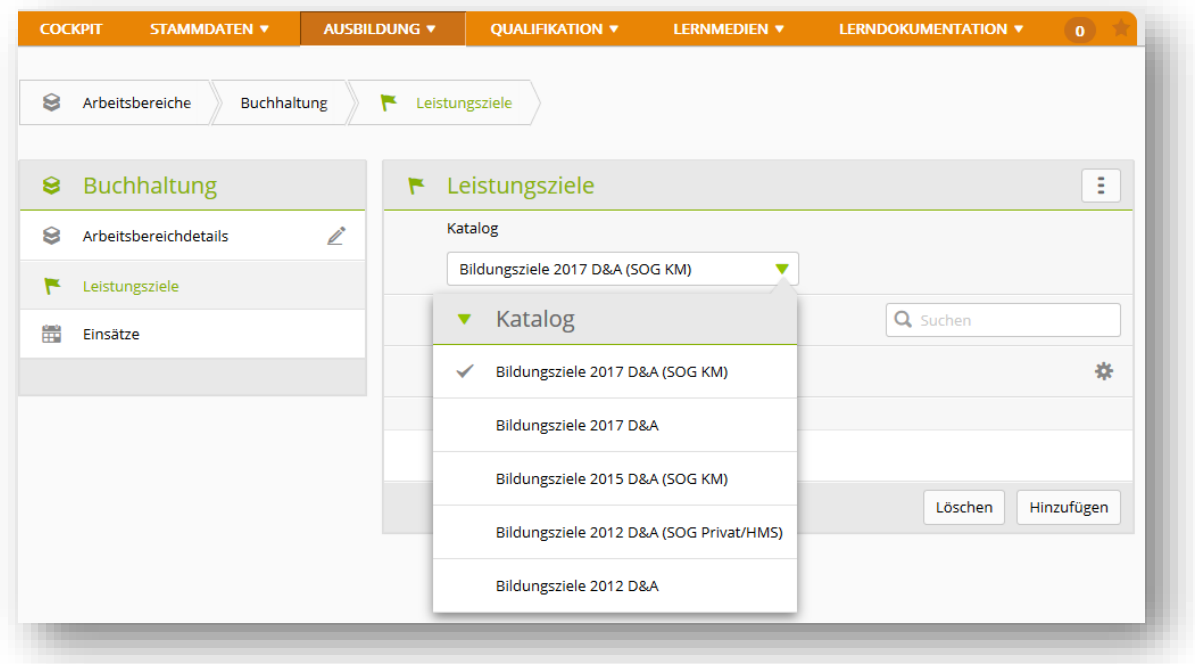

Für die Zuteilung der Leistungsziele stehen die bekannten Filtermöglichkeiten zur Verfügung. Die gewünschten Leistungsziele können über die Checkbox selektiert werden.

Unter Einsätze wird Ihnen aufgezeigt, welche Lernende in diesen Arbeitsbereichen im Einsatz sind. Mit einem Klick öffnen Sie die Details dieses Einsatzes.

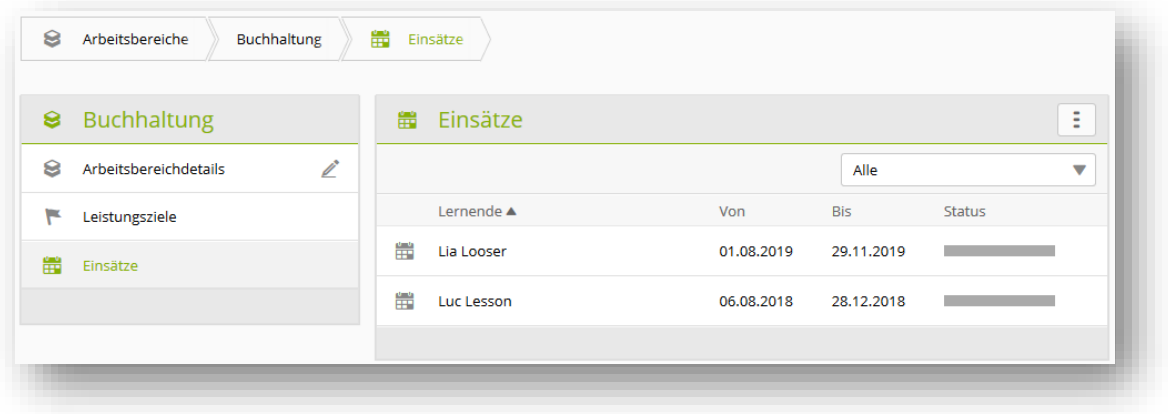

#### <span id="page-30-0"></span>**7.3.2 Arbeitsbereichsvorlagen**

Die Arbeitsbereichsvorlagen können hier bearbeitet oder neue erstellt werden.

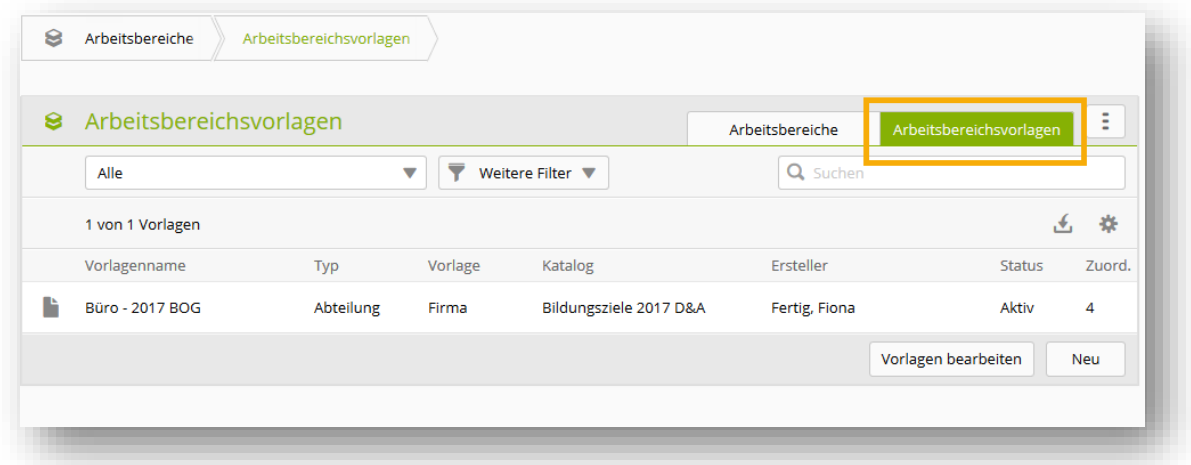

Haben Sie ein Grundset von Leistungszielen, die Sie in mehreren Arbeitsbereichen oder Niederlassungen verwenden, können Sie dieses Set als Vorlage abspeichern. Dabei können Sie eine Vorlage mit der Sichtbarkeit «Persönlich» oder «Firma» speichern. Persönliche Vorlagen sind nur für Sie sichtbar, während «Firma» Vorlagen für die anderen Berufsbildner auch sichtbar und verwendbar sind.

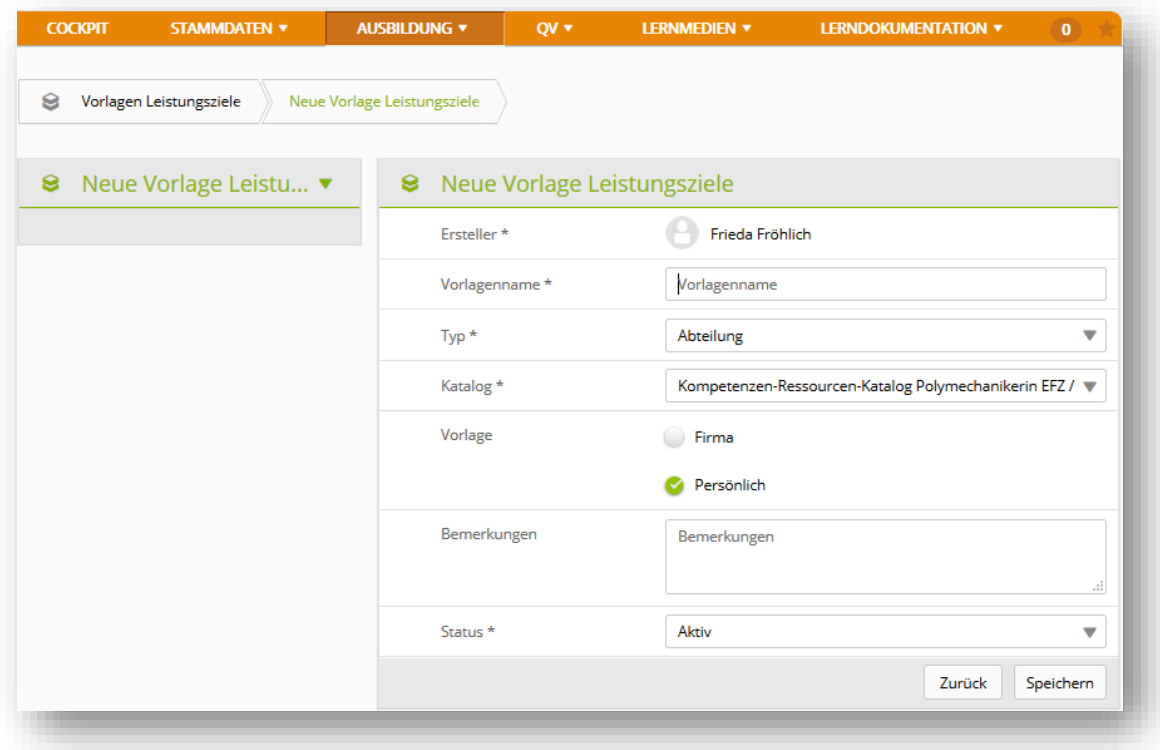

Wenn Sie nun einen neuen Arbeitsbereich erstell haben und Leistungsziele aus einer Vorlage zuweisen wollen, finden Sie alle verfügbaren Vorlagen über den Filter «Vorlagen Leistungsziele».

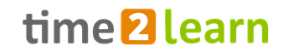

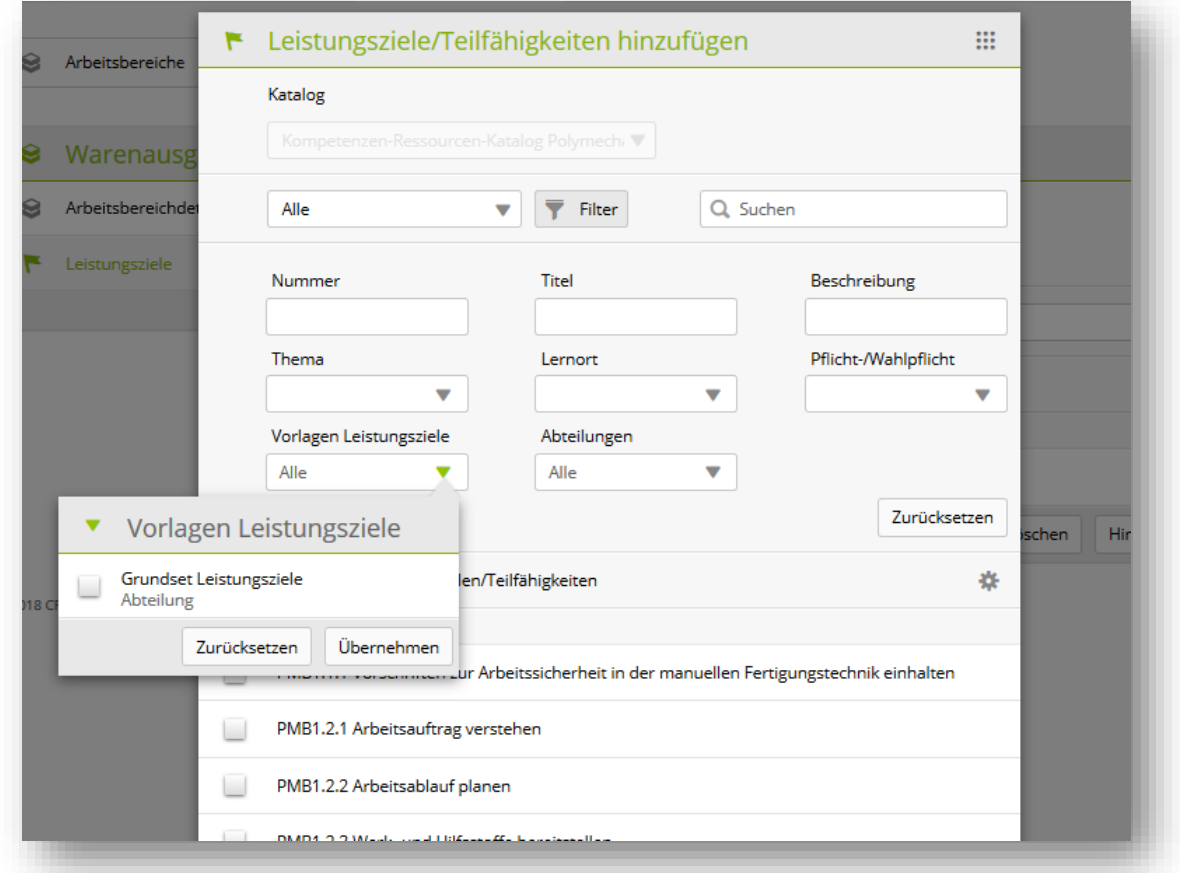

Mit der Auswahl der gewünschten Vorlage, werden nur noch deren Leistungsziele aufgelistet und diese können so übernommen werden.

**Anmerkung:** Die Vorlagenfunktion wird in der Regel nur von Grossfirmen genutzt da es sich nur lohnt Vorlagen zu erstellen, wenn die gleichen Leistungsziele in div. Arbeitsbereichen oder Niederlassungen verwendet werden.

# <span id="page-31-0"></span>**7.4 Einsatzplanung**

#### <span id="page-31-1"></span>**7.4.1 Lerneinheiten erstellen**

Um die Einsatzplanung für eine lernende Person einzusehen oder diese zu erstellen, wählen Sie zuerst die gewünschte Person. Danach sehen Sie die vorhandenen Lerneinheiten und Bildungsberichte sofern diese nicht mehr im Status «Vorbereiten» sind.

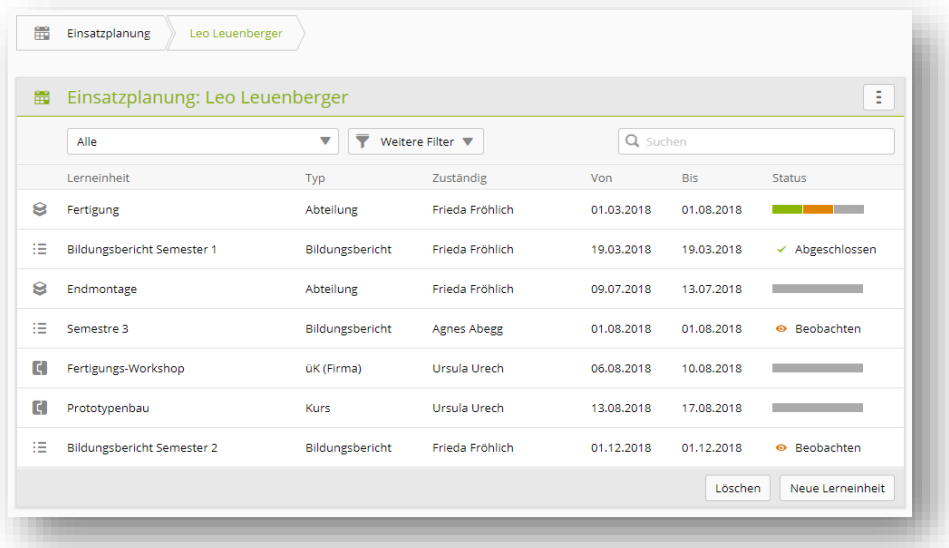

Mit «Neu» erstellen Sie einen neuen Eintrag in der Einsatzplanung der lernenden Person. Wählen Sie immer zuerst den Typ des Einsatzes und danach den entsprechenden Wert aus dem Auswahlmenu. Es stehen nur Arbeitsbereiche zur Auswahl, die unter «Ausbildung -> Arbeitsbereiche» erfasst wurden.

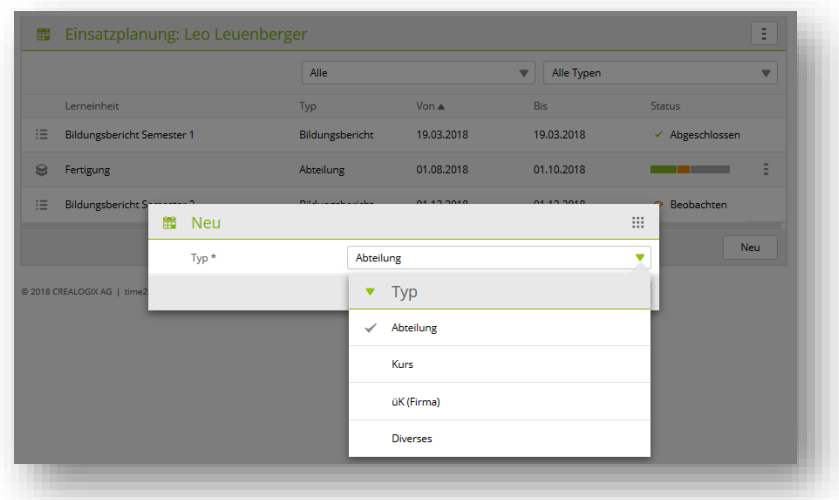

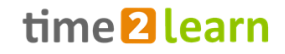

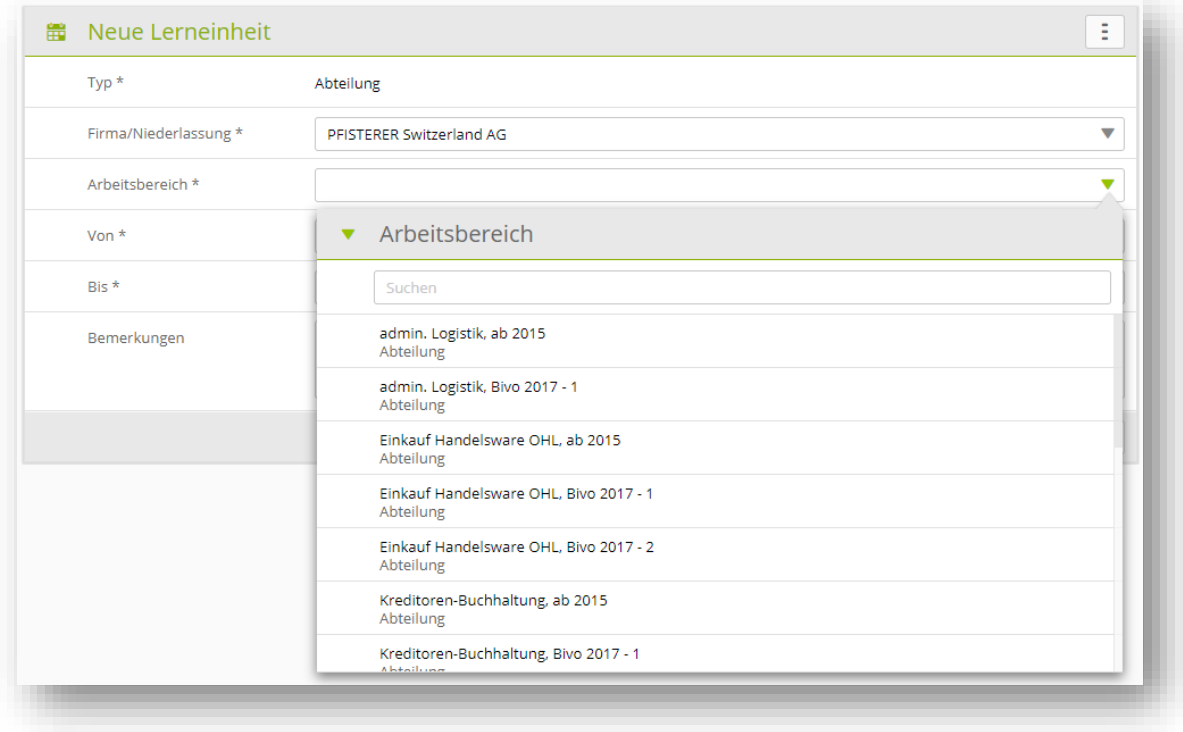

Terminieren und speichern Sie den Einsatz anschliessend.

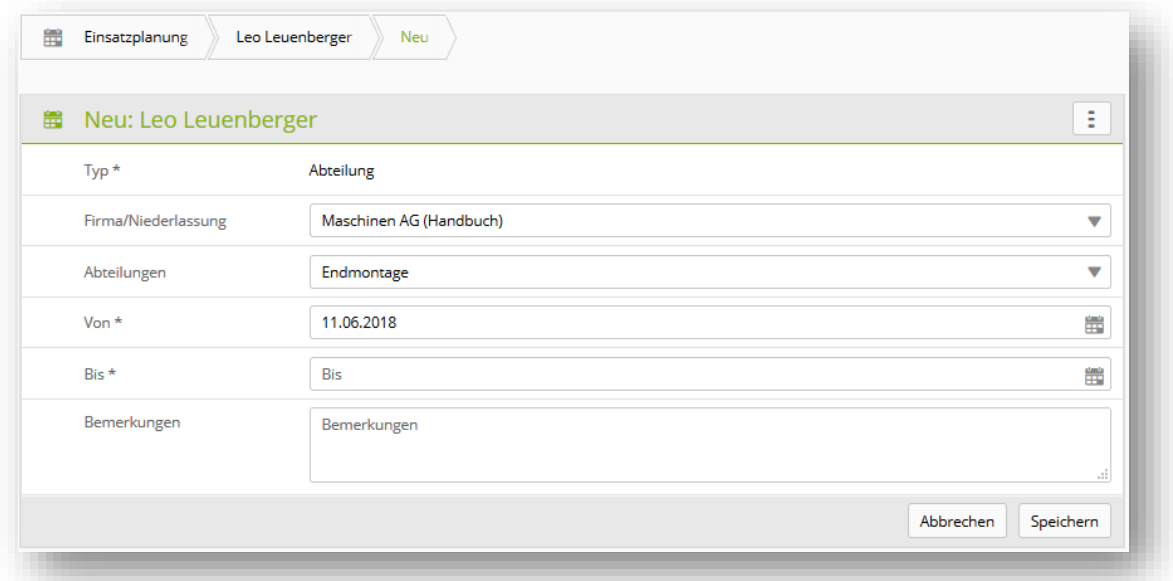

#### <span id="page-33-0"></span>**7.4.2 Lerneinheit personalisieren**

Durch das Personalisieren von Lerneinheiten können die vordefinierten Arbeitsbereiche für den einzelnen Lernenden individuell angepasst werden. Dies macht dann Sinn, wenn ein Lernender grundlegend im selben Arbeitsbereich wie andere tätig sein soll, aber einige der Ziele für Ihn entfernt werden können oder er zusätzliche Ziele zu erledigen hat.

Die Lerneinheit wird für den Lernenden, wie im vorhergehenden Kapitel beschrieben, eröffnet. Danach wird dieser Standardeinsatz über die Funktion «Lerneinheit personalisieren» kopiert und

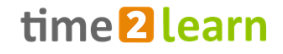

kann anschliessend individuell angepasst werden, indem Leistungsziele hinzugefügt oder entfernt werden. Diese Änderungen haben nur Einfluss auf die Lerneinheit der gewählten Person. Personalisierte Lerneinheiten werden zudem als Erkennungsmerkmal mit dem Namen der lernenden Person ergänzt.

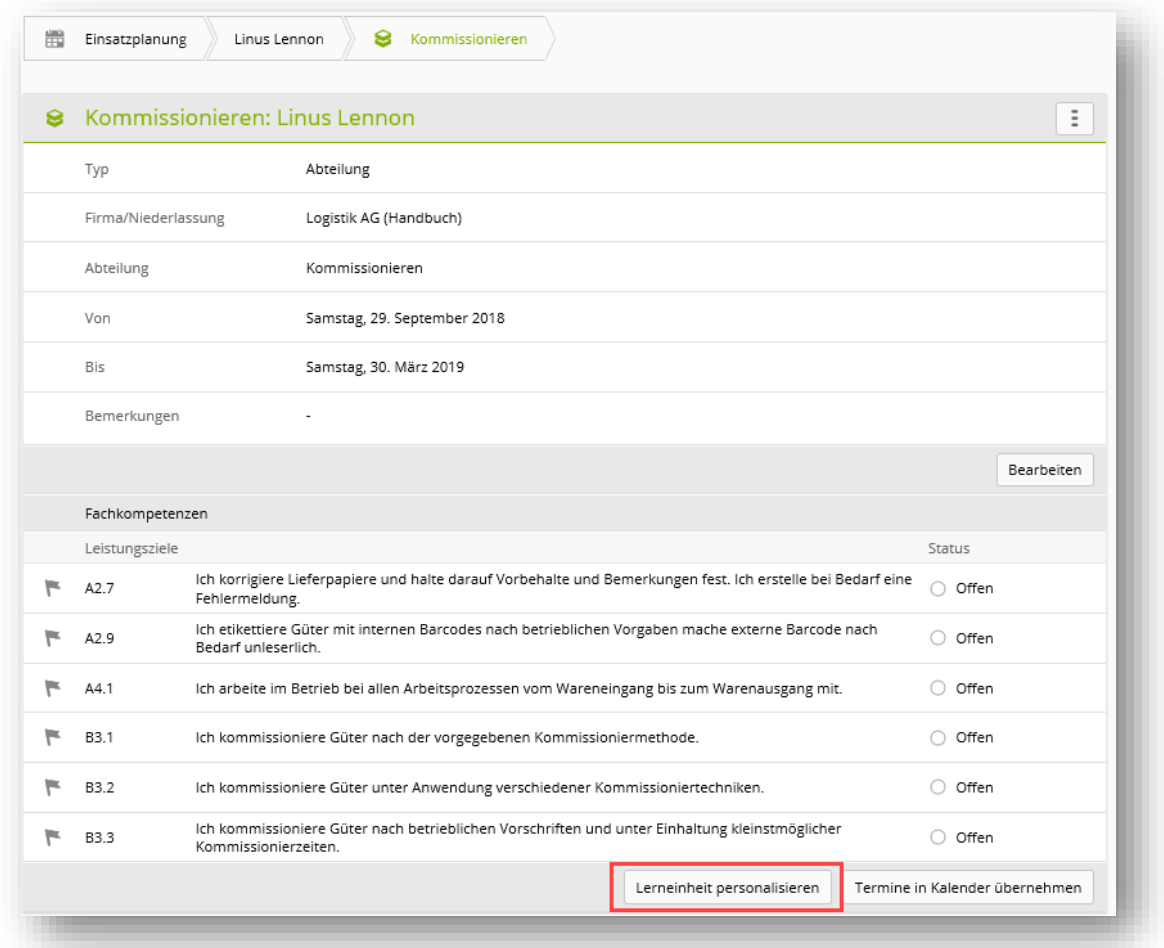

Personalisierte Lerneinheiten erscheinen anschliessend auch auf der Auflistung unter «AUSBILDUNG – Arbeitsbereiche». Über die Filterfunktion ist es möglich personalisierte Lerneinheiten auszublenden. Personalisierte Arbeitsbereiche können aber nur in der Einsatzplanung direkt gelöscht werden.

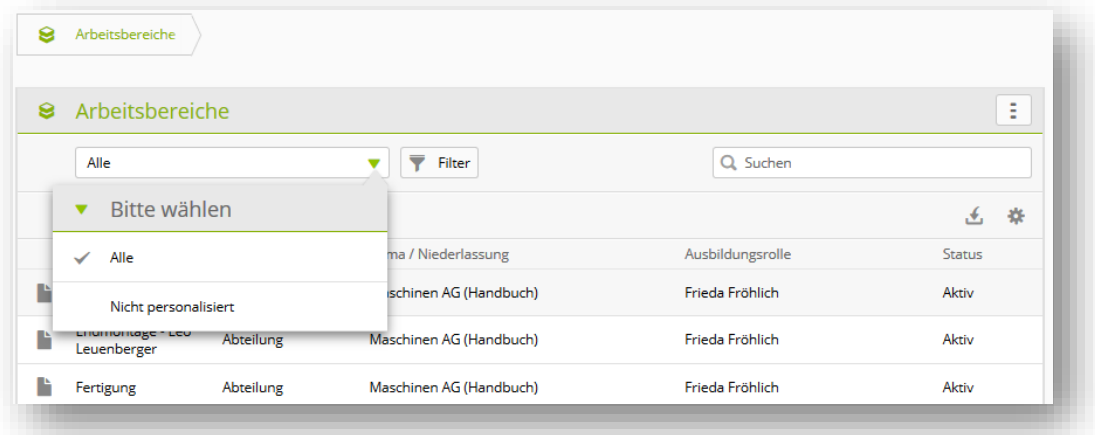

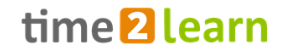

**Wichtig:** Werden Wahlpflicht-Bildungsziele gelöscht, sind diese dem Lernenden unter "Ausbildungsprogramm / Wahlpflicht-Bildungsziele selektieren" nach wie vor zugeordnet. Passen Sie diese Liste bei Bedarf manuell an.

#### <span id="page-35-0"></span>**7.4.3 Reports und Kontrolle der Einsatzplanung**

Über Funktionen können Sie sowohl die Einsatzplanung als Excel, wie auch das Ausbildungsprogramm als PDF Report exportieren.

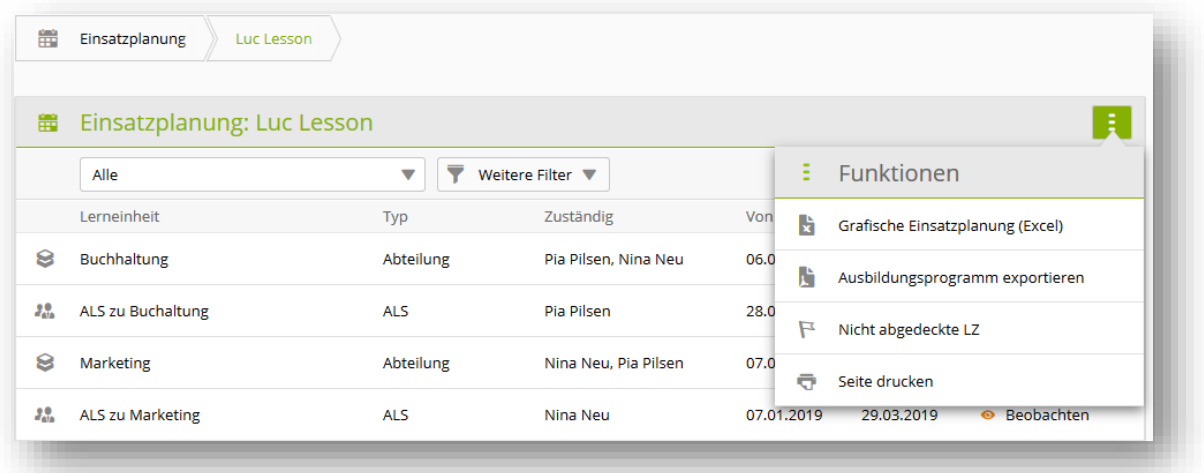

Über die Funktion «Nicht abgedeckte LZ» können Sie sich die Leistungsziele anzeigen lassen, die dem Lernenden in der Einsatzplanung nicht zugewiesen sind. Danach stehen Ihnen weitere Filtereinstellungen zu Verfügung.

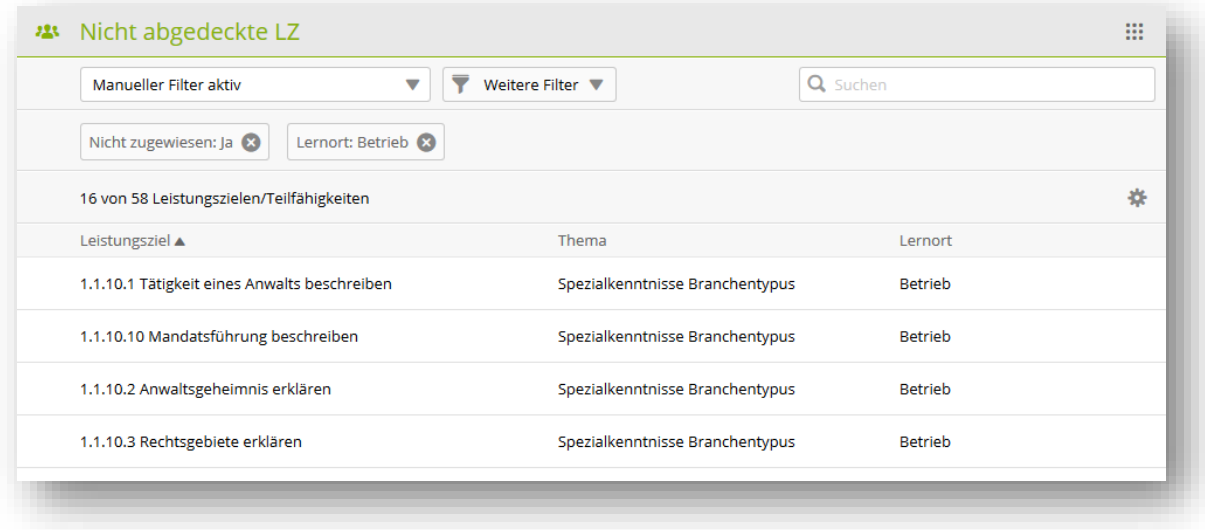

# <span id="page-35-1"></span>**7.5 Wahlpflicht Leistungsziele**

Unter diesem Menüpunkt weisen Sie als Nachwuchsbetreuer/in die geforderte Anzahl Wahlpflicht-Bildungsziele einer lernenden Person zu. Die geforderte Anzahl ist pro Branche unterschiedlich. Wahlpflicht-Bildungsziele, welche aufgrund der Einsatzplanung automatisch zugeordnet wurden, werden bereits angezeigt.

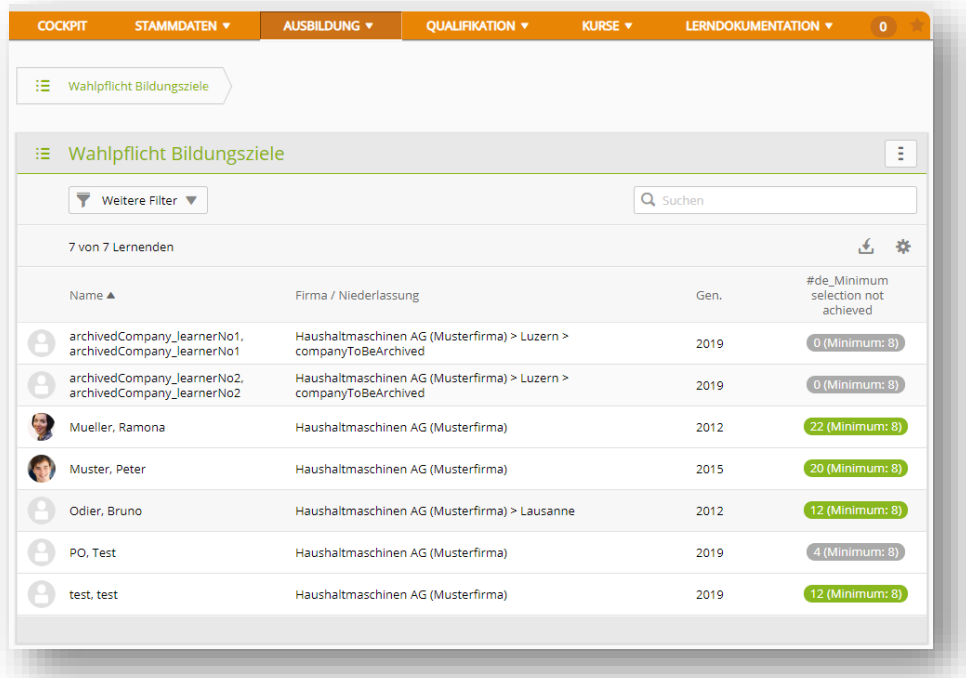

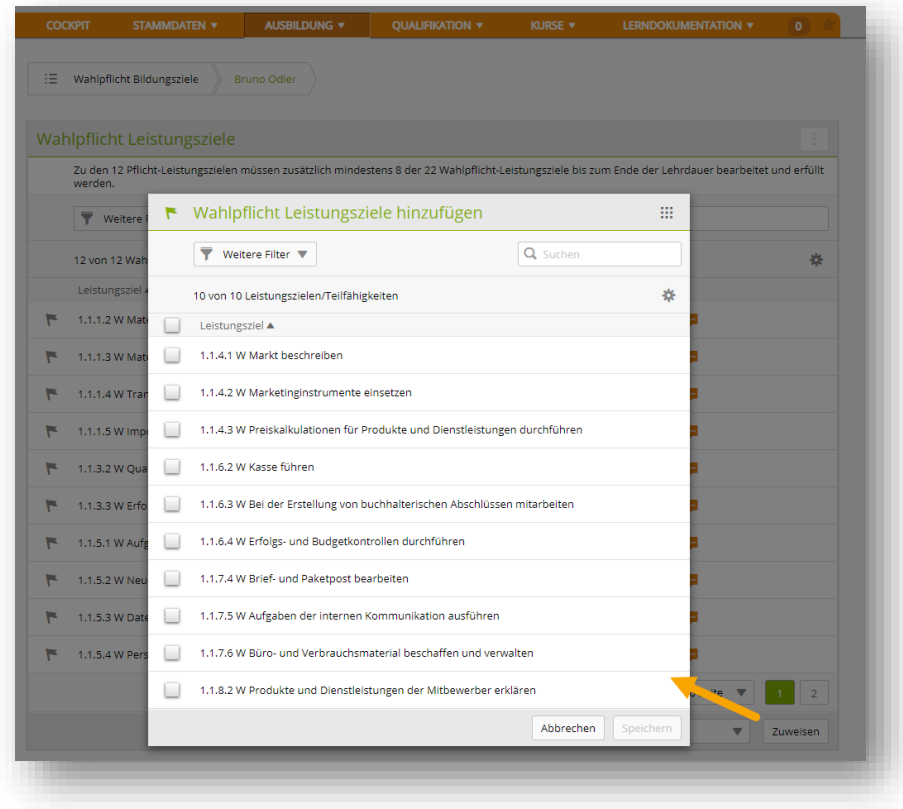

Leistungsziele, welche bereits in der Einsatzplanung dem Lernenden zugeordnet wurden, werden automatisch hinzugefügt. Falls Sie zusätzliche Leistungsziele hinzufügen möchten, können Sie dies durch den Klick auf den Button «Zuweisen» vornehmen.

Wählen Sie danach die entsprechenden Leistungsziele aus. Mit «Speichern» schliessen Sie die Zuweisung ab.

**Wichtig**: Nicht ausgewählten Leistungsziele werden den Lernenden nicht angezeigt.

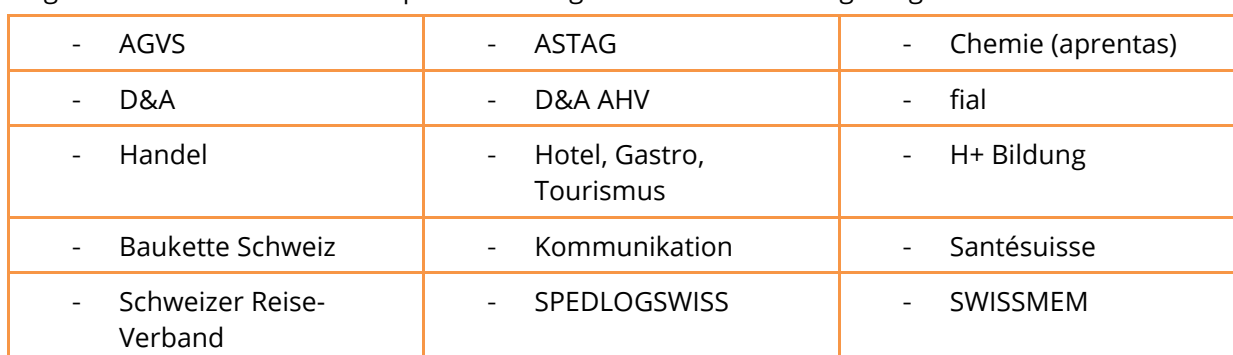

#### Folgende Branchen haben Wahlpflicht-Bildungsziele in ihren Katalog integriert:

# <span id="page-37-0"></span>**8 Qualifikation**

# <span id="page-37-1"></span>**8.1 Probezeitbericht**

Hier können Sie sowohl als Nachwuchsbetreuer/in als auch als Praxisausbildner/in einen Probezeitbericht erstellen und verwalten. Auf der Übersichtsseite sehen Sie bei jedem Lernenden bereits den Status pro Probezeitbericht. Wählen Sie einen Lernenden aus, um weitere Details einsehen zu können oder einen neuen Probezeitbericht zu eröffnen.

#### <span id="page-37-2"></span>**8.1.1 Neuer Probezeitbericht**

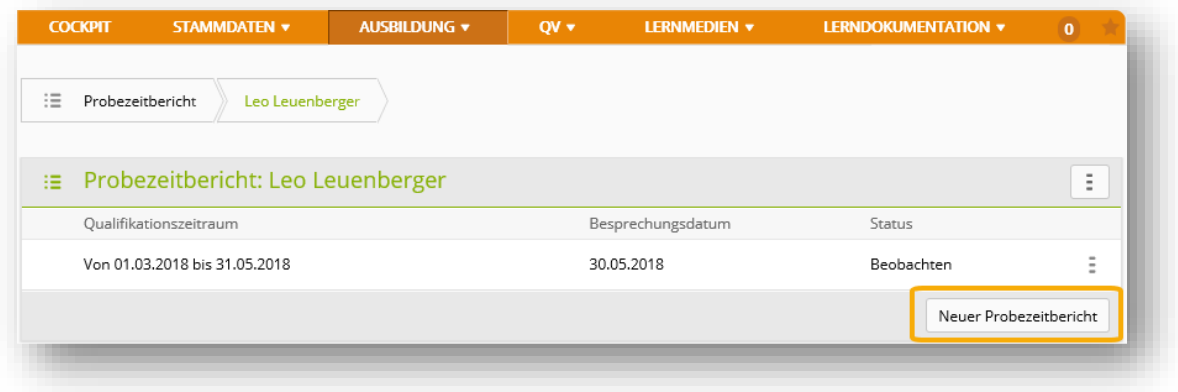

#### <span id="page-37-3"></span>**8.1.2 Probezeitbericht bewerten**

Ein Probezeitbericht im Status «Beobachten» kann bewertet werden. Wählen Sie dazu den Lernenden bzw. den entsprechenden Probezeitbericht. Mit einem Klick wird dieser geöffnet und über «Bearbeiten» kann jeweils der Bearbeitungsmodus geöffnet werden. Für alle Bewertungskriterien muss eine Bemerkung erfasst werden. Am Schluss der Bewertung wird eine Empfehlung abgegeben.

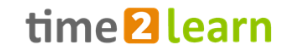

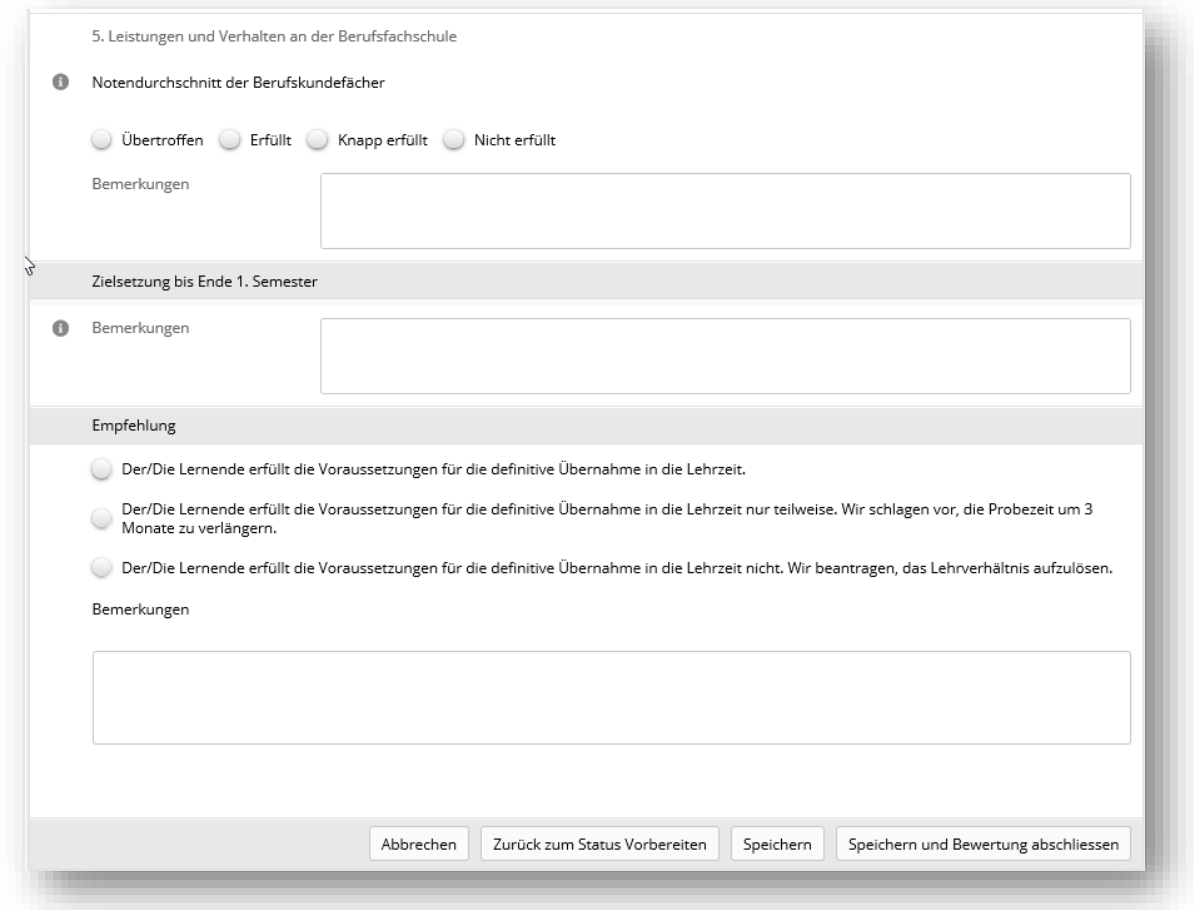

## <span id="page-38-0"></span>**8.2 ALS**

Die Übersichtseite zeigt die Liste von Lernenden und deren ALS gemäss Ihren Filtereinstellungen. Hier können sowohl die Nachwuchsbetreuer/In als auch die Praxisausbildner/In eine ALS erstellen.

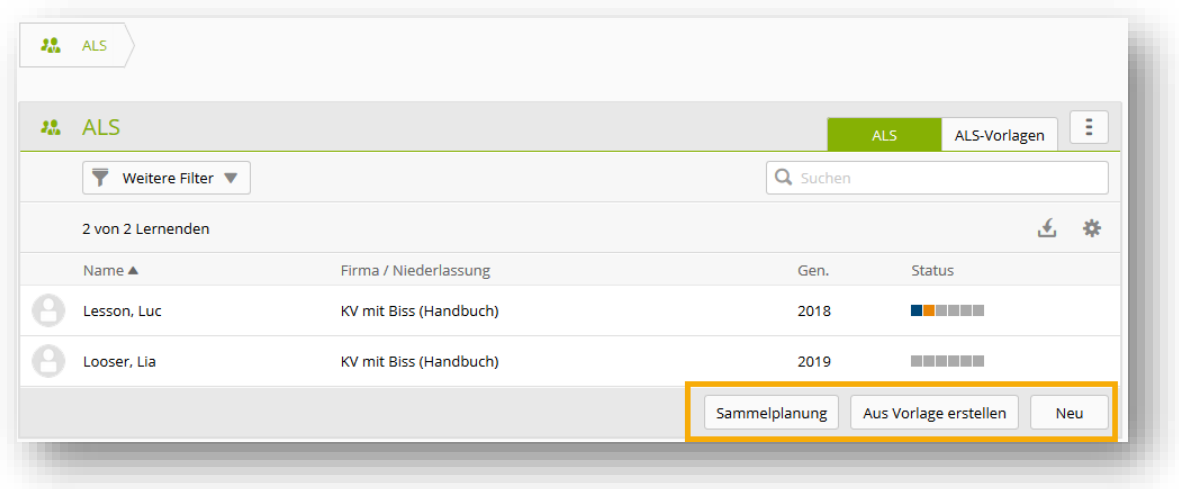

Dabei haben Sie die Möglichkeit entweder eine Sammelplanung, eine ALS aus Vorlagen oder eine einzelne ALS neu zu erstellen.

### <span id="page-39-0"></span>**8.2.1 ALS neu erstellen**

Entweder Sie wählen zuerst die lernende Person aus, um mehr Informationen zu den vorhandenen ALS zu erhalten und danach «Neu» oder Sie wählen direkt «Neu» auf der Auflistungsseite der Lernenden. In diesem Fall müssen Sie danach noch die lernende Person auswählen.

Füllen Sie die danach die Grundinformationen und Termine aus.

**Wichtig**: Mit ALS ID "intern" können Sie beliebig viele Übungs-ALS erfassen. Mit ALS ID «Intern» ist aber kein Notentransfer möglich!

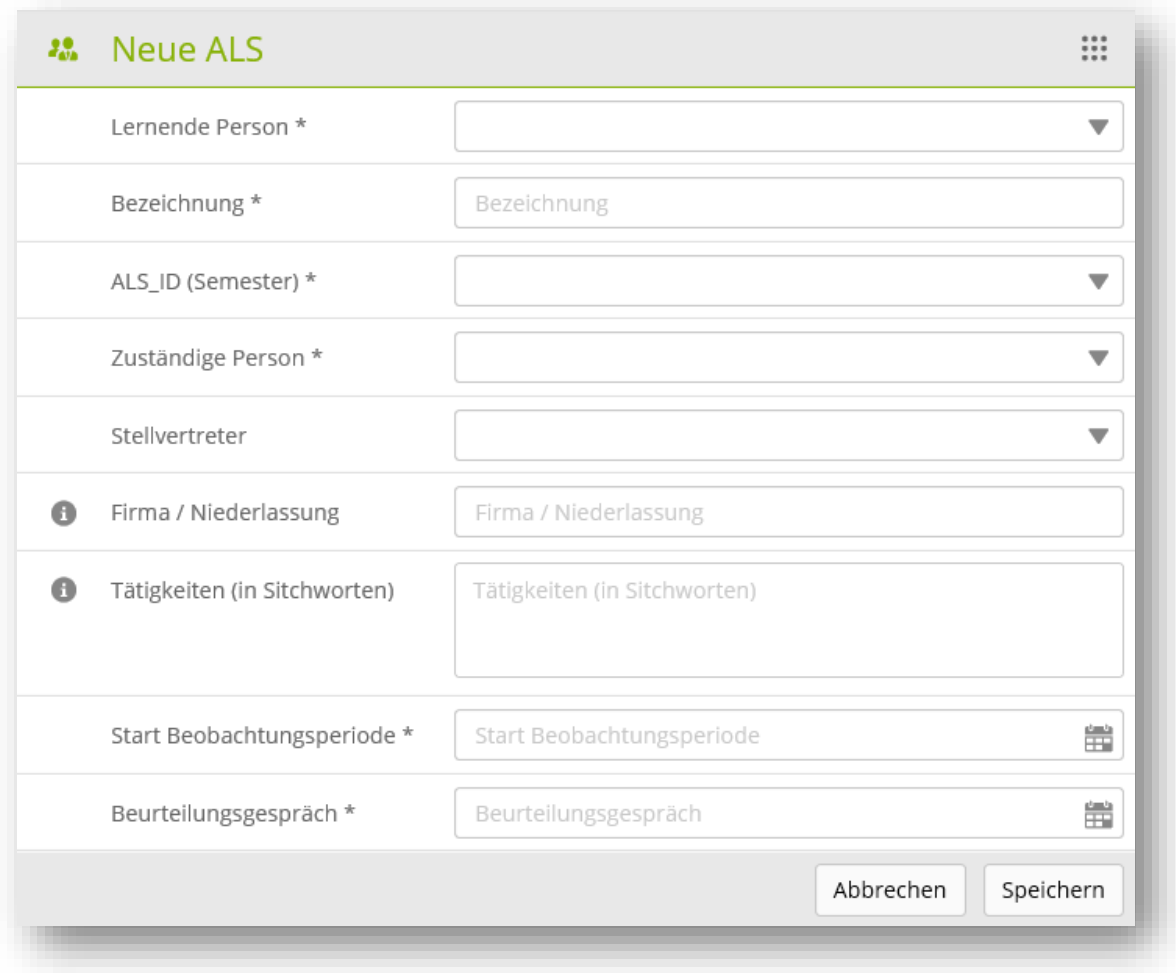

Um die entsprechende Anzahl Fach-, Methoden-, Sozial- und Selbstkompetenzen zuzuordnen, klicken Sie auf "Kompetenzen bearbeiten". Mit einem Klick auf die Checkbox können Sie die gewollten Fach-, Methoden-, Sozial- und Selbstkompetenzen zu Ihrer ALS hinzufügen Die erforderliche Anzahl Kompetenzen ist von den Vorgaben der jeweiligen Branche abhängig.

**Wichtig:** Es werden für die lernende Person nur Wahlpflicht-Bildungsziele angezeigt, die im Ausbildungsprogramm zuvor definiert oder manuell zugeordnet wurden.

Abhängig von der Branche können Sie nach der Selektion, die ausgewählten Bildungsziele präzisieren. Wählen Sie hierzu das ausgewählte Bildungsziel aus und Klicken Sie auf «Beurteilungskriterien festlegen» (je nach Funktion kann der Button anders benannt sein)

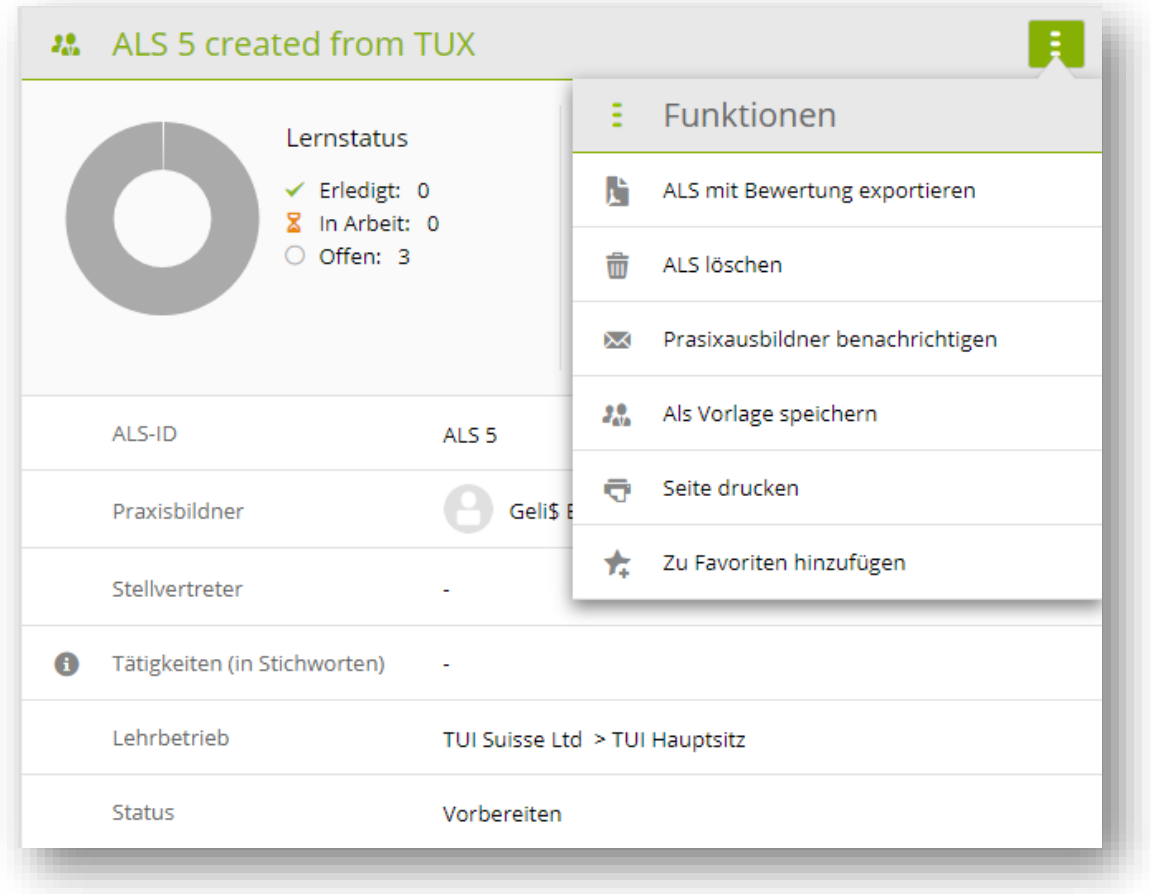

<span id="page-40-0"></span>Im oberen Funktionen Menu haben Sie die Auswahl an verschieden Funktionen. So können Sie z.B. aus der aktuellen ALS ein[e ALS-Vorlage](#page-41-3) erstellen, diese als PDF exportieren oder, falls noch keine Bewertungen vorhanden sind, diese auch löschen.

In der Beobachtungsphase können Sie mit einem Klick auf die jeweilige Kompetenz die Bewertung öffnen oder eine vorhandene Bewertung löschen.

**Wichtig**: Teilkriterienbewertungen sind für Lernende nicht sichtbar. Sie dienen lediglich als Unterstützung für die Bewertung des Leistungsziels. Die Bewertung der einzelnen Teilkriterien führt zu einem Durchschnittswert welcher als Richtwert für die Gesamtbewertung des Bildungszieles dienen kann.

Übersicht der verschiedenen Status:

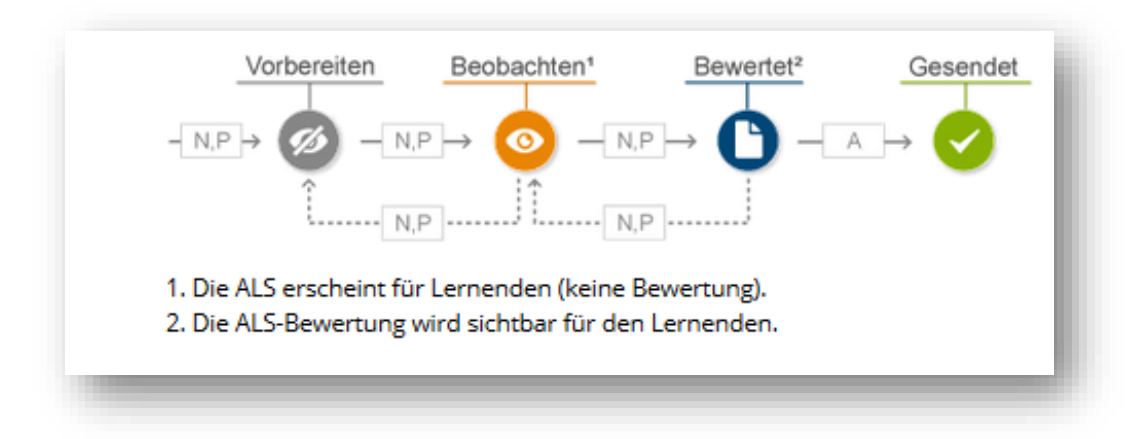

- <span id="page-41-3"></span>• Vorbereiten: In diesem Status erstellen Sie als Praxisausbildner/in eine neue ALS mit den erforderlichen Grundinformationen und Zuordnungen von Kompetenzen.
- Beobachten: In der Beobachtungsphase wird die lernende Person bewertet. Erst wenn die Bewertungen komplett sind, kann der Status geändert werden.
- Bewertet: ALS mit diesem Status sind bereit für den Notentransfer an die Datenbank DBLAP2.
- Gesendet: Diesen Status erhalten alle an die Datenbank DBLAP2 geschickten ALS.

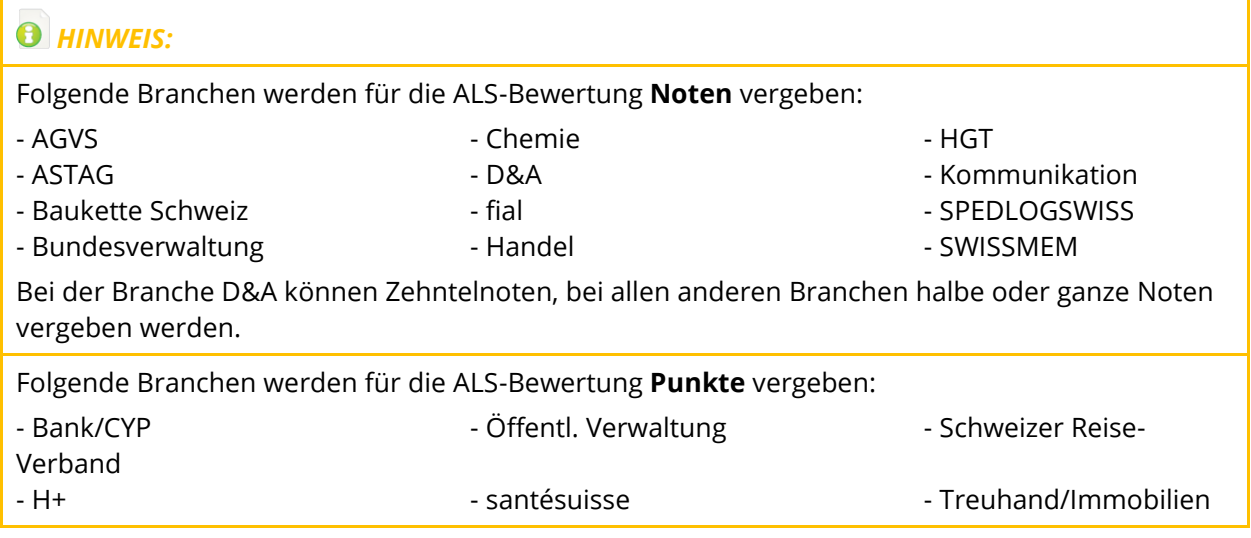

#### <span id="page-41-0"></span>**8.2.2 Ausbildung bewerten aus Sicht Lernenden (Rolle: L)**

In gewissen Branchen ist es möglich, dass die lernende Person ihre Ausbildung während einer ALS bewertet. Dazu wählt man zuerst eine ALS aus und geht danach auf den Tab «Beurteilung». Damit der Praxisausbildner und der Nachwuchsbetreuer die fertig ausgefüllte Bewertung einsehen kann, muss die lernende Person die Beurteilung zwingend abgeben und der Status der ALS auf "Bewertet" gesetzt sein.

**Achtung:** Folgende Branchen ermöglichen den Lernenden die Beurteilung der Ausbildung:

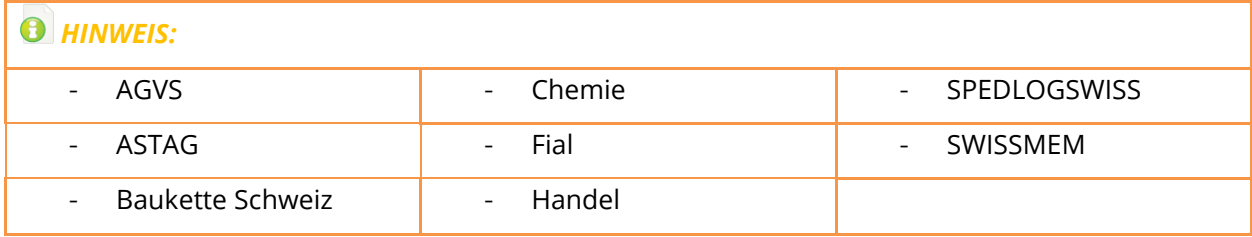

#### <span id="page-41-1"></span>**8.2.3 Sammelplanung**

Mit dieser Funktion können sie für mehrere Lernende eine neuen ALS zuteilen die alle die gleichen Leistungsziele aufweisen. Wenn Sie die Sammelplanung abschliessen, erscheint bei jedem der ausgewählten Lernenden die neue ALS.

**Achtung**: Wenn Sie die einzelne ALS danach bearbeiten, wird dies nicht für die anderen Lernenden übernommen.

#### <span id="page-41-2"></span>**8.2.4 ALS Vorlage**

Auf der Seite ALS-Vorlagen werden die vorhandenen Vorlagen aufgelistet. Diese können hier neu erstellt - oder wie oben erwähnt, aus einer existierende ALS als [ALS Vorlage](#page-40-0) gespeichert werden.

Bestehende Vorlagen können jederzeit bearbeitet werden.

**Wichtig**: Allfällige Änderungen in den Vorlagen haben keinen Einfluss auf bereits erstellten ALS basierend auf diesen Vorlagen. Die Änderungen sind erst bei zukünftig erstellten ALS wirksam.

Wenn Sie eine neue ALS-Vorlage erstellen, müssen Sie beachten, dass eine Vorlage vom Typ «**Persönlich**» nur für den Autor verfügbar ist und eine Vorlage vom Typ «**Firma**» für die ganze Firma. Eine Vorlage vom Typ Firma ist für die ganze Firma verfügbar, allerdings ebenfalls nur durch den Ersteller editierbar.

Der Firmenadministrator kann in der Vorlagenübersicht jederzeit den Ersteller ändern.

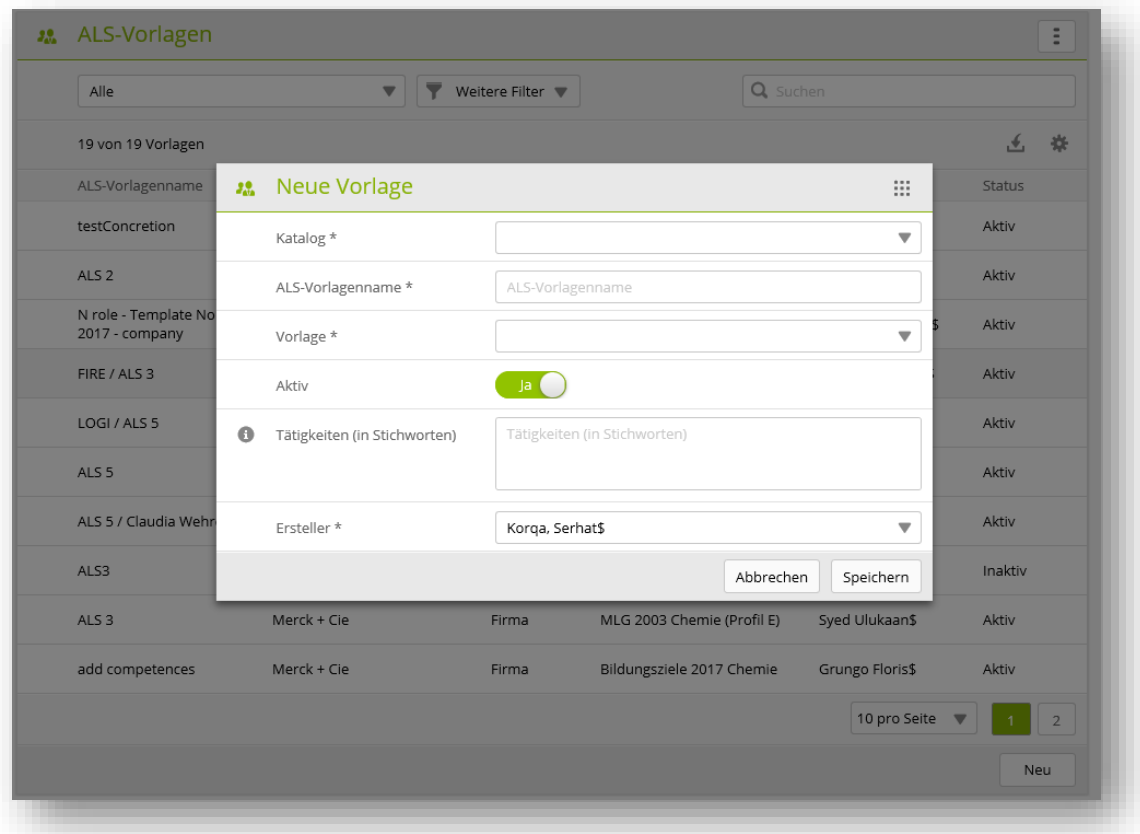

Nachdem Sie die Grundinformationen erfasst und gespeichert haben, erfolgt die Zuweisung der Leistungsziele nach bekannter Art und Weise.

#### <span id="page-42-0"></span>**8.2.5 MSS Kompetenzen**

Nach dem Sie eine lernende Person ausgewählt haben, sehen Sie zuerst die vorhandenen ALS.

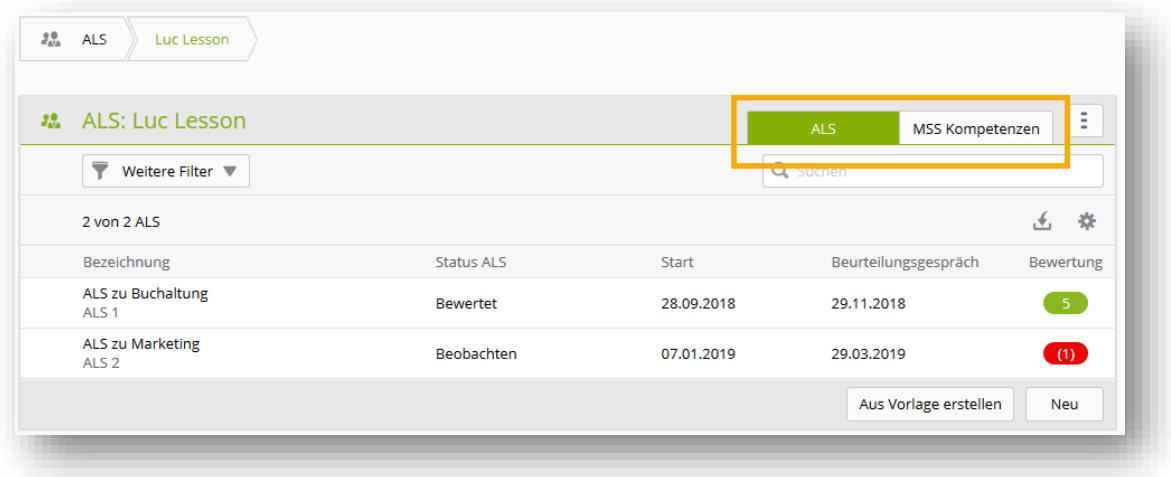

Mit einem Klick auf «MSS Kompetenzen» sehen Sie die Zuweisung der MSS-Kompetenzen für die gewählte Person.

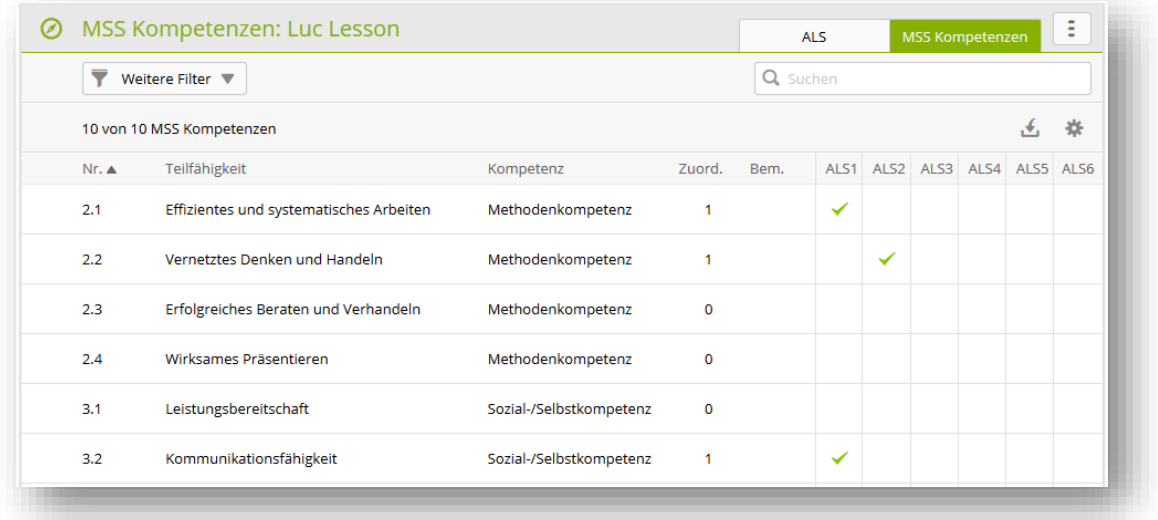

# <span id="page-43-0"></span>**8.3 PE**

Die Übersichtseite listet alle vorhandenen PE und deren Status auf.

Hier können sowohl die Nachwuchsbetreuer/In als auch die Praxisausbildner/In eine PE erstellen.

Dabei haben Sie die Möglichkeit entweder eine Sammelplanung, eine PE aus Vorlagen oder eine einzelne PE neu zu erstellen.

#### <span id="page-43-1"></span>**8.3.1 PE neu erstellen**

Erfassen Sie zuerst die Grundinformationen zur PE. Wichtig ist dabei die Festlegung des ük-Leiter entweder als time2learn-Anwender oder NICHT time2learn-Anwender. Dies bevor Sie die Vorbereitung abschliessen.

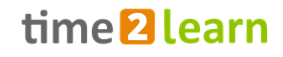

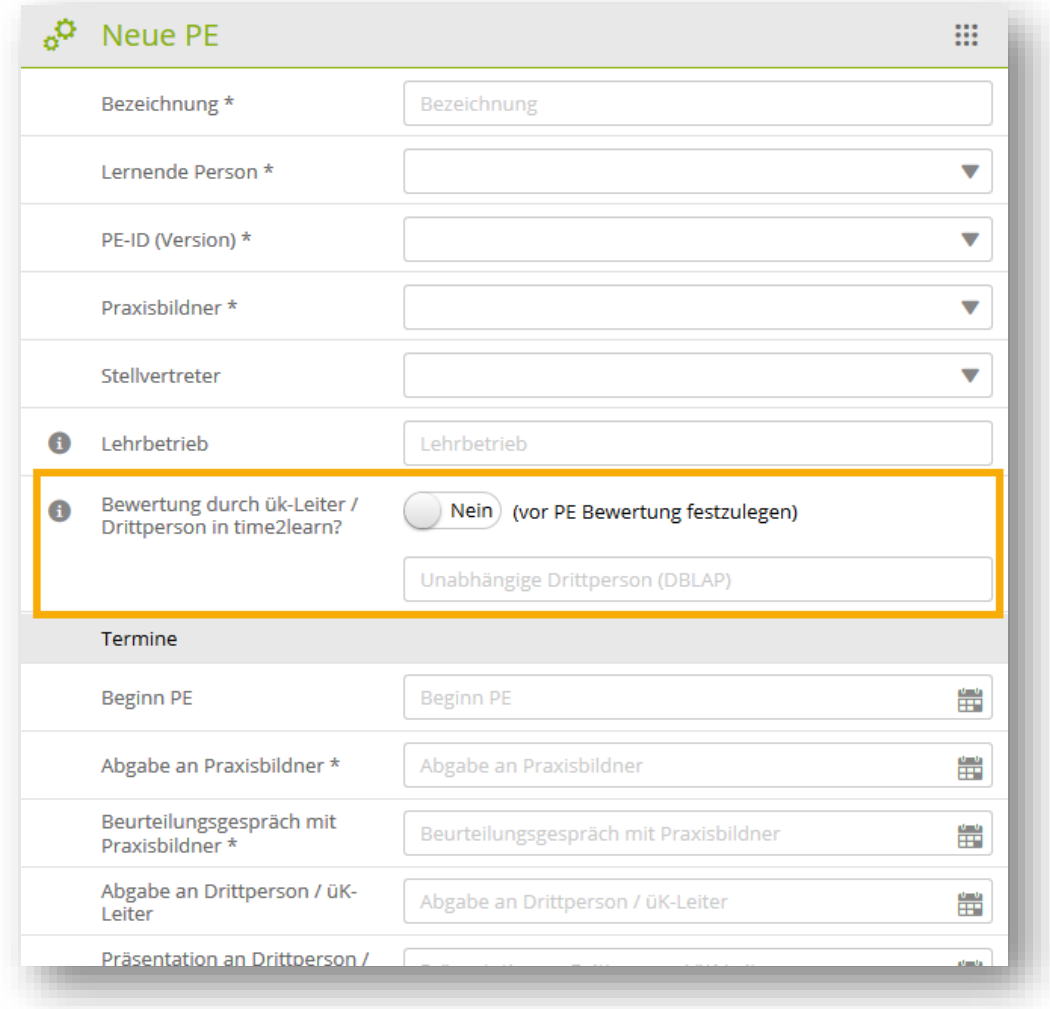

Sobald die Vorbereitung abgeschlossen wird, wird der Status auf «Beobachten» geändert. Ab diesem Status ist die PE auch für den Lernenden sichtbar. Die weitere Statusabfolge finden Sie nachfolgend.

#### <span id="page-44-0"></span>**8.3.2 Prozess // Status**

Bewertung durch ük-Leiter / Drittperson in time2learn

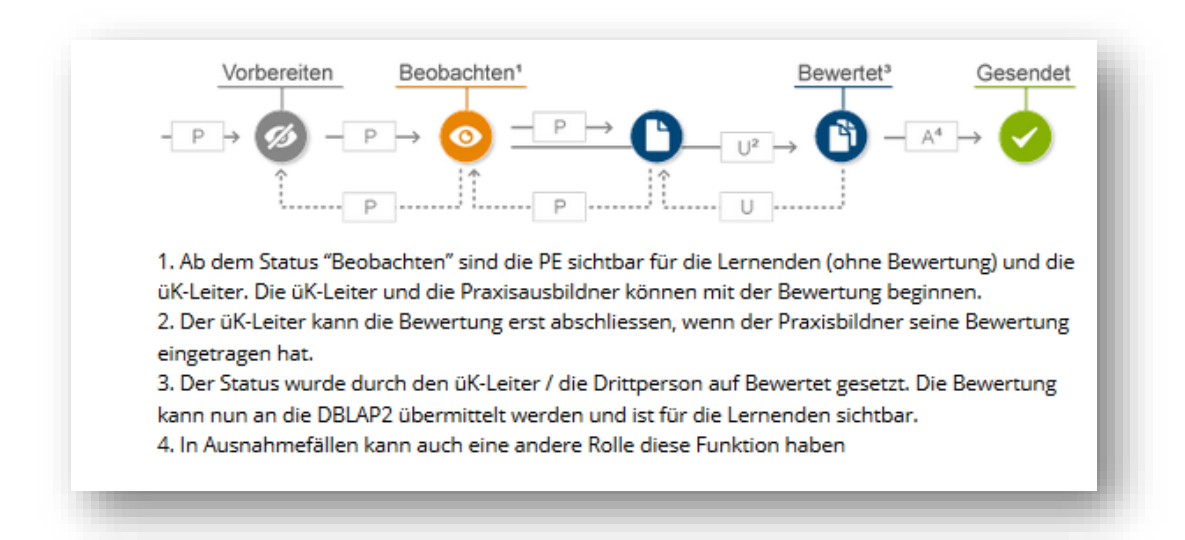

#### Bewertung durch ük-Leiter / Drittperson in der DBLAP2

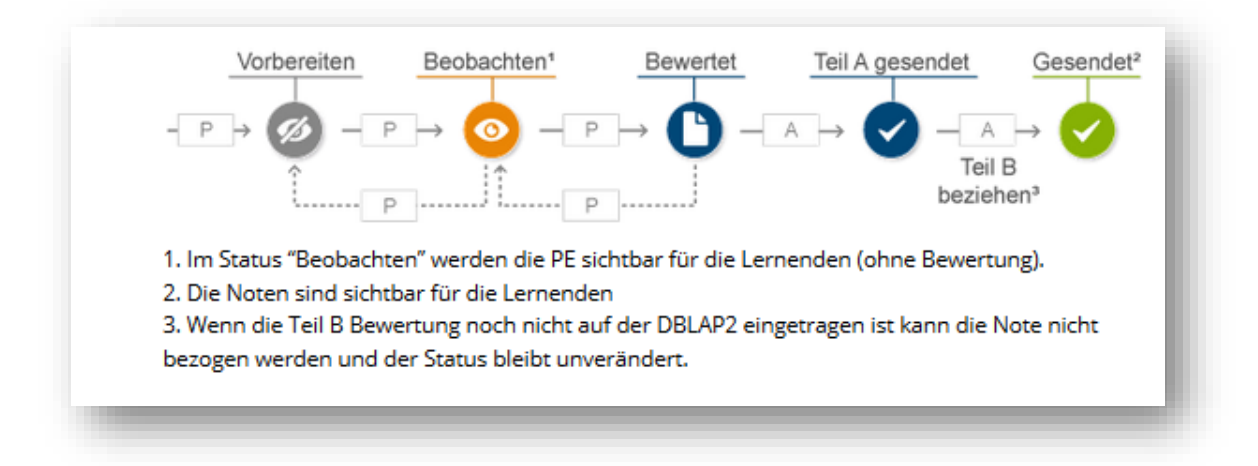

- Vorbereiten: In diesem Status erstellen Sie als Praxisausbildner/in eine neue PE mit dem erforderlichen Prozess und der Ausgangslage.
- Beobachten: In der Beobachtungsphase wird die lernende Person bewertet. Erst wenn die Bewertungen komplett sind, kann der Status geändert werden.
- Bewerten: PE mit diesem Status sind bereit für den Notentransfer an die Datenbank DBLAP2.
- Teil A gesendet: Dieser Status ist nur relevant, wenn Teil B auf der DBLAP 2 und nicht auf time2learn bewertet wird.
- Gesendet: Diesen Status erhalten alle an die Datenbank DBLAP2 geschickten PE. Falls Teil B auf der DBLAP2 bewertet wird erreicht die PE diesen Status erst, wenn der Teil B von dort bezogen wurde.

**Hinweis:** Gewisse Branchen stellen eine Teilkriterienbewertung unterstützend zur Verfügung, die jedoch nicht zwingend ist. Dabei wird nach jeder Bewertung ein Durchschnittswert berechnet, den Sie als Richtwert für die Gesamtbewertung des Bildungszieles nutzen können. Diese Teilkriterienbewertung ist für Lernende nicht sichtbar.

**Achtung:** Gewisse Branchen z.B. AGVS, ASTAG, Chemie haben nicht die Möglichkeit den Teil B bei DBLAP 2 zu beziehen bzw. nicht die Möglichkeit nur Teil A an die DBLAP 2 zu senden. Falls der üK-Leiter nicht in time2learn ist, muss der Teil B manuell von einer N-Rolle ergänzt werden.

# <span id="page-45-0"></span>**8.4 KN (üK-Kompetenznachweis)**

Für Branchen, die anstelle von PE den üK Kompetenznachweis eingeführt haben, können hier die Noten der Nachweise angezeigt werden. Klicken Sie auf einen Eintrag in der Liste um weitere Details einsehen zu können. Um zu prüfen, ob Noten für Kompetenznachweise der Lernenden auf der DBLAP2 bereits hinterlegt wurden, gehen Sie auf die Seite «Notenübermittlung» und wechseln zu «Noten beziehen».

# <span id="page-45-1"></span>**8.5 Noten Berufsfachschulen**

In Analogie zum Ampelsystem informieren farbige Quadrate den zuständigen Berufsbildner und die Ausbildungsverantwortlichen über den Stand der schulischen Leistungen einer lernenden Person. Details können über die Auswahl der entsprechenden Person eingesehen werden.

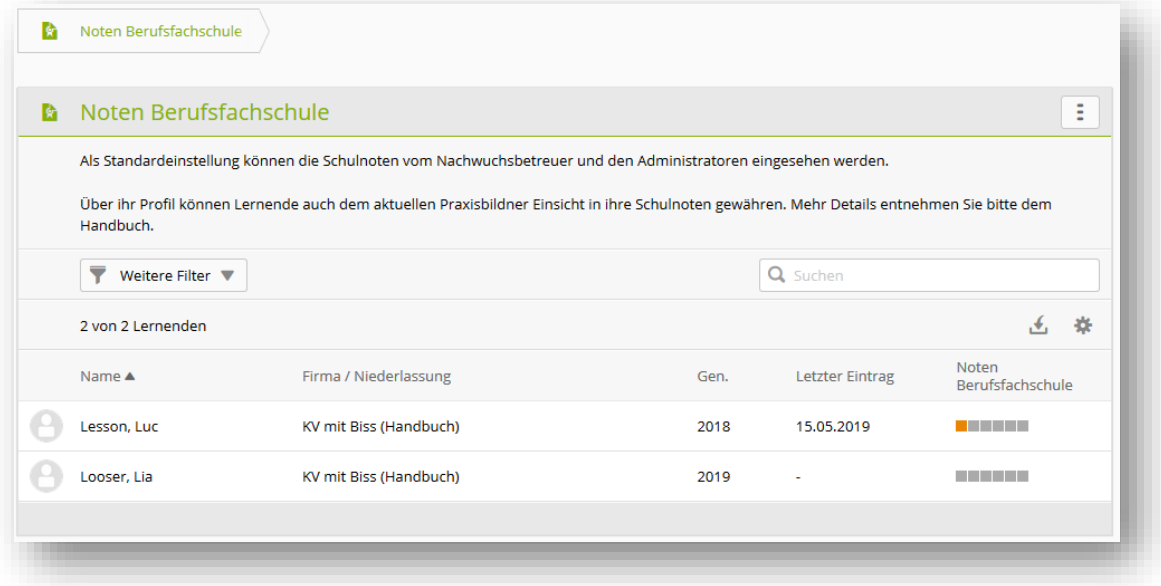

Anzeige nach folgenden Kriterien:

- 1. Pro Semester hat es ein farbiges Quadrat.
- 2. Um die Farbe des Kästchens zu ermitteln werden immer alle vorhandenen Noten/Fächer berücksichtigt.
- 3. Die Farbe entspricht immer der tiefsten eingetragenen Semesternote.
- 4. Ist keine Semesternote eingetragen, wird der provisorische Schnitt der Prüfungsnoten berücksichtigt.
- 5. Sind in einem Semester noch keine Noten eingetragen, ist das Kästchen grau.
- 6. Mit «Schulnoten exportieren» kann eine Notenübersicht aller Semester erstellt werden.

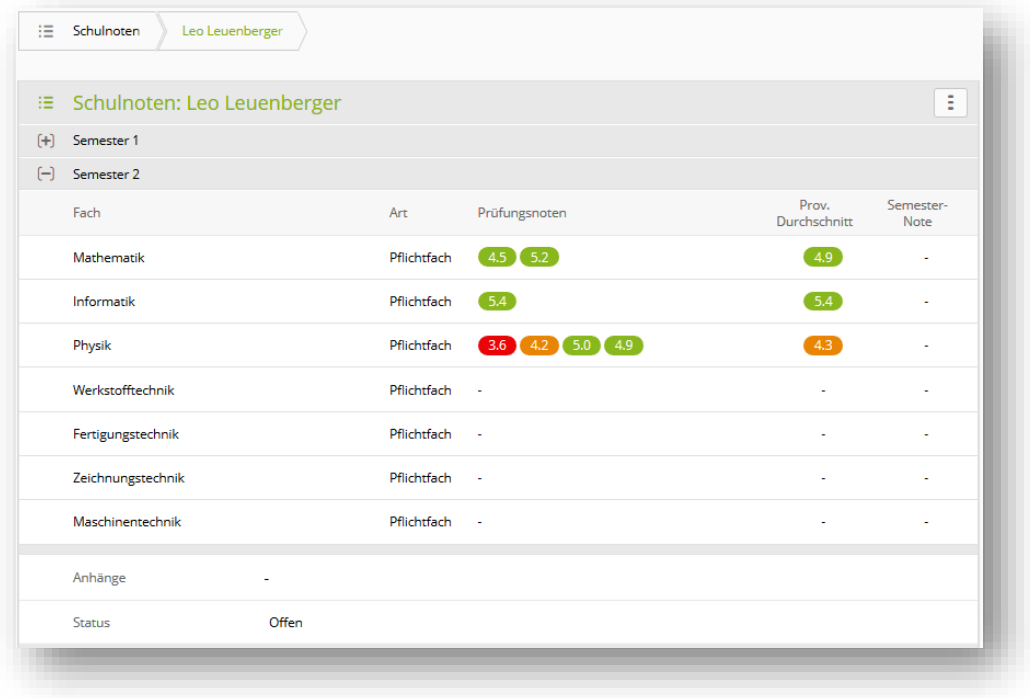

Detailansicht:

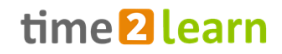

- 1. Auflistung der Fächer / Noten pro Semester
- 2. Klicken Sie auf ein Fach um Details, Gewichtung und Kommentare zu sehen
- 3. Hochgeladene Dokumente des Lernenden (z.B. Zeugnis) können heruntergeladen und eingesehen werden.
- 4. Anhand des Status können Sie feststellen, ob der Lernende das Semester noch bearbeitet oder dies bereits abgeschlossen ist.
- 5. Sollte das Semester bereits abgeschlossen sein und der Lernende muss nachträglich etwas verändern, kann **ausschliesslich der zuständige Berufsbildner das Semester wieder** freigeben indem dieser die Schaltfläche "Semester wieder eröffnen" wählt.

Falls der Lernende in seinen Datenschutzeinstellungen zustimmt, kann zusätzlich zum Berufsbildner und den Ausbildungsverantwortlichen auch der dem aktuellen Arbeitsbereich zugeordnete Praxisbildner die Noten einsehen. Fehlt eine Lerneinheit vom Typ Arbeitsbereich in der Einsatzplanung, kann der Praxisbildner die Schulnoten nicht einsehen.

# <span id="page-47-0"></span>**8.6 Notenübermittlung**

#### <span id="page-47-1"></span>**8.6.1 Noten senden**

Hier werden nur ALS / PE / üK-KN im Status 'Bewertet' oder 'Gesendet' aufgelistet.

Wählen Sie alle zu übertragenden Bewertungen aus. Klicken Sie anschliessend auf 'Weiter', um sich bei der Datenbank DBLAP2 anzumelden und die Übertragung der Noten auszuführen. Beachten Sie bitte, dass maximal 50 Noten zusammen übermittelt werden können.

#### <span id="page-47-2"></span>**8.6.2 Noten beziehen**

Auf dieser Seite können Sie prüfen, ob Noten für Kompetenznachweise der Lernenden auf der DBLAP2 bereits hinterlegt wurden. Wählen Sie dazu die entsprechenden Einträge aus der Liste und klicken Sie anschliessend auf "Weiter". Bei der Abfrage müssen Sie sich mit Ihrem DBLAP2 Login anmelden.

# <span id="page-47-3"></span>**9 LERNMEDIEN**

## <span id="page-47-4"></span>**9.1 Überbetriebliche Kurse**

Dieser Menüpunkt wird angezeigt, sofern Ihre Branche die üK-Verwaltung ebenfalls in time2learn organisiert. Folgende Branchen verwalten ihre überbetrieblichen Kurse (üK) in time2learn:

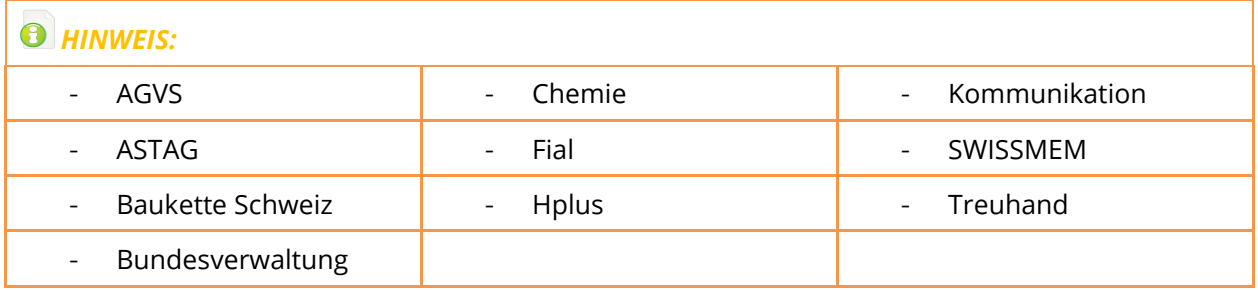

Wird ein neuer Kurs geplant, erhält die Lernende Person, der zugehörige Nachwuchsbetreuer sowie der/die Praxisausbildner/-in von der üK-Leitung die Einladung mit Detailinformationen per Mail.

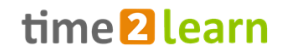

(Der/die Praxisausbildner/-in erhält nur eine Kopie der Einladung sofern sich dessen/deren Einsatzplanung für den Lernenden mit dem betreffenden Kurs überschneiden.)

Nach der Auswahl des Lernenden, kommen Sie nun zur Auswahl der überbetrieblichen Kursen. Wählen Sie einen Eintrag aus, um Details zu diesem üK zu erhalten.

Auf der folgenden Seite finden Sie Informationen zu den Kursen: Ort, Zeitpunkt, Dozenten, sowie Vorbereitungsaufgaben wie zum Beispiel E-Learning Module oder E-Tests, welche die Lernenden bearbeiten können.

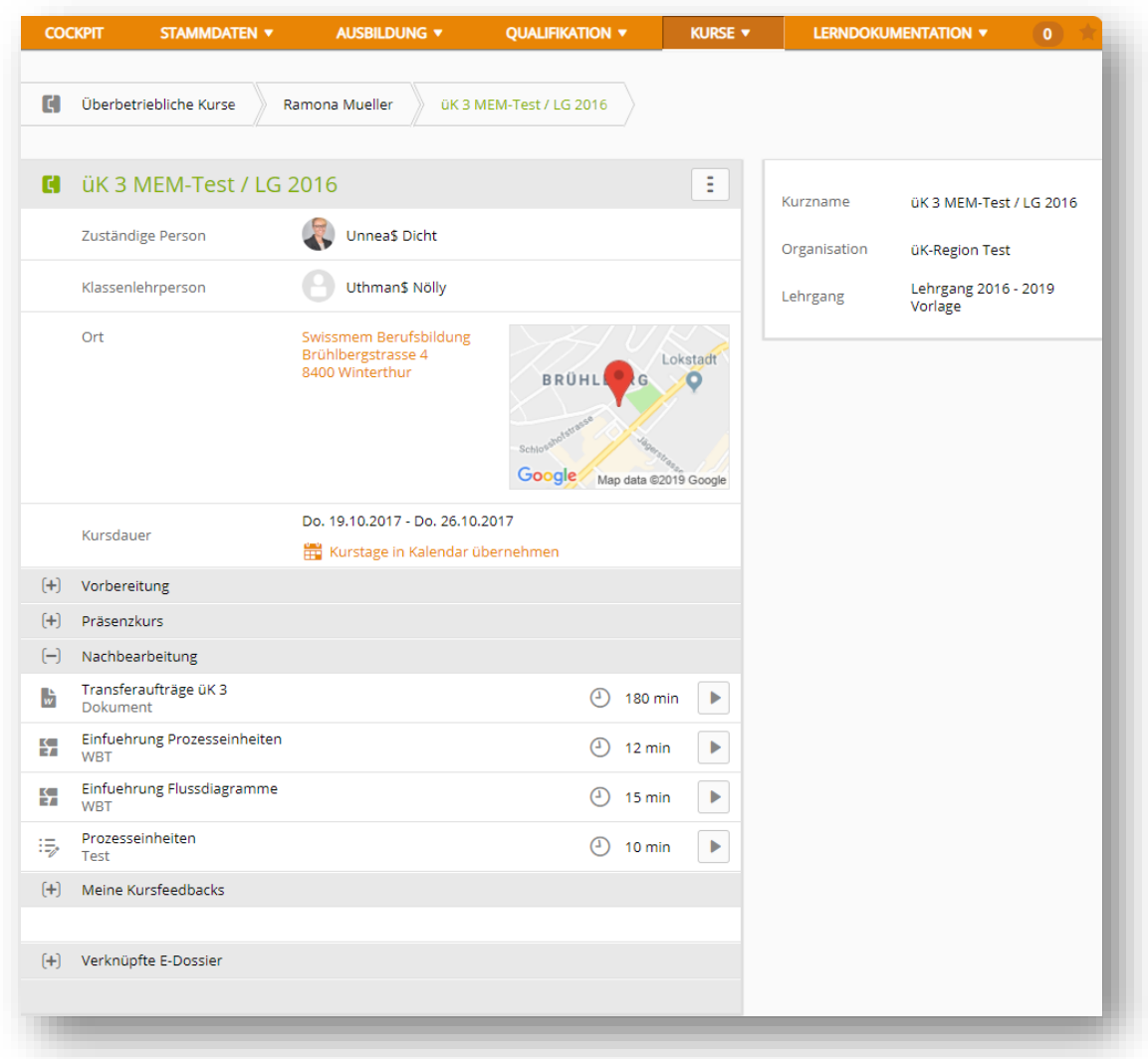

## <span id="page-48-0"></span>**9.2 Meine Lernmedien**

Hier können Sie Ihre eigenen Lernmedien einsehen.

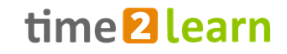

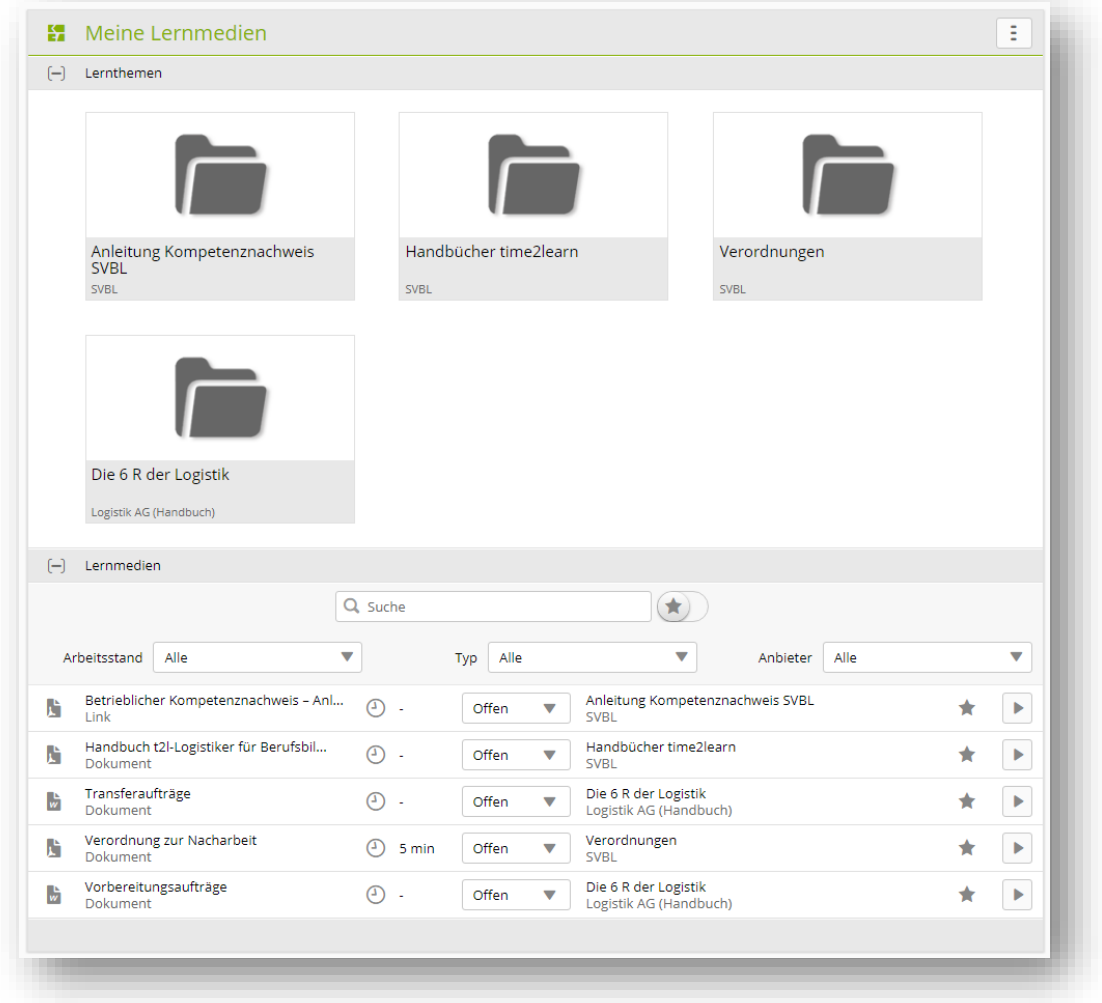

# <span id="page-49-0"></span>**9.3 Lernmedien Lernende**

Hier können Sie die Lernmedien Ihrer Lernenden einsehen. Auf der Übersichtseite werden die Lernenden aufgelistet und Sie sehen das Datum des letzten Zugriffs.

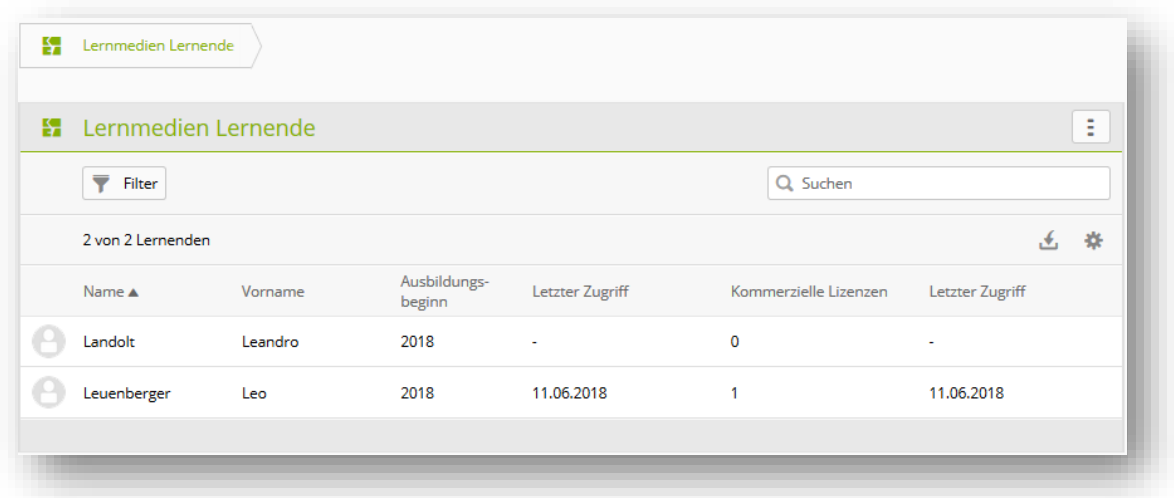

Wählen Sie den gewünschten Lernenden aus, um weitere Details zu sehen.

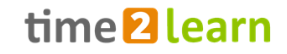

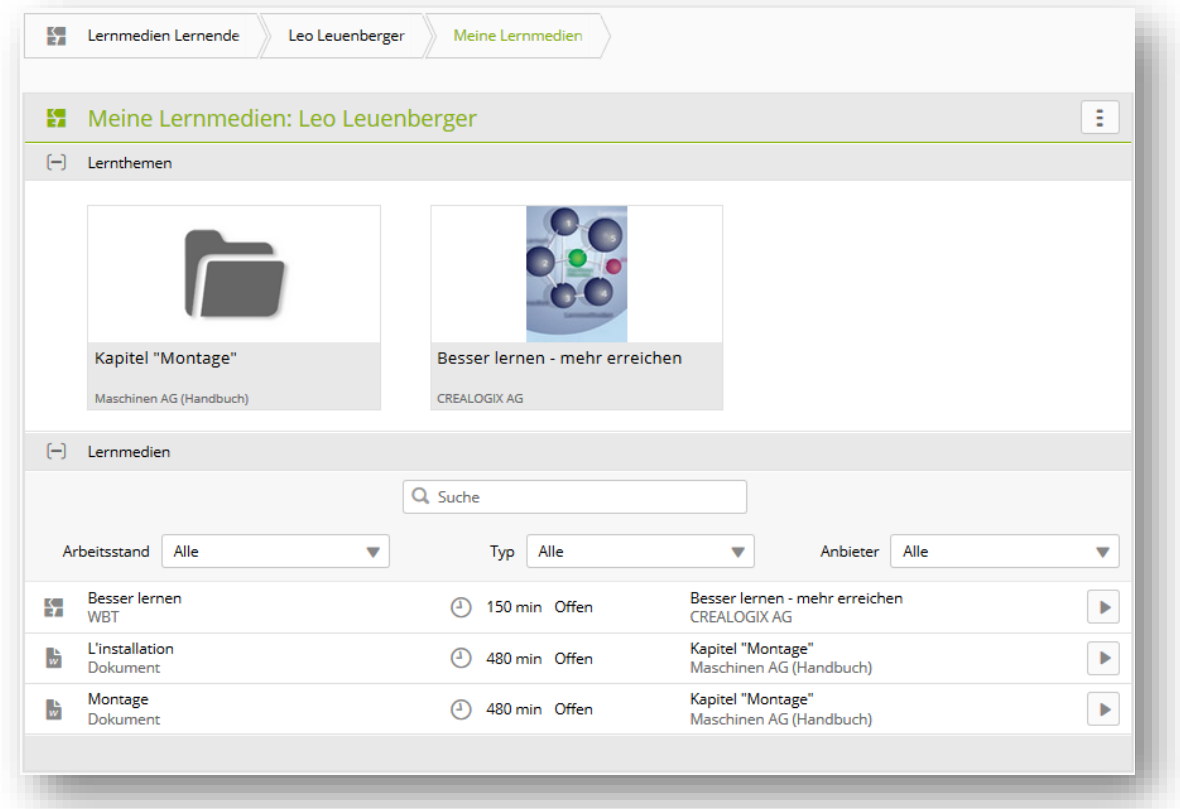

<span id="page-50-0"></span>Ein Lernmedium kann hier auch gestartet oder geöffnet werden, ohne dabei dessen Status bei den Lernenden zu beeinflussen.

# **10 LERNDOKUMENTATION**

### <span id="page-50-1"></span>**10.1 Lerndokumentation/Lernstatus**

## <span id="page-50-2"></span>**10.1.1 Übersicht**

Auf der Übersichtseite werden die Lernenden und der Lernstatus der Leistungsziele über die ganze Lehrdauer aufgelistet. Zudem sehen Sie das Datum der letzten Statusänderung.

Wählen Sie den gewünschten Lernenden aus, um weitere Details zu sehen.

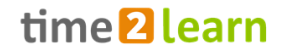

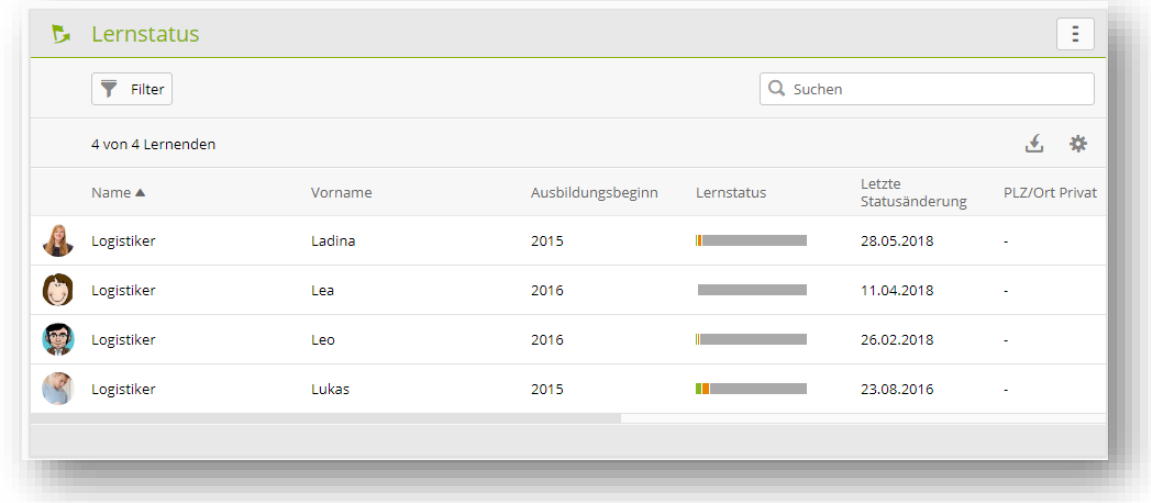

Die Übersichtseite zeigt die Status der einzelnen Leistungsziele der gewählten Person.

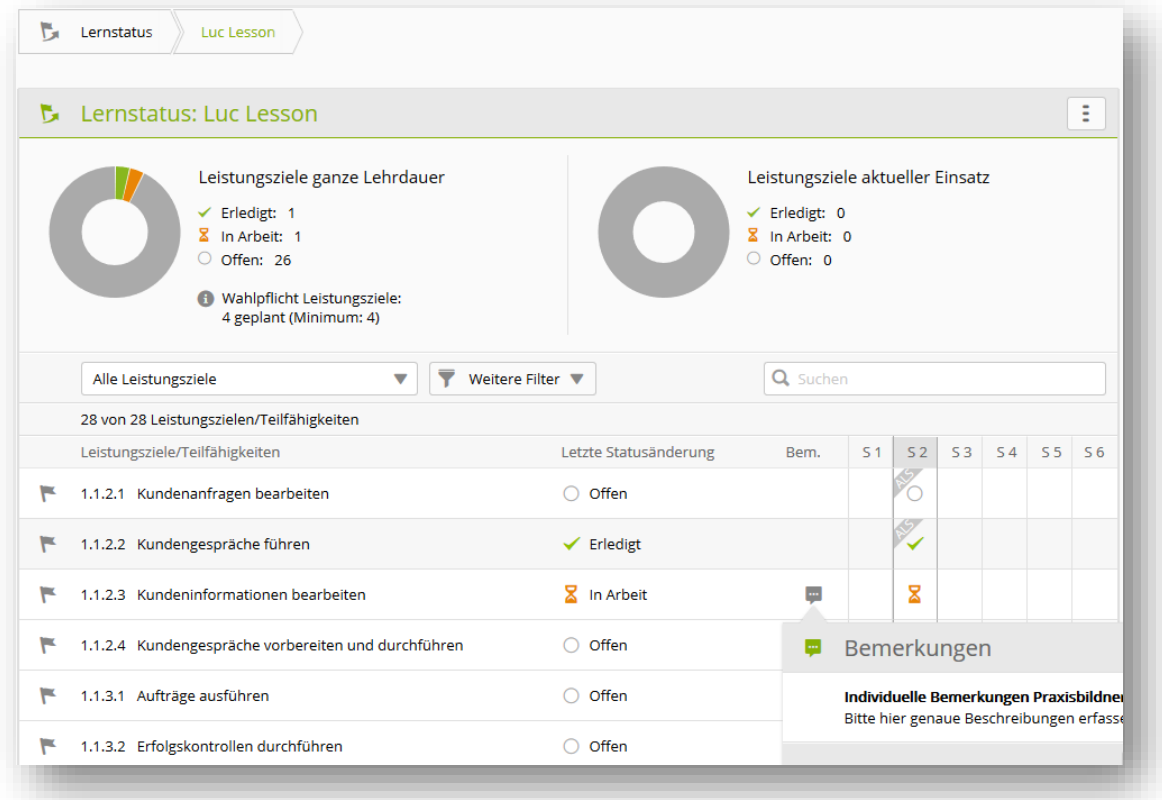

Eine Sprechblase weist auf eine individuelle oder allgemeine Bemerkung hin. Diese können mit einem Klick auf die Sprechblase eingesehen werden. In den Details eines Leistungsziels können Sie individuelle Bemerkungen erfassen und bearbeiten. Diese Bemerkung ist nur für den gewählten Lernenden und dessen Betreuer sichtbar.

Leistungsziele welche in einer ALS 1-6 (nicht «intern») verwendet werden sind mit einem ALS Schriftzug gekennzeichnet.

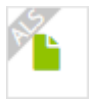

Zudem können Lerndokumentationen der PLH Branchen vom zuständigen Praxisbildner, dessen Stellvertreter und dem verantwortlichen Nachwuchsbetreuer signiert werden. Muss eine signierte Lerndokumentation nochmals bearbeitet werden, können diese Personen den Status nochmals zurücksetzen. Ebenfalls kann der Firmenadministrator den Status zurücksetzen.

#### <span id="page-52-0"></span>**10.1.2 Details Statusänderung einsehen**

Klicken Sie zuerst auf das jeweilige Leistungsziel und danach auf die letzte Statusänderung um die Details dazu einzusehen und allfällige Anhänge zu öffnen.

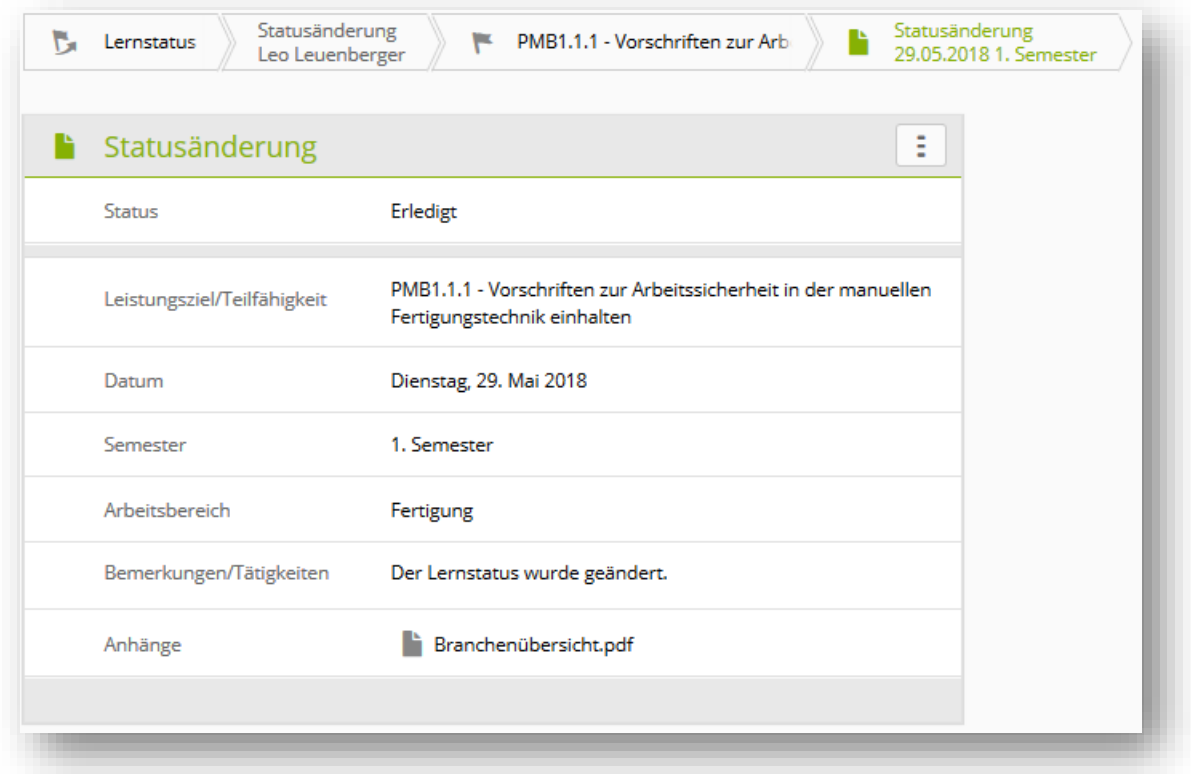

# <span id="page-52-1"></span>**10.2 Selbstreflexion**

Auf der Übersichtseite werden die Lernenden und eine Statusbar der vorhandenen Selbstreflexionen über die ganze Lehrdauer aufgelistet. Grün bedeutet "erledigt", orange bedeutet "in Arbeit", blau bedeutet "visiert" und grau bedeutet, dass in gewissen Semestern noch nichts gemacht wurde.

Zudem sehen das Datum der letzten Statusänderung. Wählen Sie den gewünschten Lernenden bzw. die Selbstreflexion aus, um Details einsehen zu können.

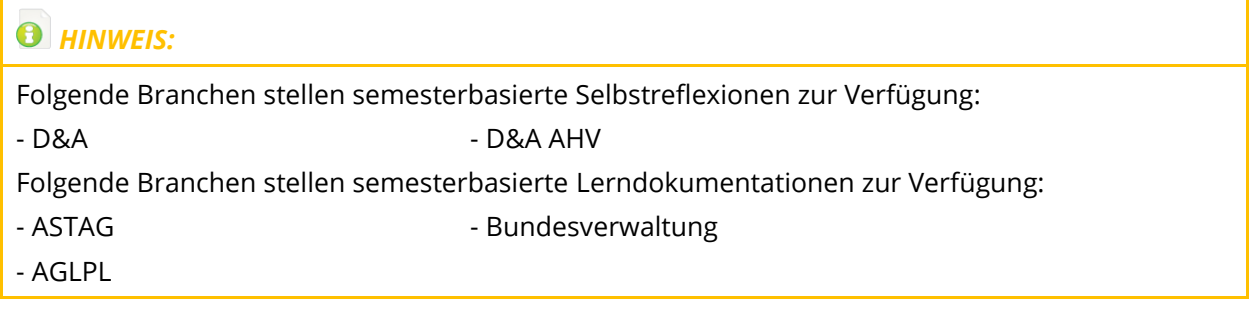

## *HINWEIS: Lerndokumentation*

Alle Branchen:

- Die farbliche Unterscheidung zwischen Lerndokumentationen: In Arbeit ist orange, Erledigt ist blau, Signiert ist grün.

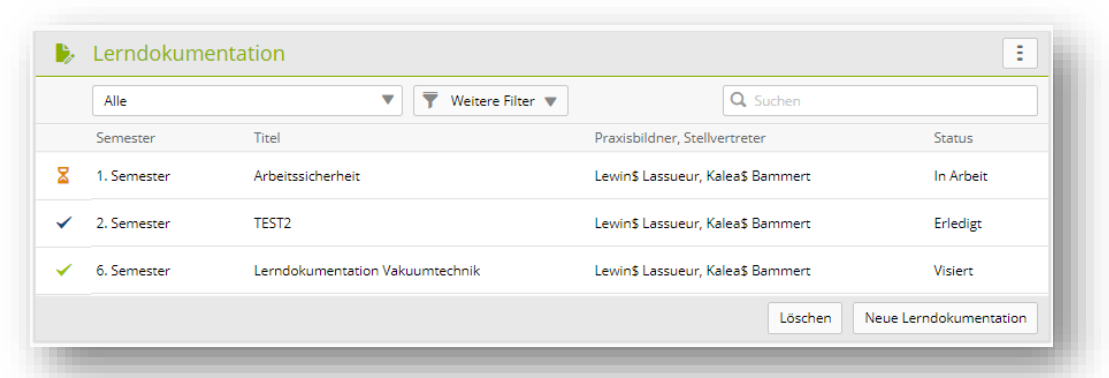

Nur für Branche AGLPL:

- Praxisbildner, Stellvertreter, Nachwuchsbetreuer und Firmenadministrator können die semesterbasierte Lerndokumentation von Lernenden auf «In Arbeit» setzen, nachdem diese auf «Erledigt» oder «Visiert» gesetzt wurde.
- Praxisbildner, Stellvertreter und Nachwuchsbetreuer können Lerndokumentationen signieren.

## <span id="page-53-0"></span>**10.3 eDossier**

Als Nachwuchsbetreuer und Praxisausbildner haben Sie die Möglichkeit, Einträge in das E-Dossier des Lernenden zu tätigen. Es sind die Formate Word, Excel, PowerPoint, PDF, JPG, PNG, GIF und BMP bis max. 30 MB zugelassen. Viele nutzten diese Funktion auch für die Abwicklung eines Lernjournals.

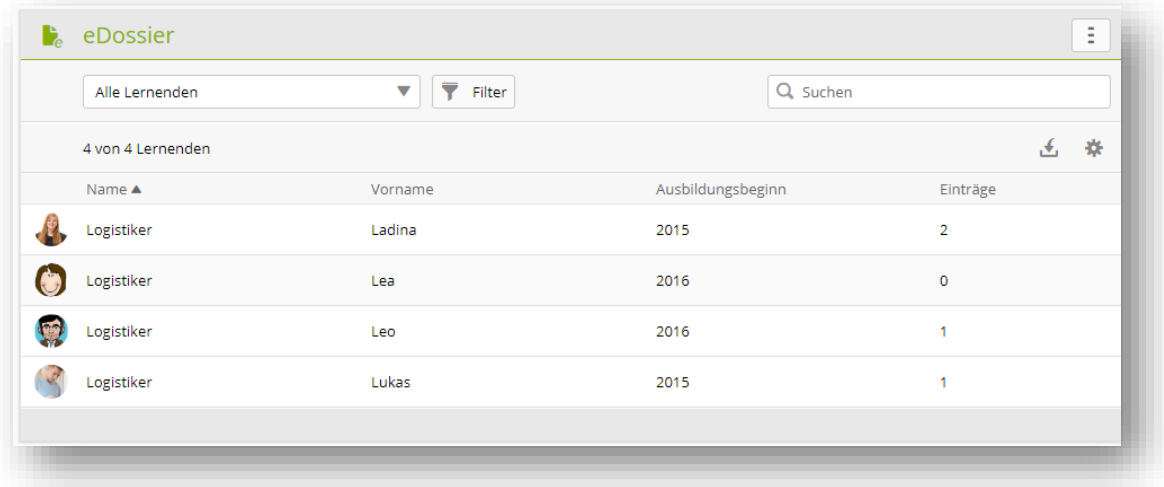

- 1. Wählen Sie zuerst die gewünschte Person aus
- 2. Wählen Sie «Neu»
- 3. Geben Sie dem Eintrag einen Namen und eine Beschreibung.
- 4. Wählen Sie optional eine Kategorie aus
- 5. Bestimmen Sie unter Sichtbarkeit, wer diesen Eintrag alles sehen kann.

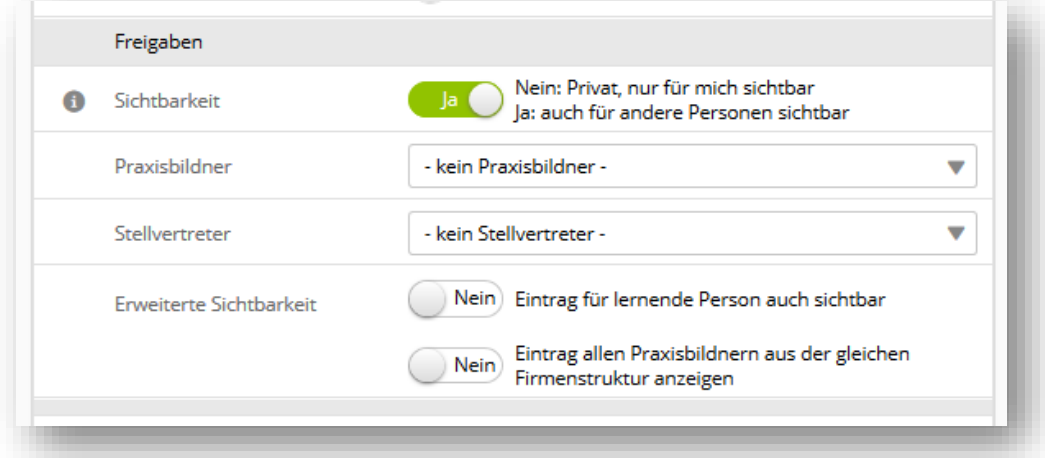

- 6. Als Nachwuchsbetreuer können Sie einen Praxisbildner auswählen, der den Eintrag auch bearbeiten kann. Die Sichtbarkeit des Eintrages können Sie sowohl auf die lernende Person als auch für alle Praxisbildner ausweiten.
- 7. Das Dokument fügen Sie mit der Funktion «Datei wählen» hinzu.
- 8. Nach dem «Speichern» können Sie allen involvierten Personen eine E-Mail senden.

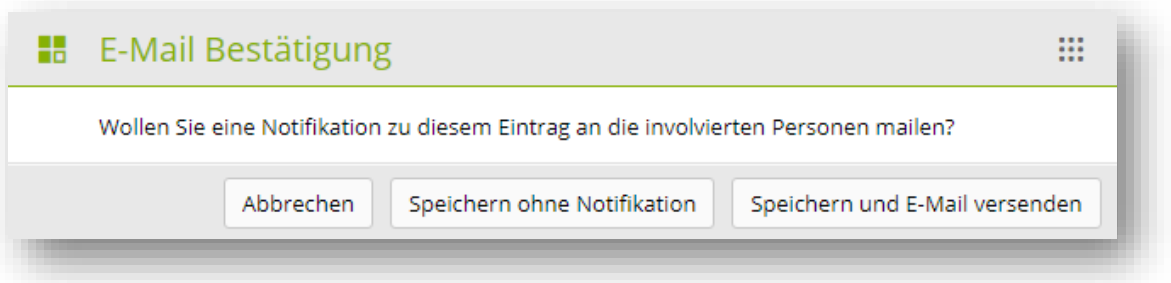

9. Das jeweilige Dokument kann in der Spalte «Anhang» angezeigt werden.

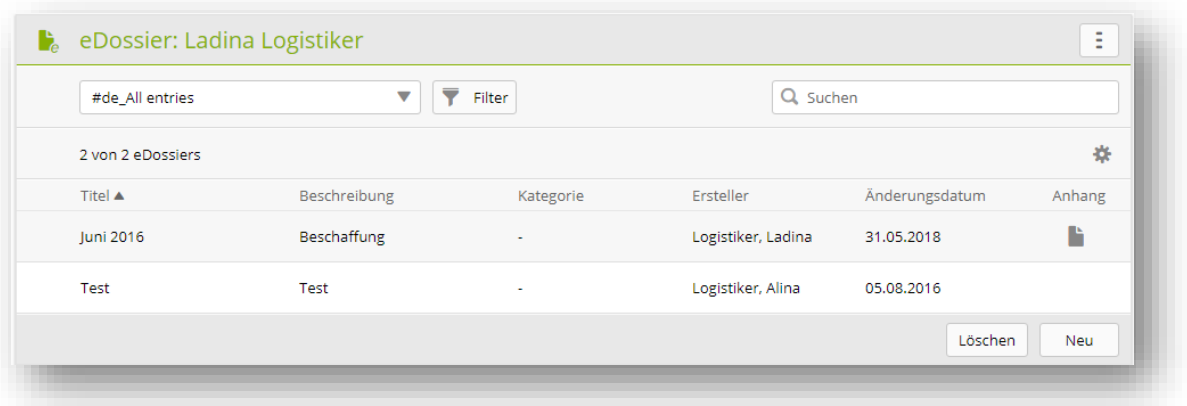

10. Es ist für Sie jederzeit möglich, sowohl das Dokument als auch die Informationen des Eintrages mit der Funktion «Bearbeiten» anzupassen.